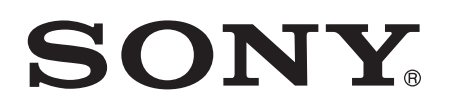

# Guía del usuario

Xperia™ Z C6603/C6602

# **Contenido**

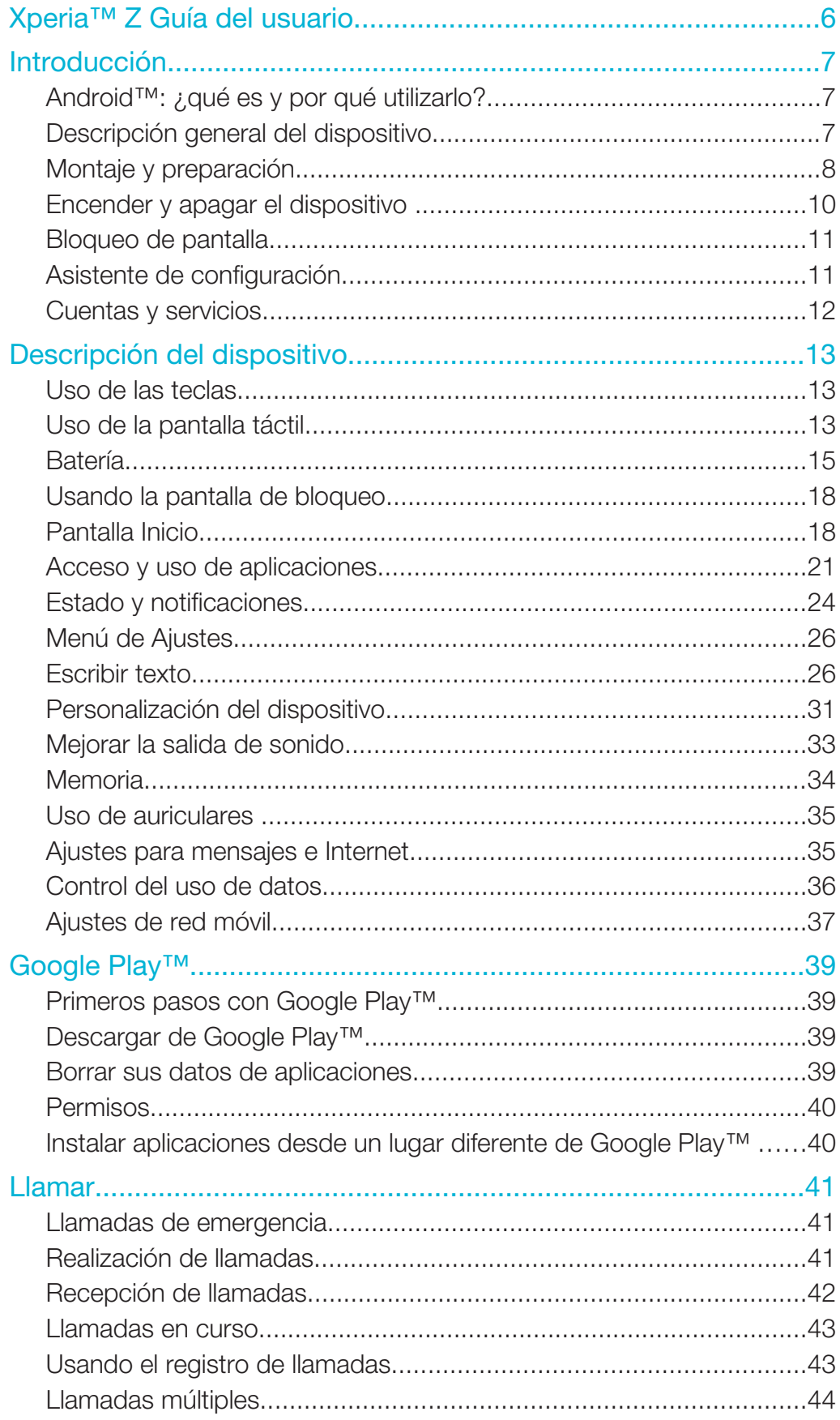

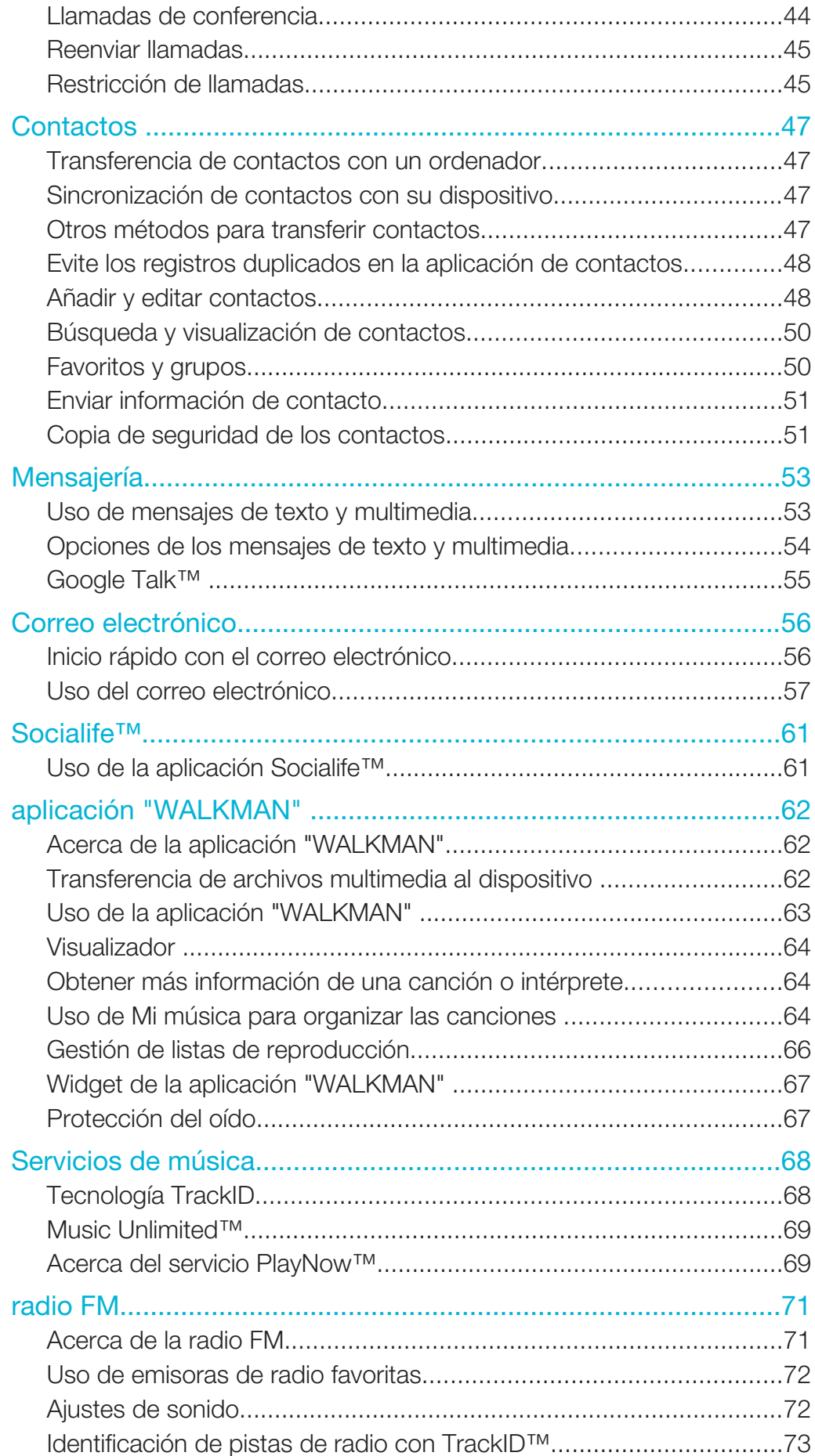

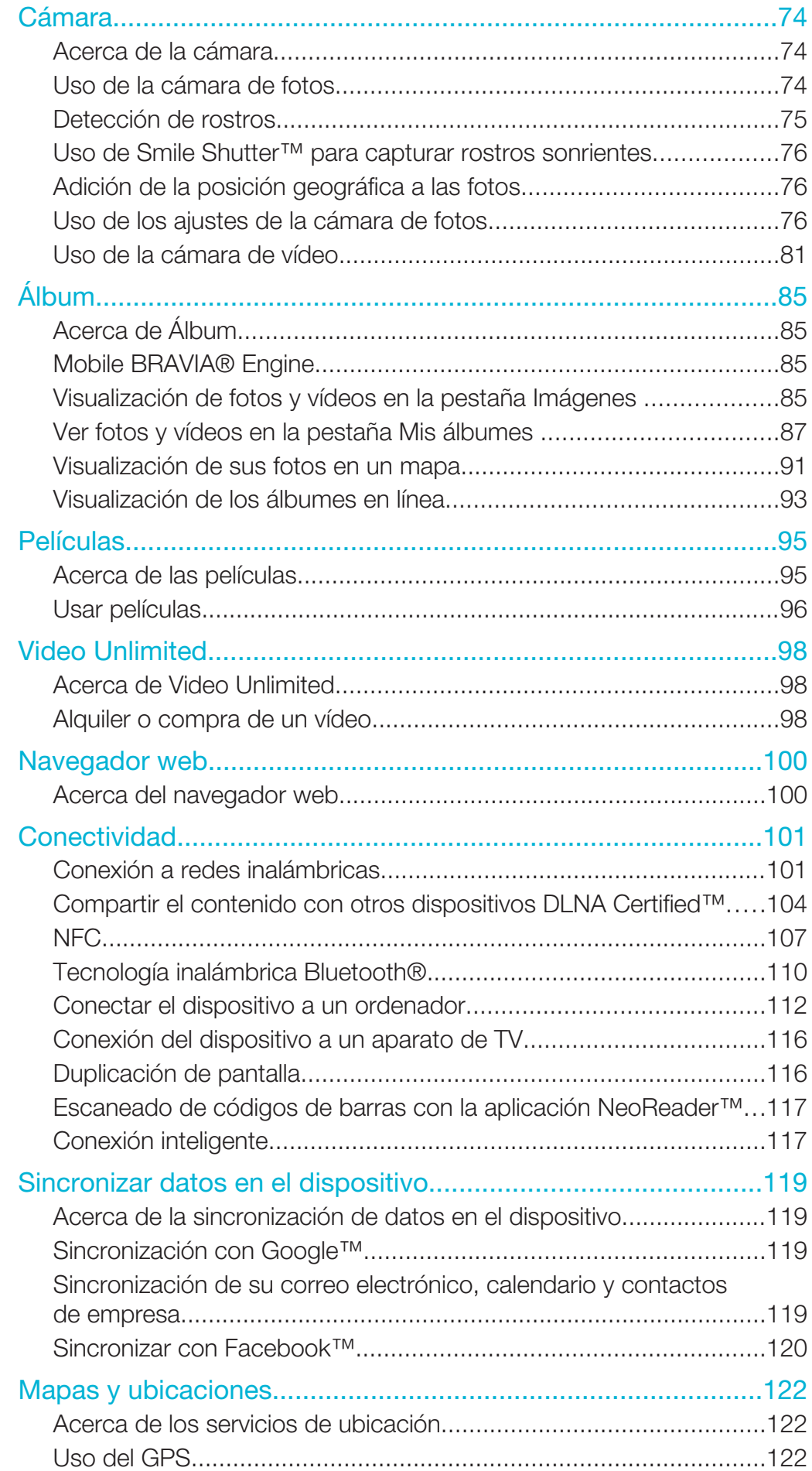

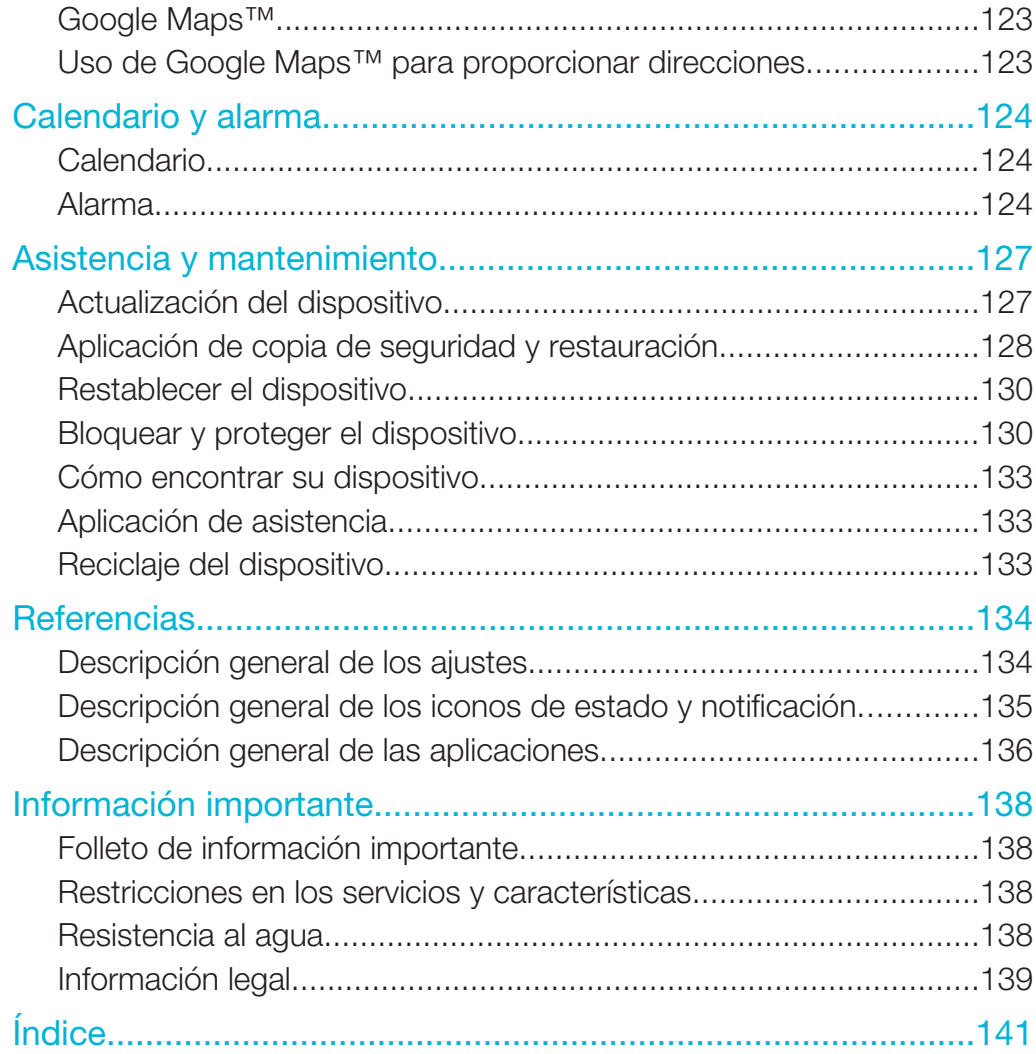

# Xperia™ Z Guía del usuario

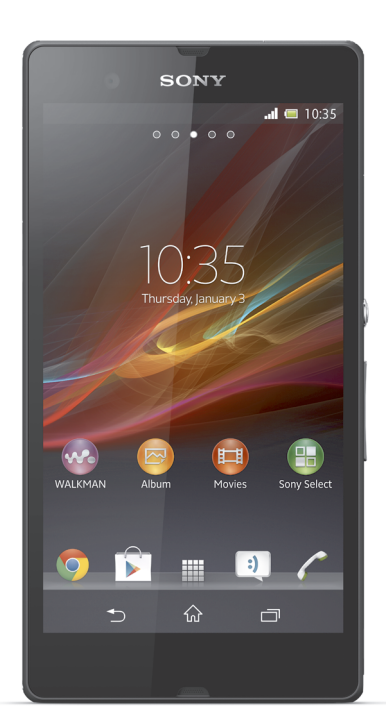

# Introducción

# Android™: ¿qué es y por qué utilizarlo?

El Xperia™ de Sony se ejecuta en la plataforma Android. Los dispositivos Android pueden realizar muchas de las mismas funciones que un ordenador y puede personalizarlos según sus necesidades. Por ejemplo, puede agregar y eliminar aplicaciones, o actualizarlas para mejorar la funcionalidad. En Google Play™ puede descargar un amplio conjunto de aplicaciones y juegos para tener una colección en continuo crecimiento. También puede integrar las aplicaciones de su dispositivo Android™ con otras aplicaciones y con servicios en línea que utilice. Por ejemplo, puede hacer una copia de seguridad de sus contactos, acceder a las diferentes cuentas de correo electrónico y calendarios desde una ubicación, controlar sus citas y participar en redes sociales.

Los dispositivos Android™ están en desarrollo continuo. Cuando exista una nueva versión del software y el dispositivo admita este nuevo software, es posible actualizarlo para que incluya las nuevas características y las últimas mejoras.

- $\frac{1}{2}$ Su dispositivo Android™ dispone de servicios Google™ precargados. Para sacar el máximo provecho de los servicios Google™, debe crear una cuenta de Google™ e iniciar la sesión cuando encienda por primera vez el dispositivo. También debe tener acceso a Internet para utilizar muchas de las características de Android™.
- ı Puede que las nuevas versiones de software no sean compatibles con todos los dispositivos.

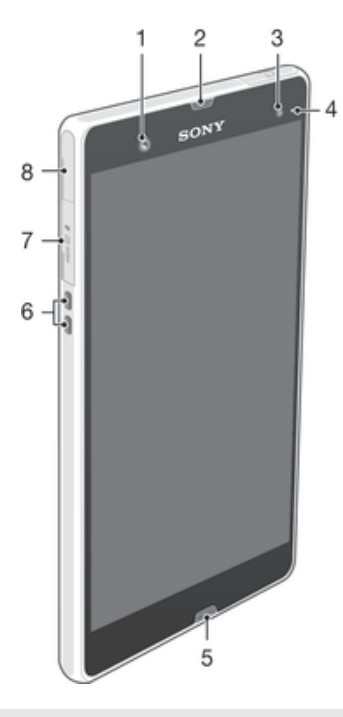

# Descripción general del dispositivo

- 1 Objetivo de la cámara frontal
- 2 Altavoz para el oído
- 3 Sensor de luz ambiental
- 4 Luz de notificación
- 5 Micrófono principal
- 6 Carga del conector de carga
- 7 Ranura para tarjeta de memoria

Conector para el cargador/cable USB

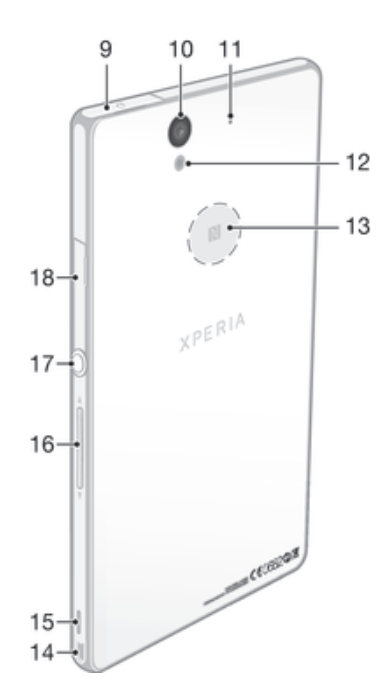

- Conector para auriculares
- Objetivo de la cámara
- Segundo micrófono
- Luz de la cámara
- Área de detección NFC™
- Orificio para la correa
- Altavoz
- Tecla de volumen/de zoom
- Tecla de encendido
- Ranura micro SIM

# Montaje y preparación

# Para insertar la tarjeta micro SIM

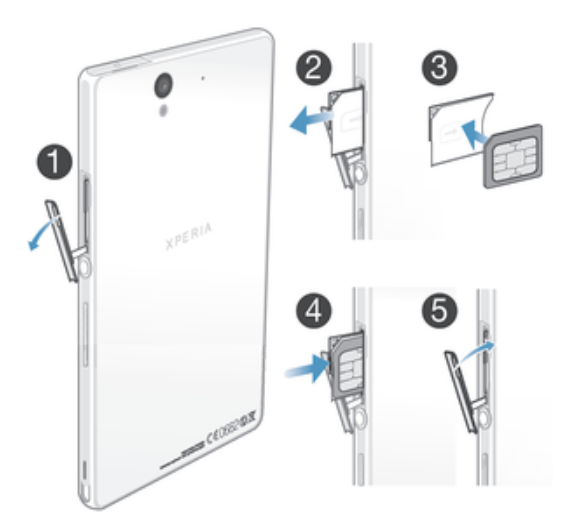

- 1 Introduzca una uña en el hueco entre la tapa de la ranura para tarjeta micro SIM y el lateral del dispositivo. A continuación, saque la tapa de la ranura.
- 2 Utilice la uña para extraer el soporte para la tarjeta micro SIM.
- 3 Inserte la tarjeta micro SIM en su soporte con los contactos dorados de la tarjeta micro SIM orientados hacia fuera.
- 4 Inserte de nuevo el soporte para tarjeta micro SIM en el dispositivo.
- 5 Vuelva a colocar la tapa de la ranura para tarjeta micro SIM.
- Ţ La inserción de la tarjeta micro SIM sin el soporte para tarjeta SIM podría dañar la tarjeta micro SIM o su teléfono. Sony no garantiza y no será responsable de ningún daño producido por una acción de este tipo.

# Para insertar la tarjeta de memoria

No inserte una tarjeta SIM en la ranura de la tarjeta de memoria.

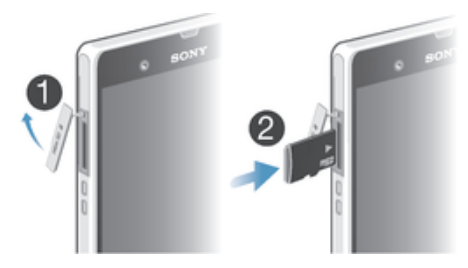

- 1 Para extraer la tapa de la tarjeta de memoria, inserte una uña en el hueco entre el borde inferior de la tapa y el teléfono y, a continuación, extraiga la tapa.
- 2 Inserte la tarjeta de memoria en la ranura para tarjeta de memoria con los contactos de color dorado hacia abajo.
- 3 Meta la tarjeta de memoria en la ranura ayudándose con la uña hasta que oiga un sonido de acoplamiento.
- 4 Presione la tapa de la ranura para tarjeta de memoria de nuevo a su posición de tal forma que esté completamente cerrada.
- Es posible que la tarjeta de memoria no se incluya en algunos países.

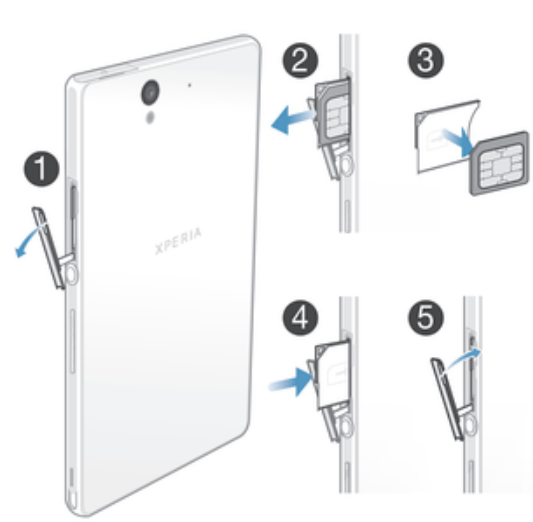

# Para extraer la tarjeta micro SIM

- 1 Extraiga la tapa de la ranura de la tarjeta micro SIM.
- 2 Extraiga el soporte para la tarjeta micro SIM.
- 3 Extraiga la tarjeta micro SIM.
- 4 Inserte de nuevo el soporte para tarjeta micro SIM en su ranura.
- 5 Vuelva a colocar la tapa de la ranura para tarjeta micro SIM.

#### Para extraer la tarieta de memoria

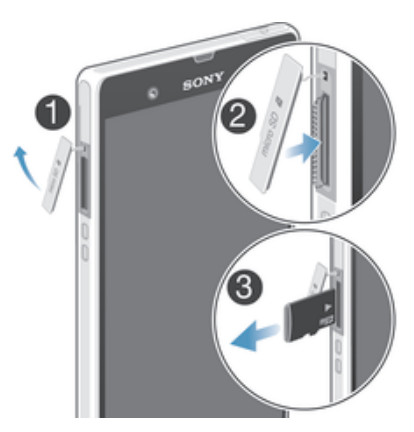

- 1 Apague el teléfono o desmonte la tarjeta de memoria con el menú Ajustes > Almacenamiento > Desactivar tarjeta SD.
- 2 Extraiga la tapa de la ranura de la tarjeta de memoria; después presione el borde de la tarjeta de memoria y suéltelo.
- 3 Tire de la tarjeta hacia fuera para sacarla completamente.

# Encender y apagar el dispositivo

# Para activar el dispositivo

Ţ Asegúrese de cargar la batería durante al menos 30 minutos antes de encender el dispositivo por primera vez.

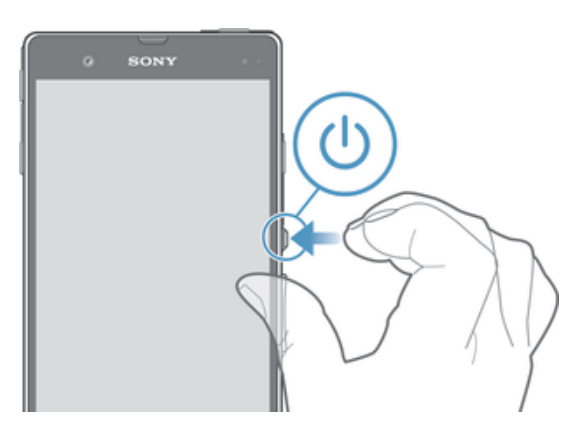

- 1 Mantenga pulsada la tecla de encendido (1) hasta que vibre el dispositivo.
- 2 Si la pantalla se oscurece, pulse brevemente la tecla de encendido para activar la pantalla.
- 3 Para desbloquear la pantalla, deslice el dedo hacia arriba o abajo sobre la pantalla.
- 4 Introduzca el PIN de la tarjeta SIM, en caso de que se le solicite, y seleccione Aceptar.
- 5 Espere un momento a que se inicie el dispositivo.
- $-\bullet$ Su operador de red es el responsable de suministrar el PIN de su tarjeta SIM, aunque puede cambiarla posteriormente desde el menú Ajustes. Si se equivoca al introducir el PIN de la tarieta SIM y desea corregirlo, pulse

# Para apagar el dispositivo

- 1 Mantenga pulsada la tecla de encendido (l) hasta que aparezca el menú de opciones.
- 2 En el menú de opciones, puntee Apagar.
- 3 Puntee Aceptar.
- Ţ El dispositivo puede tardar algunos segundos en apagarse.

Para forzar el reinicio del dispositivo

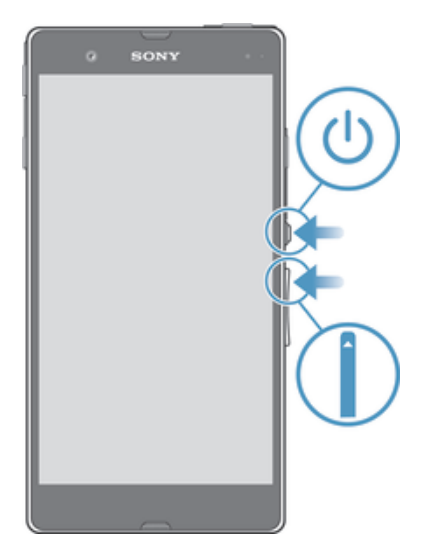

- 1 Mantenga simultáneamente pulsadas las teclas subir volumen y la tecla de encendido  $\bigcup$  durante cinco segundos.
- 2 Cuando el dispositivo vibre una vez, suelte las teclas. El dispositivo se reinicia automáticamente.

# Bloqueo de pantalla

Cuando no utilice el dispositivo durante un periodo establecido de tiempo, la pantalla se oscurecerá para ahorrar energía y se bloqueará de forma automática. El bloqueo de pantalla evita que se realicen acciones no deseadas en la pantalla táctil cuando no esté utilizando el dispositivo.

# Para activar la pantalla

• Pulse brevemente la tecla de encendido .

# Para desbloquear la pantalla

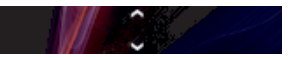

• Deslice el dedo hacia arriba o hacia abajo en la parte inferior de la pantalla.

# Para bloquear la pantalla manualmente

• Pulse brevemente la tecla de encendido (1) mientras la pantalla está activa.

# Asistente de configuración

La primera vez que inicie su dispositivo, se abrirá una guía de configuración para ayudarle a establecer ajustes básicos, iniciar sesión en ciertas cuentas y a personalizar su dispositivo. Por ejemplo, si dispone de una cuenta Sony Entertainment Network, podrá iniciar sesión para comenzar a disfrutar de música, vídeos y juegos de esta red en su dispositivo. O podrá crear una nueva cuenta directamente en su dispositivo.

 $\frac{1}{2}$  También puede acceder a la guía de configuración más adelante desde el menú de ajustes.

# Para acceder manualmente a la guía de configuración

- 1 En la **Pantalla Inicio**, puntee ...
- 2 Puntee Ajustes > Asistente de configuración.

# Cuentas y servicios

Inicie la sesión en sus cuentas de servicios en línea desde su dispositivo para acceder fácilmente cuando vaya de un sitio a otro. Por ejemplo, puede integrar los contactos de sus cuentas de Google™ en sus Contactos para tener todo en un solo lugar. Puede registrarse en sus cuentas de servicios en línea desde su dispositivo, así como desde su ordenador.

# Cuenta de Google™

Una cuenta de Google™ es esencial para utilizar un conjunto de aplicaciones y servicios con su dispositivo Android™. Necesita una cuenta de Google™, por ejemplo, para utilizar la aplicación Gmail™ en el dispositivo, para chatear con amigos mediante Google Talk™ y para sincronizar la aplicación de calendario del dispositivo con Google Calendar™. Además, necesita una cuenta de Google™ para descargar aplicaciones y juegos, música, películas y libros de Google Play™.

# Cuenta de Microsoft® Exchange ActiveSync®

Sincronice su dispositivo con su cuenta corporativa de Microsoft® Exchange ActiveSync®. De esta forma, puede mantener consigo su correo electrónico, sus contactos y sus eventos de calendario en todo momento.

# Cuenta de Facebook™

Facebook™ es un servicio de red social que permite conectar con amigos, la familia y colegas en todo el mundo. Configure Facebook en su dispositivo para mantener contacto desde cualquier lugar.

# Descripción del dispositivo

# Uso de las teclas

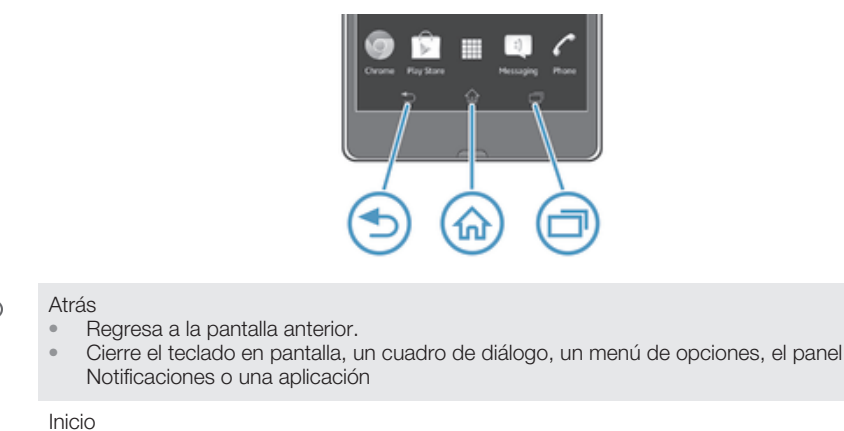

 $\hat{A}$ 

• Abre la Pantalla Inicio.

门 Tarea

• Puntee para abrir una ventana que mostrará las aplicaciones que ha utilizado recientemente y una barra de Small apps.

# Uso de la pantalla táctil

Al adquirir el dispositivo, este presenta una lámina de plástico adherida a la pantalla. Debe retirar esta lámina antes de utilizar la pantalla táctil. De lo contrario, es posible que no funcione correctamente.

Cuando no utilice el dispositivo durante un periodo establecido de tiempo, la pantalla se oscurecerá para ahorrar energía y se bloqueará de forma automática. El bloqueo de pantalla evita que se realicen acciones no deseadas en la pantalla táctil cuando no esté utilizando el dispositivo. También puede configurar claves personales para proteger su suscripción y asegurarse de que sólo puede acceder al contenido del dispositivo.

1 La pantalla de su dispositivo es de cristal. No toque la pantalla si el cristal está agrietado o roto. No intente reparar una pantalla dañada. Las pantallas de cristal son sensibles a las caídas y golpes. El manejo negligente no está cubierto por el servicio de garantía de Sony.

# Para abrir o resaltar un elemento

• Pulse el elemento.

# Opciones de marcado

- Casilla de verificación marcada  $\checkmark$
- Casilla de verificación no marcada П
- Opción de lista marcada  $\odot$
- Opción de lista no marcada  $\circledcirc$

# Para marcar o anular la selección de opciones

• Puntee la casilla de verificación u opción de lista correspondiente.

# Utilizar el zoom

Las opciones de zoom disponibles dependen de la aplicación que esté utilizando.

#### Para usar el zoom

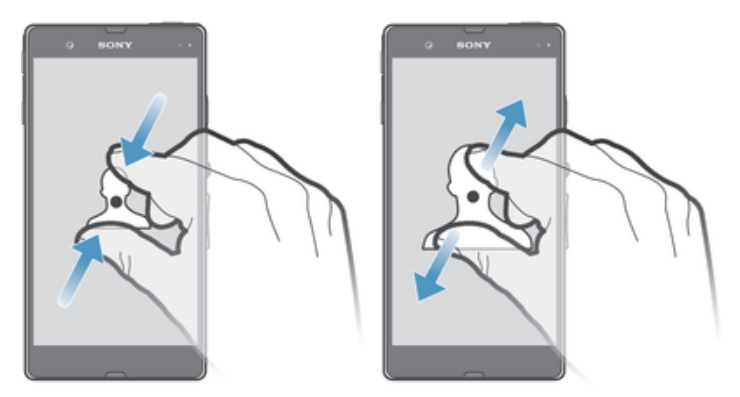

- Coloque dos dedos en la pantalla al mismo tiempo y acérquelos (para alejarse) o sepárelos (para acercarse).
- ÷ó Cuando utilice dos dedos aplicar el zoom en la pantalla, sólo puede utilizar el zoom si los dos dedos se encuentran dentro del área de uso del zoom. Por ejemplo, si desea aplicar el zoom a una foto, asegúrese de que los dos dedos se encuentren dentro del área enmarcada de la foto.

# Desplazamiento

Desplácese moviendo el dedo arriba y abajo de la pantalla. En algunas páginas web también se puede desplazar a los lados.

ļ Si arrastra o da toques rápidos no activará nada en la pantalla.

# Para desplazarse

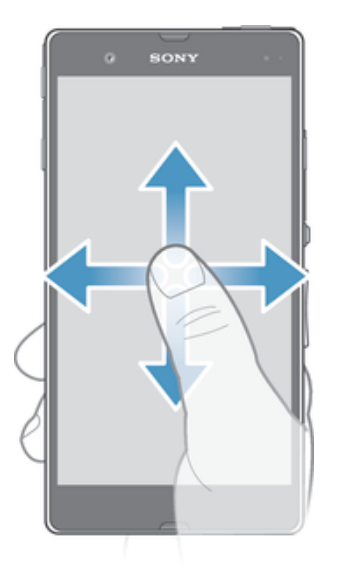

- Roce el dedo en la dirección por la que desee desplazarse en la pantalla.
- Para desplazarse más rápidamente, roce su dedo en la dirección que desee ir en la pantalla.

#### Rozar

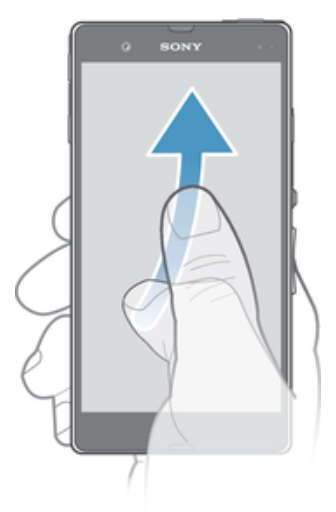

• Para desplazarse más rápidamente, desplace su dedo en la dirección que desee ir en la pantalla. Puede esperar a que el desplazamiento se detenga por sí solo o puede detenerlo inmediatamente tocando la pantalla.

# Sensores

Su dispositivo posee sensores que detectan tanto la luz como la proximidad. El sensor de luz mide el grado de iluminación ambiental y ajusta el brillo de la pantalla a él. El sensor de proximidad desactiva la pantalla táctil durante las llamadas de voz cuando su cara toca la pantalla. Esto impide que active sin querer funciones del dispositivo mientras se atiende una llamada.

# Batería

El dispositivo incorpora una batería.

# Cargar la batería

La batería se encuentra parcialmente cargada al comprar su dispositivo. Pueden transcurrir unos minutos antes de que aparezca el icono de batería en la pantalla.  $\Box$  Al conectar el cargador a una fuente de alimentación, como un puerto USB o un cargador, es posible que el icono de la batería tarde unos minutos en aparecer en pantalla. Puede usar su dispositivo incluso cuando se está cargando. Cargar el dispositivo durante un largo periodo de tiempo, por ejemplo, durante toda la noche, no daña la batería ni el dispositivo.

# Para cargar el dispositivo

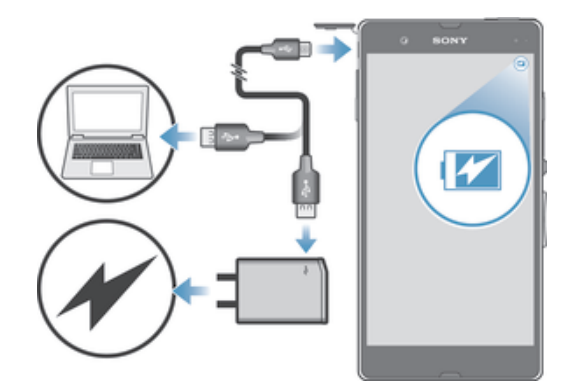

- 1 Enchufe el cargador a una toma de corriente eléctrica.
- 2 Conecte un extremo del cable USB al cargador (o al puerto USB de un ordenador).
- 3 Conecte el otro extremo del cable al puerto micro USB del dispositivo con el símbolo de USB hacia arriba. La luz de notificación se ilumina cuando se inicia la carga.
- 4 Cuando la luz de notificación se ilumine en verde, el dispositivo estará totalmente cargado. Desconecte el cable USB del dispositivo tirando de él en línea recta. Asegúrese de no doblar el conector al extraer el cable del dispositivo.
- Use el cargador y el cable USB que se proporcionan con el dispositivo para tener la seguridad de que la carga se realiza más rápido.
- $-\frac{1}{2}$ Si la batería está completamente descargada, puede que transcurran unos minutos hasta que se ilumine la luz de notificación después de conectar el cable del cargador a una fuente de alimentación.

# Estado de la luz de notificación de batería

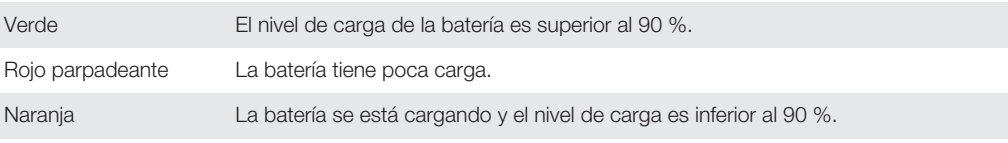

# Para comprobar el nivel de la batería

- 1 En la Pantalla Inicio, puntee ...
- 2 Busque las opciones Ajustes > Acerca del teléfono > Estado > Nivel de batería y puntéelas.

# Mejorar el rendimiento de la batería

Los consejos siguientes pueden ayudarle a aumentar el rendimiento de la batería:

- Cargue el dispositivo con frecuencia. No influirá en la vida útil de la batería.
- Descargar los datos de Internet consume energía. Cuando no utilice Internet, podrá ahorrar energía desactivando todas las conexiones de datos móviles desde el panel Notificación arrastrando la barra de estado hacia abajo. Este ajuste no impide que su dispositivo transmita datos en otras redes inalámbricas.
- Desactivar las funciones Bluetooth® y Wi-Fi® cuando no las necesite. Podrá activar y desactivar más fácilmente desde el panel Notificación arrastrando la barra de estado hacia abajo.
- $\bullet$  Utilice las características **Modo STAMINA** y **Modo batería baja** para reducir el consumo de batería. Puede seleccionar el modo de ahorro de energía que mejor se ajuste a la forma en que utiliza su dispositivo. También puede personalizar los ajustes de cada modo de ahorro de energía.
- Configure las aplicaciones de sincronización (utilizadas para sincronizar su correo electrónico, calendarios y contactos) para que se sincronicen manualmente. También puede realizar la sincronización automáticamente, pero aumentando los intervalos.
- Compruebe el menú del uso de la batería en el dispositivo para ver qué aplicaciones utilizan más energía. Su batería consume más energía cuando se utilizan aplicaciones de vídeo y streaming de música, por ejemplo YouTube™. Es posible que algunas aplicaciones descargadas desde Google Play™ puedan consumir también más energía.
- Cierre y salga de las aplicaciones que no utilice.
- Reduzca el nivel del brillo de la pantalla.
- Desactivar el dispositivo o activar el modo **Modo avión** si se encuentra en un área que no tenga cobertura de red. De lo contrario, el dispositivo buscará redes disponibles constantemente, y eso consume energía.
- Utilice un dispositivo de manos libres original de Sony™ para escuchar música. Los dispositivos de manos libres consumen menos energía de la batería que los altavoces del dispositivo.
- Mantenga su dispositivo en espera siempre que sea posible. El tiempo de espera hace referencia al tiempo durante el que está conectado el dispositivo a la red y no se utiliza.
- Desactive cualquier fondo en directo.

# Para acceder al menú de uso de la batería

- 1 En la **Pantalla Inicio**, puntee ...
- 2 Busque y puntee Ajustes > Administración de energía > Batería para ver las aplicaciones instaladas que consumen más energía de la batería.

# Uso del modo RESISTENCIA

Active la característicaModo STAMINA para poner en pausa la conexión Wi-Fi® característica, el tráfico de datos y varias aplicaciones que consumen energía cuando la pantalla esté inactiva. Cuando esté activado el modo RESISTENCIA, aún podrá seguir recibiendo llamadas, mensaje de texto y mensajes multimedia. También puede configurar una lista de aplicaciones para que algunas aplicaciones sigan ejecutándose cuando la pantalla esté inactiva. Una vez que la pantalla vuelva a estar activa, se reanudan todas las funciones detenidas.

# Para activar el modo STAMINA

- 1 Arrastre la barra de estado hacia abajo y puntee  $\chi$ .
- 2 Busque la opción Administración de energía y puntéela.
- 3 Arrastre el control deslizante junto a Modo STAMINA hacia la derecha y puntee Activar.  $\bigcup$  aparece en la barra de estado al activar el modo STAMINA.

# Para desactivar el modo RESISTENCIA

- 1 En la Pantalla Inicio, puntee ...
- 2 Busque y puntee Ajustes > Administración de energía.
- 3 Puntee i junto al Modo STAMINA.

# Para cambiar los ajustes del modo RESISTENCIA

- 1 En la Pantalla Inicio, puntee ...
- 2 Busque y puntee Ajustes > Administración de energía.
- 3 Para abrir el menú de ajustes, puntee Modo STAMINA.
- 4 Añada o quite las aplicaciones según desee.
- 5 Cuando haya terminado, puntee Finalizar.

# Estimación del tiempo en espera de su dispositivo

El tiempo en espera se refiere a la cantidad de tiempo de funcionamiento de la batería cuando el dispositivo está conectado a la red pero no se encuentra en uso activo, por ejemplo para recibir o realizar llamadas telefónicas. Cuando está activado el modo STAMINA, se evalúa continuamente el tiempo en espera restante, que puede variar según el uso que haga del dispositivo. El modo STAMINA prolonga de forma más eficaz el tiempo en espera si mantiene bloqueada la pantalla del dispositivo. Si bloquea la pantalla con muy poca frecuencia, es posible que no observe una mejora significativa en el rendimiento de la batería.

Cuando utilice el dispositivo por primera vez, es posible que el tiempo en espera estimado no sea exacto ya que no existe un historial previo de uso para realizar la estimación.

# Para ver el tiempo en espera estimado

- 1 En la Pantalla Inicio, puntee ...
- 2 Busque las opciones Ajustes > Administración de energía y puntéelas.

# Uso del modo de ahorro de energía

Puede activar la característica **Modo batería baja** para ahorrar energía cuando el nivel de la batería sea bajo. Esta característica le ayuda a cambiar los ajustes de brillo de pantalla, tráfico de datos y la función de vibración para reducir el consumo de batería.

#### Para activar el modo de ahorro de energía

- 1 Arrastre la barra de estado hacia abajo y puntee  $\chi$ .
- 2 Busque la opción **Administración de energía** y puntéela.
- 3 Arrastre el control deslizante junto a Modo batería baja hacia la derecha.

#### Para desactivar el modo de ahorro de energía

- 1 En la Pantalla Inicio, puntee ...
- 2 Busque y puntee Ajustes > Administración de energía.
- 3 Puntee iunto al Modo batería baja.

#### Para cambiar los ajustes del modo de ahorro de energía

- 1 En la Pantalla Inicio, puntee ...
- 2 Busque y puntee Ajustes > Administración de energía.
- 3 Para abrir el menú de ajustes, puntee Modo batería baja.
- 4 Cambie los ajustes como desee.
- 5 Cuando haya terminado, puntee  $\bigtriangledown$ .

# Usando la pantalla de bloqueo

Puede añadir nuevos paneles a su pantalla de Inicio incluso cuando la pantalla está bloqueada. También puede añadir widgets a estos paneles en el momento de crearlos. Después podrá acceder a estos widgets cuando la pantalla esté bloqueada pasando el dedo hacia la derecha de la pantalla.

#### Para realizar una foto con la pantalla bloqueada

- 1 Para activar la pantalla, pulse la tecla de encendido durante poco tiempo.
- 2 Para activar la cámara, deslice el dedo hacia la izquierda en la parte superior de la pantalla.
- 3 Después de que se abra la cámara, puntee ...

# Para añadir un panel nuevo y un widget con la pantalla bloqueada

- 1 Para activar la pantalla, pulse la tecla de encendido (1) durante poco tiempo.
- 2 Deslice el dedo hacia la derecha y, a continuación, puntee + para añadir un panel nuevo.
- 3 Busque y puntee el widget que desee añadir.
- , Solo puede añadir un widget por panel cuando la pantalla está bloqueada.

# Pantalla Inicio

La pantalla Inicio es la puerta de entrada a las principales funciones del dispositivo. Puede personalizar su **Pantalla Inicio** con aplicaciones, widgets, accesos directos, carpetas, temas y fondos.

La Pantalla Inicio ocupa más de la anchura normal de la pantalla, por lo que necesita deslizar la pantalla a la izquierda y derecha para ver el contenido de todos los paneles de la pantalla Inicio.  $\bullet \bullet \bullet$   $\bullet \bullet$  indica en qué parte de la Pantalla Inicio se encuentra. Puede establecer un panel como el panel principal de la pantalla Inicio, y añadir o eliminar paneles.

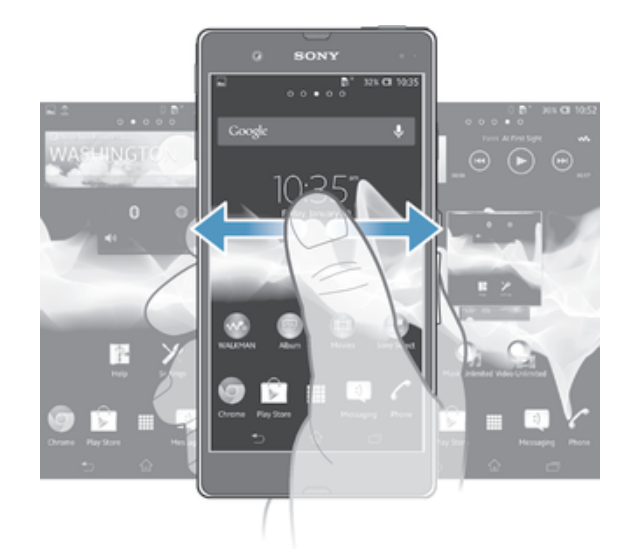

 $\bullet$ Los elementos situados en la barra de la parte inferior de la pantalla están siempre disponibles para un acceso rápido.

# Para ir a la pantalla de inicio

Pulse  $\mathcal{L}$ .

# Para examinar la pantalla de inicio

• Desplácese a derecha o izquierda.

# Para establecer un panel como la pantalla de inicio principal

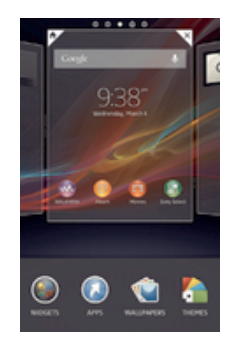

- 1 Mantenga el toque sobre un área vacía en la Pantalla Inicio hasta que vibre el dispositivo.
- 2 Deslice el dedo hacia la izquierda o la derecha para ir hasta el panel que desee establecer como su pantalla de inicio principal y, a continuación, puntee  $\mathbb{F}$ .

# Para agregar un panel a la pantalla de inicio

- 1 Mantenga pulsada un área vacía en la Pantalla Inicio hasta que el dispositivo vibre.
- 2 Desplácese hacia la izquierda o la derecha para ver los paneles y, a continuación, puntee  $\bullet$ .

# Para eliminar un panel de la pantalla de inicio

- 1 Mantenga pulsada un área vacía en la Pantalla Inicio hasta que el dispositivo vibre.
- 2 Desplácese hacia la izquierda o la derecha para buscar el panel que desee eliminar y, a continuación, puntee $\mathbb{R}$ .

# **Widgets**

Los widgets son pequeñas aplicaciones que puede utilizar directamente en su **Pantalla** Inicio. Por ejemplo, el widget del "WALKMAN" le permite reproducir música directamente.

Es posible cambiar el tamaño de algunos widgets, de tal forma que puede ampliarlos y ver más contenido, o contraerlos para ahorrar espacio en la Pantalla Inicio.

## Para añadir un widget a la pantalla de inicio

- 1 Toque y mantenga pulsada un área vacía en la **Pantalla Inicio** hasta que vibre el dispositivo y, a continuación, puntee **Widgets**.
- 2 Busque y puntee el widget que desee agregar.

# Para cambiar el tamaño de un widget

- 1 Mantenga pulsado un widget hasta que se amplíe y el dispositivo vibre. A continuación, suelte el widget. Si es posible cambiar el tamaño del widget, por ejemplo el widget de Calendario, aparece un cuadro resaltado y puntos de redimensionamiento.
- 2 Arrastre los puntos hacia dentro o hacia fuera para reducir o ampliar el widget.
- 3 Puntee en cualquier lugar de la **Pantalla Inicio** para confirmar el nuevo tamaño del widget.

# Reordenar la pantalla de inicio

Personalice la apariencia de su pantalla de inicio y elija a qué funciones puede acceder desde ella. Cambie el fondo de la pantalla, distribuya los elementos que contiene a su gusto, cree carpetas y añada accesos directos y widgets.

# Opciones de personalización

Cuando mantiene el toque sobre un área vacía de la pantalla de inicio, aparecerán las opciones de personalización siguientes:

- $\overline{a}$ Para añadir widgets a la pantalla de inicio.
- Uso de widgets y acceso directos.  $\Omega$
- Establezca un fondo para la pantalla de inicio. ١Ć
- $\left( \begin{array}{c} \begin{array}{c} \begin{array}{c} \end{array}\\ \begin{array}{c} \end{array} \end{array} \right)$ Establezca un tema para el fondo.

# Para ver las opciones de personalización de la pantalla de inicio

Mantenga pulsada un área vacía en la Pantalla Inicio hasta que el dispositivo vibre y aparezcan las opciones de personalización en la parte inferior de la pantalla..

# Para agregar un acceso directo a la pantalla de inicio

- 1 Mantenga pulsada un área vacía en la Pantalla Inicio hasta que el dispositivo vibre.
- 2 Puntee Aplicaciones > Accesos dir..
- 3 Seleccione un acceso directo.
- $\bullet$ Mantenga pulsada la aplicación para añadir un acceso directo desde la pantalla de aplicación.

#### Para mover un elemento en la pantalla de inicio

• Mantenga pulsado el elemento hasta que se amplíe y el dispositivo vibre. A continuación, arrastre el elemento a la nueva ubicación.

#### Para eliminar un elemento de la pantalla de inicio

• Mantenga pulsado un elemento hasta que se amplíe y el dispositivo vibre. A continuación, arrastre el elemento a  $m$ .

#### Para crear una carpeta a la pantalla Inicio

- 1 Mantenga pulsado un icono de aplicación o un acceso directo hasta que se amplíe y vibre el dispositivo, y arrastre y suelte el icono encima de otro icono de aplicación o escritorio.
- 2 Introduzca un nombre para la carpeta y puntee Listo.

# Para añadir elementos a una carpeta a la pantalla de inicio

• Mantenga pulsado un elemento hasta que se amplíe y el dispositivo vibre. A continuación, arrastre el elemento a la carpeta.

## Para cambiar el nombre de una carpeta

- 1 Puntee la carpeta para abrirla.
- 2 Toque la barra de título de la carpeta para abrir el campo **Nombre de carpeta.**
- 3 Introduzca el nuevo nombre del campo y puntee Listo.

# Cambio del fondo de la pantalla de inicio

Adapte la pantalla **Pantalla Inicio** a su propio estilo con distintos fondos y temas.

# Para cambiar el fondo de la pantalla Inicio

- 1 Mantenga el toque sobre un área vacía de la **Pantalla Inicio** hasta que vibre el dispositivo.
- 2 Puntee **Fondos** y seleccione una opción.

# Para establecer un tema en la pantalla de inicio

- 1 Mantenga pulsada un área vacía en la **Pantalla Inicio** hasta que el dispositivo vibre.
- 2 Puntee Temas y seleccione un tema.
- Al cambiar un tema, el fondo de algunas aplicaciones también cambia.

# Acceso y uso de aplicaciones

Abra las aplicaciones desde los accesos directos en **Pantalla Inicio** o desde la pantalla de aplicación.

# Pantalla de aplicación

La pantalla de aplicación, que puede abrir desde la **Pantalla Inicio**, contiene las aplicaciones que vienen instaladas con su dispositivo, así como las aplicaciones que haya descargado.

La pantalla de aplicación ocupa más que la anchura normal de la pantalla, por lo que debe desplazarse hacia la izquierda y derecha para ver todo el contenido.

# Para abrir la pantalla de aplicación

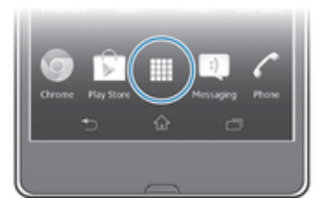

 $\bullet$  En Pantalla Inicio, puntee ...

#### Para examinar la pantalla de aplicación

• En la pantalla de aplicación, desplácese hacia la derecha o hacia la izquierda.

#### Para crear un acceso directo a una aplicación en la pantalla de inicio

- 1 En la **Pantalla Inicio**, puntee ...
- 2 Mantenga pulsado un icono de aplicación hasta que la pantalla vibre y, a continuación, arrastre el icono a la parte superior de la pantalla. Se abre la Pantalla Inicio.
- 3 Arrastre el icono a la ubicación deseada en la **Pantalla Inicio** y suelte el dedo.

# Para compartir una aplicación en la pantalla de aplicación

- 1 En la Pantalla Inicio, puntee ...
- 2 Puntee y, a continuación, puntee **Compartir**. Todas las aplicaciones que pueden compartirse se muestran con  $\leq$ .
- 3 Puntee la aplicación que desee compartir y, a continuación, seleccione una opción y confirme si es necesario. Se envía un enlace para descargar la aplicación a las personas que haya seleccionado.

# Abrir y cerrar aplicaciones

#### Para abrir una aplicación

• En su Pantalla Inicio o en la pantalla de aplicación, puntee la aplicación.

#### Para cerrar una aplicación

- Pulse ...
- $\dot{\bullet}$  Algunas aplicaciones se detienen cuando pulsa $\hat{p}$  para salir, mientras que otras aplicaciones pueden continuar ejecutándose en segundo plano. En el primer caso, la próxima vez que abra la aplicación puede seguir trabajando desde el punto en el que lo dejó por última vez. Tenga en cuenta que pueden aplicarse tarifas de conexión de datos en algunas aplicaciones cuando se ejecutan en segundo plano, por ejemplo los servicios de redes sociales.

# Ventana de aplicaciones utilizadas recientemente

Desde esta ventana puede cambiar entre las aplicaciones que ha utilizado recientemente. También puede abrir pequeñas aplicaciones.

#### Para abrir la ventana de aplicaciones utilizadas recientemente

• Pulse $\Box$ .

# Uso de pequeñas aplicaciones

En la ventana de aplicaciones utilizadas recientemente, puede utilizar la barra de pequeñas aplicaciones para obtener acceso rápido a varias pequeñas aplicaciones en cualquier momento. Una pequeña aplicación sólo ocupa un área pequeña de la pantalla. De esta forma puede interactuar con una pequeña aplicación y otra aplicación al mismo tiempo en la misma pantalla.

#### Para abrir la barra de pequeñas aplicaciones

• Pulse  $\Box$ .

# Para abrir una pequeña aplicación

- 1 Para abrir la barra de pequeñas aplicaciones, pulse  $\Box$ .
- 2 Puntee la pequeña aplicación que desee abrir. Aparece una ventana de pequeña aplicación.

#### Para cerrar una pequeña aplicación

• Puntee x en la ventana de pequeña aplicación.

# Para mover una pequeña aplicación

• Cuando la pequeña aplicación esté abierta, toque y mantenga pulsada la esquina superior izquierda de la pequeña aplicación y arrástrela a la ubicación deseada.

#### Para minimizar una pequeña aplicación

• Cuando el icono de pequeña aplicación esté abierto, toque y mantenga pulsada la esquina superior izquierda de la pequeña aplicación y arrástrela al borde derecho o al borde inferior de la pantalla.

# Para reorganizar sus pequeñas aplicaciones

- 1 Para mostrar la barra de pequeñas aplicaciones, pulse  $\Box$ .
- 2 Mantenga pulsada la pequeña aplicación y arrástrela a la posición deseada en la barra de pequeñas aplicaciones.

# Para quitar una pequeña aplicación de la barra de pequeñas aplicaciones

- 1 Para mostrar la barra de pequeñas aplicaciones, pulse  $\Box$ .
- 2 Mantenga pulsado el icono de pequeña aplicación y arrástrelo a la posición deseada en la barra de pequeñas aplicaciones.

# Para restaurar una pequeña aplicación previamente eliminada

- 1 Para abrir la barra de pequeñas aplicaciones, pulse  $\Box$ .
- 2 Puntee  $\blacktriangle$ .
- 3 Mantenga pulsada la pequeña aplicación que desee restaurar y, a continuación, arrástrela a la barra de pequeñas aplicaciones.

# Para descargar una pequeña aplicación

- 1 Para abrir la barra de pequeñas aplicaciones, pulse  $\Box$ .
- 2 Puntee  $\wedge$  >  $\rightarrow$   $\therefore$
- 3 Busque la pequeña aplicación que desee descargar y, a continuación, siga las instrucciones para completar la instalación.

# Para añadir un widget como una pequeña aplicación

- 1 Para mostrar la barra de pequeñas aplicaciones, pulse  $\Box$ .
- 2 Puntee  $\wedge$  >  $\rightarrow$   $\odot$ .
- 3 Seleccione un widget.
- 4 Introduzca un nombre para el widget, si lo desea, y puntee Aceptar.

# Menú de la aplicación

Cuando esté usando una aplicación, puede abrir un menú en cualquier momento. El menú tendrá un aspecto distinto dependiendo de la aplicación que esté usando.

# Para abrir un menú de una aplicación

- Mientras esté usando la aplicación, pulse ...
- Ţ No todas las aplicaciones tienen un menú.

# Reordenar la pantalla de aplicación

Desplace las aplicaciones por la pantalla de aplicación según sus preferencias.

# Para ordenar sus aplicaciones en la pantalla de aplicación

- 1 En la **Pantalla Inicio**, puntee para abrir la pantalla de aplicación.
- 2 Puntee la lista desplegable situada en la esquina superior izquierda de la pantalla y seleccione una opción.

#### Para mover una aplicación en la pantalla de aplicación

- 1 Abra la pantalla de aplicación.
- 2 Mantenga pulsado un elemento hasta que se amplíe y el dispositivo vibre. A continuación, arrastre el elemento a la nueva ubicación.
- Solo puede mover sus aplicaciones cuando Propio orden esté seleccionado.

# Para desinstalar una aplicación en la pantalla de aplicación

- 1 En la Pantalla Inicio, puntee ...
- 2 Puntee  $\frac{1}{2}y$ , a continuación, puntee **Desinstalar**. Todas las aplicaciones que se puedan desinstalar están marcadas con un x.
- 3 Puntee la aplicación que desee instalar y, a continuación, puntee **Desinstalar**.

# Estado y notificaciones

La barra de estado de la parte superior de la pantalla muestra qué funciones se están ejecutando en su dispositivo. En la parte izquierda se muestran notificaciones cuando se ejecuta una tarea nueva o hay una tarea en curso. Por ejemplo, aquí se muestran notificaciones de nuevos mensajes y de calendario. El lado derecho muestra la intensidad de señal, el estado de la batería y otra información.

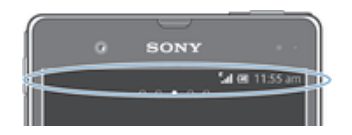

El panel Notificaciones le permite configurar los ajustes rápidos del dispositivo, por ejemplo, Wi-Fi®, Bluetooth®, tráfico de datos y sonido. También puede abrir el menú de ajustes desde el panel Notificaciones para personalizar ajustes rápidos o cambiar otros ajustes.

Las luces de notificación también proporcionan información sobre el estado de la batería y algunas notificaciones. Por ejemplo, una luz azul parpadeante significa que hay un nuevo mensaje o una llamada perdida. Es posible que la luz de notificación no funcione cuando el nivel de la batería esté bajo.

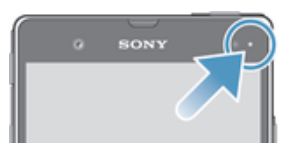

# Comprobación de notificaciones y actividades continuas

Puede arrastrar hacia abajo la barra de estado para abrir el panel de notificaciones y para obtener más información. Por ejemplo, puede usar el panel para abrir un nuevo mensaje o ver un evento de calendario. También puede abrir algunas aplicaciones que se ejecutan en segundo plano, como el reproductor de música.

# Para abrir el panel Notificaciones

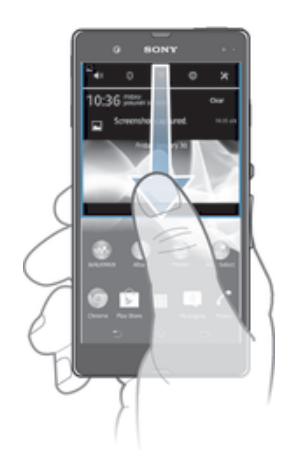

• Arrastre la barra de estado hacia abajo.

Para cerrar el panel de notificaciones

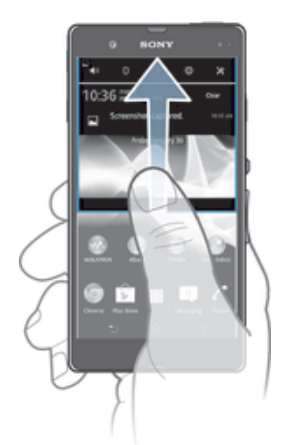

• Arrastre hacia arriba la ficha en la parte inferior del panel de notificaciones.

# Para abrir una aplicación en ejecución desde el panel Notificaciones

• Puntee el icono de la aplicación que está ejecutándose para abrirla.

# Para cerrar una notificación del panel Notificaciones

• Ponga el dedo sobre una notificación y desplácese hacia la derecha o hacia la izquierda.

# Para borrar el panel Notificación

• En el panel Notificación, puntee en **Borrar**.

# Configurar el dispositivo desde el panel Notificaciones

Puede abrir el menú de ajustes del teléfono desde el panel Notificaciones para acceder a ajustes rápidos del dispositivo. Por ejemplo, puede activar el Wi-Fi®.

#### Para abrir el menú de ajustes del dispositivo desde el panel Notificaciones

- 1 Arrastre la barra de estado hacia abajo.
- 2 Puntee  $\chi$ .

# Para cambiar los ajustes de sonido desde el panel Notificaciones

- 1 Arrastre la barra de estado hacia abajo.
- 2 Puntee ...

# Para controlar la función Bluetooth® desde el panel Notificaciones

- 1 Arrastre la barra de estado hacia abajo.
- 2 Puntee \$.

#### Para controlar la función Wi-Fi® desde el panel Notificaciones

- 1 Arrastre la barra de estado hacia abajo.
- 2 Puntee  $\hat{\mathcal{F}}$ .

# Para habilitar o deshabilitar el tráfico de datos del panel Notificaciones.

- 1 Arrastre la barra de estado hacia abajo.
- 2 Puntee  $\pm$ .

# Personalizar los ajustes rápidos desde el panel Notificaciones

Puede personalizar los ajustes rápidos desde el panel Notificaciones seleccionando los ajustes rápidos que desee y reordenándolos. Puede seleccionar un máximo de 10 ajustes rápidos o, si lo desea, no seleccionar ninguno de ellos.

# Para seleccionar ajustes rápidos del panel Notificaciones

- 1 Arrastre la barra de estado hacia abajo y puntee  $\chi$ .
- 2 Busque y puntee Pantalla > Ajustes rápidos.
- 3 Seleccione los ajustes que desee.

# Para reordenar los ajustes rápidos del panel Notificaciones

- 1 Arrastre la barra de estado hacia abajo y puntee  $\chi$ .
- 2 Busque y puntee Pantalla > Ajustes rápidos.
- 3 Mantenga pulsado *illa* junto a un ajuste rápido y desplácelo hasta la posición deseada.

# Menú de Ajustes

El menú de Ajustes del dispositivo le permite ver y cambiar los ajustes del dispositivo.

#### Para acceder a los ajustes del dispositivo

- 1 En la **Pantalla Inicio**, puntee ...
- 2 Puntee Ajustes.
- $\bullet$ También puede arrastrar la barra de estado hacia abajo en la pantalla de inicio y puntear  $\chi$ para acceder a los ajustes del dispositivo.

# Escribir texto

Puede seleccionar de entre varios teclados y métodos de entrada de datos para escribir texto que contenga letras, números y otros caracteres.

# Teclado en pantalla

Puntee las teclas del teclado QWERTY que aparece en pantalla para escribir con comodidad. Algunas aplicaciones abren automáticamente el teclado en pantalla. También puede abrirlo si toca un campo de texto.

# Uso del teclado en pantalla

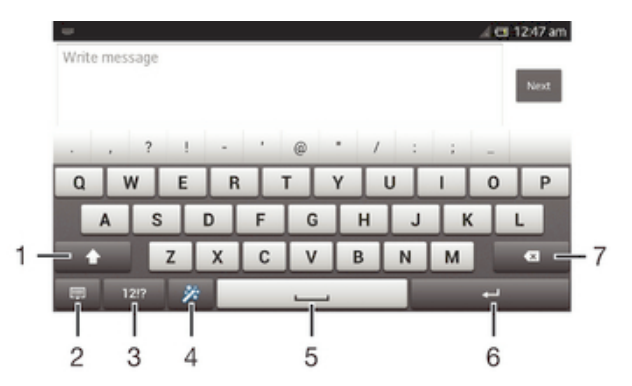

- 1 Cambia entre caracteres en mayúsculas o minúsculas y activa el bloqueo de mayúsculas. Para algunos idiomas, esta tecla se utiliza para acceder a caracteres adicionales del idioma específico.
- 2 Cierra la vista del teclado en pantalla. Tenga en cuenta que este icono no se muestra en modo retrato.
- 3 Abre los números y símbolos.
- 4 Personaliza el teclado. Esta tecla desaparece después de personalizar el teclado.
- 5 Introduce un espacio.
- 6 Introduce un salto de línea o confirmar la entrada de texto.
- 7 Elimina el carácter anterior al cursor.
- Ţ Todas las ilustraciones se muestran solo como referencia y no constituyen una descripción exacta del dispositivo.

# Para mostrar el teclado en pantalla e introducir texto

• Puntee un campo de entrada de texto.

# Para ocultar el teclado telefónico de la pantalla

• Cuando el teclado en pantalla esté abierto, puntee  $\sim$ .

#### Para personalizar el teclado en pantalla

- 1 Abra el teclado en pantalla y, a continuación, puntee  $\ddot{x}$ .
- 2 Siga las instrucciones para personalizar el teclado en pantalla, por ejemplo marque la casilla de verificación Tecla de emoticono.
- Si no marca la casilla de verificación Tecla de emoticono cuando personalice el teclado en pantalla, el emoticono no aparecerá.

# Para usar el teclado en pantalla con orientación horizontal

- Cuando esté escribiendo un texto, ponga el dispositivo en posición horizontal.
- Ţ Para que el dispositivo admita el uso de esta función, la aplicación que esté usando debe ser compatible con la orientación horizontal y los ajustes de orientación de la pantalla deben estar seleccionados en modo automático.

# Para introducir texto mediante el teclado en pantalla

- Para introducir un carácter visible en el teclado, puntee el carácter.
- Para introducir una variante de un carácter, mantenga pulsado un carácter del teclado para obtener una lista de las opciones disponibles y a continuación selecciónela en la lista. Por ejemplo, para escribir "é", mantenga pulsada la letra "e" hasta que aparezcan otras opciones y, mientras mantiene el dedo en el teclado, arrastre y seleccione "é".

#### Para cambiar entre mayúsculas y minúsculas

Antes de introducir una letra, puntee  $\wedge$  para cambiar a mayúsculas  $\triangleq$  o viceversa.

#### Para activar el bloqueo de mayúsculas

• Antes de escribir una palabra, puntee  $\hat{P}$  o  $\triangleq$  hasta que aparezca  $\triangleq$ .

## Para introducir números o símbolos

• Cuando esté escribiendo un texto, puntee 121?. Aparecerá un teclado con números y símbolos. Puntee += para ver más opciones.

#### Para introducir signos de puntuación comunes

- 1 Cuando haya terminado de introducir una palabra, puntee la barra de espacio.
- 2 Seleccione un signo de puntuación de la barra de sugerencias. La marca seleccionada se inserta antes del espacio.
- -61 Para introducir rápidamente un punto, puntee dos veces la barra de espacio cuando haya terminado de introducir la palabra.

# Para eliminar caracteres

• Puntee para colocar el cursor después del carácter que desee borrar, y luego puntee ...

# Para insertar un retorno de carro

• Cuando esté introduciendo el texto, puntee para insertar un retorno de carro.

#### Para seleccionar texto

- 1 Introduzca texto y puntee dos veces el texto. La palabra que toque se resaltará con pestañas a ambos lados.
- 2 Arrastre las pestañas hacia la derecha o la izquierda para seleccionar más texto.

# Para editar texto con orientación horizontal

- 1 Introduzca texto y puntee dos veces el texto introducido.
- 2 Elija el texto con el que desee trabajar y, a continuación, puntee Editar... y seleccione una opción.

#### Para editar texto con orientación vertical

- 1 Cuando introduzca texto, puntee dos veces en el texto introducido para que aparezca la barra de aplicaciones.
- 2 Seleccione el texto que desee editar y, a continuación, utilice la barra de aplicaciones para realizar los cambios que quiera.

#### **8 N ‰ 田 10:16 am** 全国立 rD  $\overline{a}$ ľħ  $\overline{2}$ 3 4 5

- 1 Cerrar la barra de aplicaciones
- 2 Seleccionar todo el texto

Barra de aplicaciones

- 3 Cortar el texto
- 4 Copiar el texto
- 5 Pegar el texto
- Ţ fià sólo aparecerá si tiene texto almacenado en el portapapeles.

# Uso de la función Deslizar para escribir para escribir palabras

Es posible escribir texto pasando el dedo de letra a letra en el teclado en pantalla.

Deslizar para escribir sólo puede utilizarse cuando utiliza el teclado en pantalla.

## Para introducir texto con la función Deslizar para escribir

- 1 Cuando introduzca texto con el teclado en pantalla, deslice el dedo de letra a letra para deletrear la palabra que desee escribir.
- 2 Levante el dedo cuando haya terminado de introducir una palabra. Se sugiere una palabra según las letras que ha introducido. Si es necesario, seleccione la palabra correcta en la barra de sugerencias.
- 3 Para ver más opciones, desplácese hacia la derecha o izquierda en la barra de sugerencias de palabras. Si no encuentra la palabra que desea, puntee la para eliminar toda la palabra y, a continuación, pruebe a deletrear la palabra de nuevo mediante la función de escritura con gestos, o puntee cada letra para introducir la palabra.

#### Para cambiar los ajustes de Deslizar para escribir

- 1 Cuando esté escribiendo texto con el teclado en pantalla, puntee 12!?.
- 2 Puntee  $\chi$  y, a continuación, puntee Ajustes del teclado.
- 3 Puntee Ajustes de entrada de texto.
- 4 Marque o desmarque la casilla de verificación Deslizar para escribir.

# Teclado telefónico

El teclado telefónico es similar a los teclados estándar de 12 botones. Le brinda opciones para hacer varios punteos simultáneos y de texto predictivo. Con los ajustes del teclado puede activar el método de introducción de texto mediante el teclado telefónico. El teclado telefónico solamente está disponible en orientación vertical.

# Uso del teclado telefónico

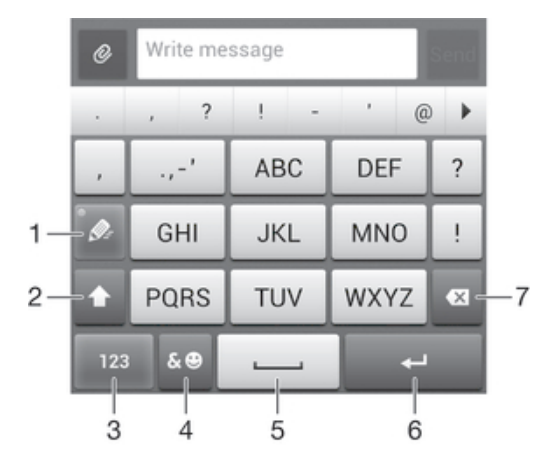

- 1 Elija una opción de entrada de texto.
- 2 Cambie entre caracteres en mayúsculas o minúsculas y active el bloqueo de mayúsculas.
- 3 Muestre los números.
- 4 Muestre los símbolos y emoticonos.
- 5 Introduzca un espacio
- 6 Introduzca un retorno de carro o confirme la entrada de texto
- 7 Elimine un carácter antes del cursor
- Ţ Todas las ilustraciones se muestran solo como referencia y no constituyen una descripción exacta del dispositivo.

# Para abrir el teclado del teléfono por primera vez

- 1 Puntee un campo de entrada de texto y, a continuación, puntee 12!?.
- 2 Puntee  $\times$  y, a continuación, puntee Ajustes del teclado.
- 3 Puntee Aspecto del teclado > Diseño del teclado.
- 4 Seleccione el teclado telefónico.
- ÷ó. El teclado telefónico sólo puede utilizarse en modo retrato.

#### Para introducir texto con el teclado del teléfono

- Si  $\gg$  aparece en el teclado del teléfono, puntee cada tecla de carácter sólo una vez, incluso aunque la letra que desee escribir no sea la primera letra de la tecla. Puntee la palabra que aparece o puntee v para ver más sugerencias y seleccionar una palabra de la lista.
- Si e aparece en el teclado del teléfono, puntee la tecla en pantalla para elegir el carácter de quiera escribir. Siga pulsando esa tecla hasta seleccionar el carácter deseado. A continuación, repita la operación para el siguiente carácter y siga así hasta completar el texto.

#### Para introducir números mediante el teclado telefónico

Con el teclado telefónico abierto, puntee 123. Aparecerá un teclado telefónico con números.

# Para insertar símbolos y emoticonos con el teclado telefónico

- 1 Con el teclado telefónico abierto, puntee &.©. Aparecerá una cuadrícula con emoticonos y símbolos.
- 2 Desplácese hacia arriba o abajo para ver más opciones. Puntee un símbolo o emoticono para seleccionarlo.

# Ajustes de los teclados

Puede elegir los ajustes correspondientes al al teclado en pantalla y al teclado telefónico, como la configuración del lenguaje de escritura y la corrección automática.

# Para acceder a los ajustes del teclado en pantalla y del teclado telefónico

- 1 Cuando esté escribiendo texto con el teclado en pantalla o con el teclado del teléfono, puntee 12!? o 123.
- 2 Puntee X v, a continuación, puntee Aiustes del teclado.

# Para añadir un idioma para introducir texto

- 1 Cuando introduzca texto con el teclado en pantalla o el teclado telefónico, puntee  $12!20123$ .
- 2 Puntee X y, a continuación, puntee Ajustes del teclado.
- 3 Puntee Idiomas > Idiomas de escritura y marque las casillas de verificación correspondientes. Puntee Aceptar para confirmar.

# Ajustes de entrada de texto

Cuando esté escribiendo un texto con el teclado en pantalla o el teclado telefónico, puede acceder al menú de ajustes de entrada de texto que le permite configurar las opciones de predicción de texto, espaciado automático y correcciones rápidas. Puede decidir, por ejemplo, cómo se presentan las opciones de palabras y las palabras correctas a medida que escribe. Puede también habilitar la aplicación de entrada de texto para recordar las nuevas palabras que escribe.

# Para cambiar los ajustes de entrada de texto

- 1 Cuando esté escribiendo texto con el teclado en pantalla o con el teclado del teléfono, puntee 12!? o 123.
- 2 Puntee X y, a continuación, puntee Ajustes del teclado > Ajustes de entrada de texto y seleccione los ajustes correspondientes.

# Introducir texto mediante entrada de voz

Al introducir texto, puede utilizar la función de entrada de voz en lugar de escribir palabras. Simplemente diga las palabras que desea introducir. La entrada de voz es una tecnología experimental de Google™, y está disponible para varias regiones e idiomas.

# Para habilitar la característica de voz

- 1 Cuando esté escribiendo texto con el teclado en pantalla o con el teclado del teléfono, puntee 12!? O 123.
- 2 Puntee x y, a continuación, puntee Ajustes del teclado.
- 3 Marque la casilla de verificación Tecla de escritura voz Google.
- 4 Pulse copara guardar la configuración. Aparece un icono de micrófono  $\ell$  en el teclado de pantalla o en el teclado telefónico.

#### Para introducir texto mediante entrada de voz

- 1 Abra el teclado en pantalla o el teclado telefónico.
- 2 Puntee **U**. Cuando aparezca (1), hable para introducir texto. Cuando haya terminado, puntee  $\textcircled{\tiny{}}$  otra vez. Aparece el texto sugerido.
- 3 Edite el texto de forma manual si lo cree necesario.

# Personalización del dispositivo

Puede cambiar varios ajustes del dispositivo para adaptarse a sus necesidades. Por ejemplo, puede cambiar el idioma, añadir un tono personal o cambiar el brillo de la pantalla.

# Ajustar el volumen

Puede ajustar el volumen del tono de llamada de las llamadas telefónicas y de las notificaciones, así como de la música y de la reproducción de vídeo.

# Para ajustar el volumen del timbre con la tecla de volumen

• Pulse la tecla de volumen hacia arriba o hacia abajo.

# Para ajustar el volumen de reproducción de archivos multimedia con la tecla de volumen

• Cuando esté reproduciendo música o viendo un vídeo, pulse la tecla de volumen hacia arriba o hacia abajo.

# Cambio de los ajustes de sonido

Puede cambiar varios ajustes de sonido. Por ejemplo, puede establecer el dispositivo al modo silencio para que no suene cuando se encuentra en una reunión.

# Para establecer el dispositivo en modo vibración

- Pulse la tecla de volumen hasta que aparezca  $\mathbb{Q}_k$  en la barra de estado.
- ÷. Pulse la tecla de volumen hasta que aparezca (<sup>I</sup>) y, a continuación, puntee $\mathbb{Z}$  en el menú que se abre para establecer el dispositivo en modo vibración.

#### Para establecer el dispositivo en modo silencio

- 1 Pulse hacia abajo la tecla del volumen hasta que el dispositivo vibre y aparezca  $\mathbb{Z}$ en la barra de estado.
- 2 Pulse de nuevo la tecla de volumen hacia abajo. **X**aparece en la barra de estado.
- -64 También se puede mantener pulsada la tecla de encendido (l) y después puntear  $\mathbb X$  en el menú, que se abre para establecer el dispositivo en modo silencio.

### Para establecer el dispositivo en modo vibración y timbre

- 1 En la Pantalla Inicio, puntee ...
- 2 Busque y puntee Ajustes > Sonido.
- 3 Marque la casilla de verificación Vibrar al sonar.

# Hora y fecha

Puede modificar la hora y la fecha del dispositivo.

# Para establecer manualmente la fecha

- 1 En la Pantalla Inicio, puntee ...
- 2 Busque las opciones **Ajustes > Fecha y hora** y puntéelas.
- 3 Anule la selección de la casilla de verificación Fecha y hora automáticas, en caso de que se encuentre marcada.
- 4 Puntee Establecer fecha.
- 5 Desplácese hacia arriba o hacia abajo para ajustar la fecha.
- 6 Puntee Establecer.

# Para establecer manualmente la hora

- 1 En Pantalla Inicio puntee ...
- 2 Busque las opciones  $A$ justes > Fecha y hora y puntéelas.
- 3 Anule la selección de la casilla de verificación Fecha y hora automáticas en caso de que se encuentre marcada.
- 4 Puntee Establecer hora.
- 5 Desplácese hacia arriba o hacia abajo para ajustar la hora y los minutos.
- 6 Si procede, desplácese hacia arriba para cambiar AM a PM, o viceversa.
- 7 Puntee Establecer.

# Para establecer la zona horaria

- 1 En la Pantalla Inicio, puntee ...
- 2 Busque las opciones Ajustes > Fecha y hora y puntéelas.
- 3 Anule la selección de la casilla de verificación Zona horaria automática, en caso de que se encuentre marcada.
- 4 Puntee Seleccionar zona horaria.
- 5 Seleccione una opción.

# Ajustes del tono de llamada

# Para definir un tono de llamada

- 1 En la Pantalla Inicio, puntee ...
- 2 Busque las opciones Ajustes > Sonido > Tono del teléfono y puntéelas.
- 3 Seleccione un tono de llamada.
- 4 Puntee Listo.

# Para habilitar los sonidos táctiles

- 1 En la Pantalla Inicio, puntee ...
- 2 Busque las opciones Ajustes > Sonido y puntéelas.
- 3 Marque las casillas de verificación Tonos de toque del teclado y Sonidos al tocar.

#### Para seleccionar un sonido de notificación

- 1 En la Pantalla Inicio, puntee ...
- 2 Busque las opciones Ajustes > Sonido > Sonido de notificación predeterminado y puntéelas.
- 3 Seleccione el sonido de notificación que se reproducirá cuando haya una notificación.
- 4 Puntee Listo.

# Ajustes de pantalla

#### Para ajustar el brillo de la pantalla

- 1 En la Pantalla Inicio, puntee ...
- 2 Busque las opciones Ajustes > Pantalla > Brillo y puntéelas.
- 3 Arrastre el control deslizante para ajustar el brillo.
- 4 Puntee Aceptar.
- $-\bullet$ El nivel de brillo afecta al rendimiento de la batería. Para obtener consejos sobre cómo aumentar el rendimiento de la batería, consulte *Mejorar el rendimiento de la batería*.

#### Para establecer que la pantalla vibre

- 1 En la **Pantalla Inicio**, puntee ...
- 2 Busque las opciones Ajustes > Sonido y puntéelas.
- 3 Marque la casilla de verificación Vibrar al tocar. La pantalla vibra cuando usted puntea las teclas del software y algunas aplicaciones.

# Para ajustar el tiempo de espera antes de que se apague la pantalla

- 1 En la Pantalla Inicio, puntee ...
- 2 Busque y puntee Ajustes > Pantalla > Modo de suspensión.
- 3 Seleccione una opción.
- $\dot{\bullet}$  Para apagar la pantalla rápidamente, pulse la tecla de encendido  $\upbeta$  durante poco tiempo.

# Ajustes de idioma

Puede elegir un idioma predeterminado para su dispositivo y cambiarlo de nuevo posteriormente.

# Para cambiar el idioma

- 1 En la Pantalla Inicio, puntee ...
- 2 Busque las opciones Ajustes > Idioma y entrada > Idioma y puntéelas.
- 3 Seleccione una opción.
- 4 Puntee Aceptar.
- Ţ Si selecciona un idioma equivocado y no puede leer el texto de los menús, busque y puntee  $\lambda$ . A continuación, seleccione la entrada junto a  $\equiv$  y seleccione la primera entrada en el menú siguiente. Ahora puede seleccionar el idioma que desee.

# Modo avión

En el modo Avión, los transmisores de red y radio se apagan para evitar posibles interferencias con equipos delicados. Sin embargo, todavía puede reproducir juegos, escuchar música, ver vídeos y otros contenidos, siempre que estos contenidos estén almacenados en la tarjeta de memoria o en la memoria interna. También se le puede notificar a través de alarmas, si están activadas.

÷ó. La activación del modo Avión reduce el consumo de batería.

# Para activar el modo avión

- 1 En la **Pantalla Inicio**, puntee ...
- 2 Busque y puntee Ajustes > Más....
- 3 Marque la casilla de verificación Modo avión.
- $\frac{1}{2}$ También puede mantener pulsada la tecla de encendido (<sup>I</sup>) y, a continuación, seleccione Modo avión en el menú que se abre.

# Mejorar la salida de sonido

Puede mejorar el sonido del dispositivo de forma manual habilitando los ajustes de sonido individuales como Clear Phase™ y xLOUD™, o puede dejar que la tecnología ClearAudio+ ajuste el sonido automáticamente. También puede habilitar el normalizador dinámico para minimizar las diferencias de volumen entre los distintos archivos multimedia.

# Uso de la tecnología Clear Phase™

Utilice la tecnología Clear Phase™ de Sony para ajustar automáticamente la calidad de sonido de los altavoces internos de su dispositivo y obtener una sonido más nítido y natural.

# Para mejorar la calidad de sonido con Clear Phase™

- 1 En la Pantalla Inicio, puntee ...
- 2 Busque y puntee Ajustes > Sonido.
- 3 Marque la casilla de verificación Clear Phase™.
- $\mathbf{r}$ La activación de la característica Phase™ no tiene ningún efecto sobre la aplicación de comunicaciones. Por ejemplo, no hay ningún cambio en la calidad de sonido de la llamada de voz.

# Uso de la tecnología xLOUD™

Utilice la tecnología de filtro xLOUD™ de Sony para aumentar el volumen de los altavoces sin sacrificar la calidad. Obtenga un sonido más dinámico cuando escuche sus canciones favoritas.

#### Para mejorar el volumen de los altavoces con xLOUD™

- 1 En la Pantalla Inicio, puntee ...
- 2 Busque y puntee Ajustes > Sonido.
- 3 Marque la casilla de verificación xLOUD™.
- Ţ. La activación de la característica xLOUD™ no tiene ningún efecto sobre las aplicaciones de comunicaciones de voz. Por ejemplo, no hay ningún cambio en la calidad de sonido de la llamada de voz.

# Memoria

Puede guardar contenido en el almacenamiento interno del dispositivo y en la tarjeta de memoria.

# Tarjeta de memoria

El dispositivo es compatible con tarjetas de memoria microSD™ que se utilizan para almacenar contenidos multimedia. Este tipo de tarjetas también se puede utilizar como tarjetas de memoria portátiles con otros dispositivos compatibles.

Es probable que la tarjeta de memoria deba adquirirse por separado.

# Retirada de la tarjeta de memoria con seguridad

Puede retirar la tarjeta de memoria del dispositivo con total seguridad siempre que esté apagado. Si quiere retirar la tarjeta de memoria del dispositivo mientras está encendido, debe desmontarla del dispositivo antes de proceder a su extracción física. Así evitará dañar la tarjeta de memoria o perder los datos que tenga almacenados en ella.

#### Para desmontar la tarjeta de memoria

- 1 Fn la **Pantalla Inicio**, puntee ...
- 2 Busque y puntee Ajustes > Almacenamiento > Desactivar tarjeta SD.

# Formatear la tarjeta de memoria

Puede formatear la tarjeta de memoria en su dispositivo, por ejemplo, para liberar memoria. Esto significa que puede borrar todos los datos almacenados en la tarjeta.

 $\mathbf{I}$ Todo el contenido de la tarjeta de memoria se borra cuando la formatea. Asegúrese de haber realizado copias de seguridad de todo el contenido que se desee guardar antes de formatear la tarjeta de memoria. Para realizar una copia de seguridad del contenido, puede copiarlo en su ordenador. Para obtener más información, consulte el capítulo *Conectar el dispositivo a un ordenador* en la página 112.

# Uso de auriculares

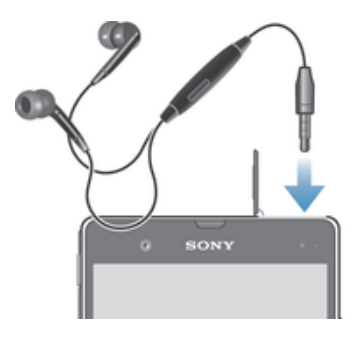

Utilice los accesorios suministrados con su dispositivo u otros accesorios compatibles para garantizar un rendimiento óptimo.

# Para usar unos auriculares

- 1 Conecte los auriculares a su dispositivo.
- 2 Para responder a una llamada, pulse la tecla de gestión de llamadas.
- 3 Para finalizar la llamada, pulse la tecla de gestión de llamadas.
- $\mathbf{I}$ Si su dispositivo no incluye unos auriculares, puede adquirirlos por separado.
- ÷ý. Si está escuchando música, ésta se detendrá cuando responda una llamada y se reanudará cuando la finalice.

# Ajustes para mensajes e Internet

Para enviar texto y mensajes multimedia y acceder a Internet, debe tener una conexión de datos móvil y los ajustes correctos. Hay varias formas de obtener esos ajustes:

- Con la mayoría de las redes y los operadores de telefonía móvil, los ajustes de Internet y de mensajería vienen preinstalados en el dispositivo. Así, puede empezar a utilizar Internet y a enviar mensajes directamente.
- En algunos casos, tendrá la opción de descargar los ajustes de Internet y de mensajería la primera vez que encienda el dispositivo. También puede descargar estos ajustes posteriormente desde el menú Ajustes.
- Puede añadir y cambiar manualmente los ajustes de Internet y de red de su dispositivo en cualquier momento. Póngase en contacto con su operador de red para obtener información detallada acerca de sus ajustes de mensajería e Internet.

# Para descargar los ajustes para mensajes e Internet

- 1 En la Pantalla Inicio, puntee ...
- 2 Busque las opciones Ajustes > Xperia™ > Ajustes de Internet y puntéelas.
- 3 Puntee Aceptar.

#### Para restablecer los ajustes de Internet predeterminados

- 1 En la Pantalla Inicio, puntee ...
- 2 Puntee Ajustes > Más... > Redes móviles > APN.
- 3 Pulse ...
- 4 Puntee Valores predeterminados.

# Nombres de puntos de acceso (APN)

Un APN se utiliza para establecer conexiones de datos entre su dispositivo e Internet. El APN define qué tipo de dirección IP se debe utilizar, qué métodos de seguridad deben invocarse y qué conexiones de extremo fijo deben utilizarse. La comprobación del APN es útil cuando no es posible acceder a Internet, no hay conexión de datos o no puede enviar ni recibir mensajes multimedia.

# Para ver el APN actual

- 1 En la Pantalla Inicio, puntee ...
- 2 Busque las opciones Ajustes > Más... > Redes móviles y puntéelas.
- 3 Puntee APN.
- $\mathbf{y}$ Si tiene varias conexiones disponibles, el botón marcado indicará cuál es la conexión de red que se encuentra activa.

# Para agregar manualmente los ajustes de Internet

- 1 En la Pantalla Inicio, puntee ...
- 2 Busque y puntee Ajustes > Más... > Redes móviles > APN.
- 3 Puntee ..
- 4 Puntee APN nuevo.
- 5 Pulse Nombre e introduzca el nombre del perfil de red que desee crear.
- 6 Pulse APN e introduzca el nombre del punto de acceso.
- 7 Introduzca la información restante que le solicite su operador de red.
- 8 Puntee y, a continuación, puntee Guardar.

# Información de uso

Con fines de calidad, Sony Mobile recopila informes anónimos de fallos y estadísticas sobre el dispositivo. Esta información recopilada no incluye datos personales.

# Para permitir el envío de información de uso

- 1 En la **Pantalla Inicio**, puntee ...
- 2 Busque las opciones Ajustes > Xperia™ > Ajustes información de uso y puntéelas.
- 3 Marque la casilla de verificación Enviar info. de uso en caso de que no se encuentre marcada.
- 4 Puntee Aceptar.

# Control del uso de datos

Puede mantener un registro de la cantidad de datos transferidos a y desde su dispositivo mediante datos móviles o conexión Wi-Fi® durante un plazo concreto. Por ejemplo, puede consultar la cantidad de datos utilizados por las aplicaciones individuales. Para conocer los datos transferidos a través de su conexión de datos móvil, también puede configurar advertencias y límites de uso de datos para evitar cargos adicionales.

El ajuste del uso de datos puede ayudarle a tener un mayor control sobre el uso de datos, pero no permite garantizar la prevención de tarifas adicionales.

#### Para acceder a los ajustes de uso de datos

- 1 En la Pantalla Inicio, puntee ...
- 2 Busque las opciones Ajustes > Uso de datos y puntéelas.

# Para activar o desactivar el tráfico de datos

- 1 En la Pantalla Inicio, puntee ...
- 2 Busque las opciones Ajustes > Uso de datos y puntéelas.
- 3 Para activar o desactivar el tráfico de datos, puntee el interruptor de encendido/ apagado situado junto a Datos móviles.
- También puede activar o desactivar el tráfico de datos, seleccionando o cancelando la casilla de verificación Tráfico de datos móviles debajo de Ajustes > Más... > Redes móviles.
#### Para establecer una advertencia de uso de datos

- 1 Asegúrese de que esté activado el tráfico de datos.
- 2 En la Pantalla Inicio, puntee ...
- 3 Busque las opciones Ajustes > Uso de datos y puntéelas.
- 4 Para establecer el nivel de advertencia, arrastre las líneas a los valores deseados. La notificación de advertencia se recibe cuando la cantidad de tráfico de datos alcanza el nivel establecido.

## Para establecer un límite de uso de datos

- 1 Asegúrese de que esté activado el tráfico de datos.
- 2 En la Pantalla Inicio, puntee ...
- 3 Busque y puntee Ajustes > Uso de datos.
- 4 Marque la casilla de verificación Establecer límite de datos móviles en caso de que no se encuentre marcada y, a continuación, puntee Aceptar
- 5 Para establecer el límite de uso de datos, arrastre las líneas a los valores deseados.
- Una vez que el uso de datos alcance el límite establecido, el tráfico de datos en el dispositivo se apagará automáticamente.

# Para controlar el uso de datos de las aplicaciones individuales

- 1 En la Pantalla Inicio, puntee ...
- 2 Busque y puntee Ajustes > Uso de datos.
- 3 Busque y puntee la aplicación que desee.
- 4 Marque la casilla de verificación Restringir datos de referencia.
- 5 Para acceder a ajustes más específicos para la aplicación, puntee Ver ajustes de aplicación y realice los cambios deseados.
- $\mathbf{r}$ No siempre es posible acceder los ajustes específicos de una aplicación.
- El rendimiento de las aplicaciones individuales puede verse afectado si cambia los ajustes de uso de datos correspondientes.

# Para visualizar datos transferidos por Wi-Fi®

- 1 En la Pantalla Inicio, puntee ...
- 2 Busque las opciones Ajustes > Uso de datos y puntéelas.
- 3 Puntee y después marque la casilla de verificación Show Wi-Fi usage en caso de que no se encuentre marcada.
- 4 Puntee la pestaña Wi-Fi.

# Ajustes de red móvil

El dispositivo pasa de una a otra red móvil automáticamente, según la disponibilidad de las mismas en distintos lugares. También puede establecer manualmente el dispositivo para acceder a un tipo de red móvil específico, por ejemplo WCDMA o GSM.

#### Para seleccionar un modo de red

- 1 En la **Pantalla Inicio**, puntee ...
- 2 Busque y puntee Ajustes > Más... > Redes móviles.
- 3 Puntee Modo de red.
- 4 Seleccione un modo de red.

#### Para seleccionar otra red manualmente

- 1 En la Pantalla Inicio, puntee ...
- 2 Busque y puntee Ajustes > Más... > Redes móviles > Operadores de red.
- 3 Puntee Modo de búsqueda > Manual.
- 4 Seleccione una red.
- Si selecciona una red manualmente, el dispositivo no buscará otras redes, incluso si se sale del alcance de la red que haya seleccionado manualmente.

#### Para activar la selección automática de red

- 1 Arrastre la barra de estado hacia abajo y puntee  $\chi$ .
- 2 Busque las opciones  $Más...$  > Redes móviles > Operadores de red y puntéelas.
- 3 Puntee Modo de búsqueda > Automático.

# Desactivación del tráfico de datos

Puede deshabilitar todas las conexiones de datos mediante redes móviles para evitar las descargas y sincronizaciones de datos no deseados. Para obtener información detallada sobre su plan de suscripción y el coste del tráfico de datos, póngase en contacto con su operador de red.

Cuando se desactiva el tráfico de datos, aún puede utilizar las conexiones de Wi-Fi® y Bluetooth®. También puede enviar y recibir mensajes multimedia.

## Para desactivar todo el tráfico de datos

- 1 En la Pantalla Inicio, puntee ...
- 2 Busque y puntee Ajustes > Más... > Redes móviles.
- 3 Anule la selección de la casilla de verificación Tráfico de datos móviles.

# Itinerancia de datos

Algunos operadores de red permiten emplear conexiones de datos móviles mediante redes móviles fuera de su red doméstica (itinerancia). Tenga en cuenta que es posible que se le apliquen tarifas por la transmisión de datos. Póngase en contacto con su operador de red para obtener más información.

Puede que algunas aplicaciones utilicen en ocasiones la conexión a Internet de su red doméstica sin informarle de ello, como por ejemplo cuando se envían solicitudes de búsqueda y sincronización. Pueden aplicarse tarifas adicionales cuando se establecen estas conexiones a Internet en itinerancia. Póngase en contacto con su operador de red para obtener más información.

### Para activar la itinerancia de datos

- 1 En la **Pantalla Inicio**, puntee ...
- 2 Busque las opciones Ajustes > Más... > Redes móviles y puntéelas.
- 3 Marque la casilla de verificación Itinerancia de datos.
- Ţ No puede activar la itinerancia de datos cuando las conexiones de datos están desactivadas.

# Google Play™

# Primeros pasos con Google Play™

Abra Google Play™ y entre en un mundo de aplicaciones y juegos. Puede examinar estas aplicaciones y juegos por diferentes categorías. También puede puntuar una aplicación o un juego y dar su opinión sobre él.

Para usar Google Play™, debe tener una cuenta de Google™. Consulte *Para configurar una cuenta de Google™ en el dispositivo* en la página 57.

Ţ Es posible que Google Play™ no se encuentre disponible en todos los países ni en todas las regiones

## Para abrir Google Play™

- 1 En la Pantalla Inicio, puntee ...
- 2 Busque la opción Play Store y puntéela.

# Descargar de Google Play™

En Google Play™ puede descargar aplicaciones de todo tipo, incluidas aplicaciones gratuitas.

# Antes de descargar aplicaciones

Antes de descargar aplicaciones de Google Play™, asegúrese de que dispone de una conexión a Internet que funcione.

Además, recuerde que la descarga de contenido en el dispositivo puede generar gastos por el tráfico de datos. Póngase en contacto con su operador para obtener más información.

## Para descargar una aplicación gratuita

- 1 En Google Play™, busque el elemento que desee descargar explorando las categorías o mediante la función de búsqueda.
- 2 Puntee el elemento correspondiente para ver los detalles y siga las instrucciones del dispositivo para la instalación.

## Para descargar una aplicación de pago

- 1 En Google Play™, busque el elemento que desee descargar explorando las categorías o mediante la función de búsqueda.
- 2 Puntee el elemento correspondiente para ver los detalles y siga las instrucciones del dispositivo para completar la compra.

# Borrar sus datos de aplicaciones

A veces, podría necesitar borrar los datos de una aplicación. Este caso podría darse, por ejemplo, cuando la memoria de la aplicación se llena o cuando quiere borrar las puntuaciones altas de un juego. También podría querer borrar los mensajes de correo electrónico y los mensajes de texto y multimedia que recibe en algunas aplicaciones.

## Para borrar toda la caché de una aplicación

- 1 En la Pantalla Inicio, puntee ...
- 2 Busque la opción Ajustes y puntéela.
- 3 Puntee Aplicaciones.
- 4 Puntee la aplicación de la que desea borrar toda la caché.
- 5 Puntee Borrar caché.
- Ţ No se puede borrar la caché de determinadas aplicaciones.

## Para eliminar una aplicación instalada

- 1 En la Pantalla Inicio, puntee ...
- 2 Busque la opción **Ajustes** y puntéela.
- 3 Puntee Aplicaciones.
- 4 Seleccione la aplicación que desea eliminar.
- 5 Puntee Desinstalar.
- Ţ Algunas aplicaciones preinstaladas no se pueden eliminar.

# Permisos

Es posible que algunas aplicaciones tengan que acceder a datos, ajustes y varias funciones de su dispositivo para que puedan funcionar correctamente. En este caso, necesitarán los permisos correspondientes de usted. Por ejemplo, una aplicación de navegación necesita permisos para enviar y recibir tráfico de datos y acceder a su ubicación.

Algunas aplicaciones podrían utilizar sus permisos indebidamente para robar o eliminar datos, o para comunicar su ubicación. Asegúrese de instalar y conceder permisos únicamente a las aplicaciones en las que confíe.

### Para ver los permisos de una aplicación

- 1 En la Pantalla Inicio, puntee ...
- 2 Busque la opción Ajustes y puntéela.
- 3 Puntee Aplicaciones.
- 4 Puntee la aplicación que desee.
- 5 Desplácese hacia abajo para ver la información correspondiente debajo de Permisos.

# Instalar aplicaciones desde un lugar diferente de Google Play™

Si instala aplicaciones de origen desconocido o poco fiable, su dispositivo podría resultar dañado. El dispositivo está configurado de fábrica para impedir estas instalaciones. Sin embargo, puede modificar este ajuste y permitir que se instalen aplicaciones de origen desconocido.

Sony no ofrece garantía alguna sobre el funcionamiento de las aplicaciones o contenidos de otros fabricantes transferidos al dispositivo mediante descargas o a través de una interfaz. Del mismo modo, Sony no se hace responsable de ningún daño ni problemas de funcionamiento del dispositivo que sean atribuibles a la transferencia de contenidos de otros fabricantes. Le recomendamos que utilice exclusivamente contenidos de origen fiable. Si tiene alguna duda o pregunta, póngase en contacto con el proveedor del contenido.

#### También puede permitir la instalación de aplicaciones que no sean de Google Play™

- 1 En la Pantalla Inicio, puntee ...
- 2 Busque las opciones Ajustes > Seguridad y puntéelas.
- 3 Marque la casilla de verificación Orígenes desconocidos.

# Llamar

# Llamadas de emergencia

El dispositivo admite los números de emergencia internacionales, por ejemplo, 112 o 911. Estos números se pueden usar para realizar llamadas de emergencia en cualquier país, con o sin la tarjeta SIM insertada en el aparato, si se encuentra dentro de la cobertura de una red.

## Para realizar una llamada de emergencia

- 1 En la Pantalla Inicio, puntee ...
- 2 Busque la opción Teléfono y puntéela.
- 3 Introduzca el número de emergencias y puntee Llamar. Para eliminar un número, puntee **x**.
- $\bullet$ Podrá realizar llamadas de emergencia aunque no se haya insertado una tarjeta SIM o se hayan restringido las llamadas salientes.

# Para realizar una llamada de emergencia cuando la tarjeta SIM está bloqueada

- 1 Puntee Llam. emergencia.
- 2 Introduzca el número de emergencias y puntee Llamar. Para eliminar un número, puntee **x**.

# Realización de llamadas

Para realizar una llamada, marque manualmente un número de dispositivo punteando un número almacenado en la lista de contactos del dispositivo o punteando un número de teléfono en la vista del registro de llamadas. También puede utilizar la característica de marcación inteligente para buscar rápidamente números en su lista de contactos y registro de llamadas.

Al hacer una llamada, el micrófono principal del dispositivo funciona en coordinación con el segundo micrófono para eliminar los ruidos y el sonido de fondo.

Ţ No cubra el segundo micrófono mientras realiza una llamada.

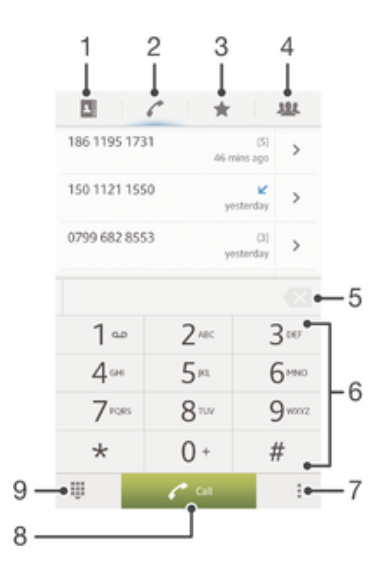

- 1 Abra sus contactos
- 2 Visualice sus entradas en el registro de llamadas
- 3 Visualice sus contactos favoritos
- 4 Visualice todos los grupos de contactos guardados en su dispositivo
- 5 Eliminar número
- 6 Teclado de marcación
- 7 Oculte o borre el registro de llamadas
- 8 Botón de llamada
- 9 Oculte o muestre el sistema de marcación

#### Para realizar una llamada con marcación

- 1 En la Pantalla Inicio, puntee ...
- 2 Busque la opción Teléfono y puntéela.
- 3 Introduzca el número del destinatario y puntee Llamar. Para eliminar un número, puntee **x**.

#### Para realizar llamadas usando la marcación inteligente

- 1 En la Pantalla Inicio, puntee ...
- 2 Busque la opción Teléfono y puntéela.
- 3 Utilice el teclado de marcación para introducir las letras o los números que correspondan al contacto al que desee llamar. A medida que introduce cada letra o número, aparece una lista de posibles correspondencias.
- 4 Puntee el contacto al que desee llamara.

## Para realizar una llamada internacional

- 1 En la Pantalla Inicio, puntee ...
- 2 Busque la opción Teléfono y puntéela.
- 3 Mantenga pulsado 0 hasta que aparezca el signo "+".
- 4 Introduzca el código de país, el código de área (sin el primer 0) y el número de teléfono y, a continuación, puntee Llamar.

# Mostrar u ocultar su número de teléfono

Puede elegir entre mostrar u ocultar su número de teléfono en los dispositivos de los destinatarios a los que llame.

## Para mostrar u ocultar su número de teléfono

- 1 En la Pantalla Inicio, puntee ...
- 2 Busque las opciones Ajustes > Ajustes de llamada > Configuración adicional
	- > ID de emisor de llamada y puntéelas.

# Recepción de llamadas

Para responder a una llamada

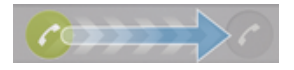

Para rechazar una llamada

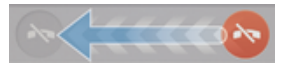

# Para silenciar el tono de llamada de una llamada entrante

• Cuando reciba la llamada, pulse la tecla de volumen.

# Rechazar una llamada con un mensaje

Puede rechazar una llamada con un mensaje predefinido. Cuando rechace una llamada con un mensaje, el mensaje se enviará automáticamente al emisor de la llamada y se guardará en el dispositivo.

El dispositivo incluye seis mensajes predefinidos. Puede seleccionar uno de estos mensajes predefinidos, que pueden editarse si es necesario.

#### Para rechazar una llamada con un mensaje predefinido.

• Arrastre Rechazar con mensaje hacia arriba y seleccione un mensaje.

#### Para rechazar una segunda llamada con un mensaje predefinido.

• Cuando escuche varios pitidos durante una llamada, arrastre Rechazar con mensaje hacia arriba y seleccione un mensaje.

#### Para modificar el mensaje utilizado para rechazar una llamada

- 1 En Pantalla Inicio puntee ...
- 2 Busque las opciones Ajustes > Ajustes de llamada > Rechazar llam. con mensaje y puntéelas.
- 3 Puntee el mensaje que desee modificar y efectúe los cambios necesarios.
- 4 Cuando haya terminado, puntee Aceptar.

# Harvey Mobile 000 0000 0000  $00:01$  $\overline{c}$ 3  $\overline{1}$ Δ л

Llamadas en curso

- 1 Abra sus contactos
- 2 Activar el altavoz durante una llamada
- 3 Silenciar el micrófono durante una llamada
- 4 Introducir números durante una llamada
- 5 Finalizar una llamada

## Para cambiar el volumen del altavoz para el oído durante una llamada

• Pulse la tecla de volumen hacia arriba o hacia abajo.

## Para activar la pantalla durante una llamada

• Pulse brevemente (1).

# Usando el registro de llamadas

En el registro de llamadas puede ver las llamadas perdidas  $\bigwedge$ , recibidas  $\bigvee$  y realizadas .

#### Para ver las llamadas perdidas

- 1 Cuando tenga una llamada perdida,  $\triangle$  aparecerá en la barra de estado. Arrastre la barra de estado hacia abajo.
- 2 Puntee Llamada perdida.

#### Para llamar a un número desde el registro de llamadas

- 1 En la **Pantalla Inicio**, puntee ...
- 2 Busque y puntee Teléfono. Aparece la vista de registro de llamadas en la parte superior de la pantalla.
- 3 Para llamar directamente a un número, puntee el número. Para editar un número antes de realizar la llamada, mantenga pulsado el número y, a continuación, puntee Editar número antes de llamar.
- Î También puede puntear > > Volver a llamar para llamar a un número.

#### Para añadir un número del registro de llamadas a los contactos

- 1 En la Pantalla Inicio, puntee ...
- 2 Busque y puntee Teléfono. Aparece la vista de registro de llamadas en la parte superior de la pantalla.
- 3 Mantenga pulsado el número y puntee Añadir a Contactos.
- 4 Puntee el contacto deseado, o puntee Crear contacto nuevo.
- 5 Edite los detalles del contacto y puntee Listo.

## Para ocultar registros de llamadas

- 1 En la **Pantalla Inicio**, puntee ...
- 2 Busque las opciones  $\sim$  y puntéelas.
- 3 Puntee Ocultar registro llamadas para ocultar registros de llamadas.

# Llamadas múltiples

Si ha activado la llamada en espera, puede gestionar múltiples llamadas al mismo tiempo. Cuando haya activado esta función, oirá un pitido si recibe otra llamada.

#### Para activar o desactivar las llamadas en espera

- 1 En la Pantalla Inicio, puntee ...
- 2 Busque y puntee Ajustes > Ajustes de llamada > Configuración adicional.
- 3 Para activar o desactivar las llamadas en espera, puntee Llamada en espera.

#### Para responder a otra llamada y poner en espera la llamada en curso

• Cuando escuche varios pitidos durante una llamada, puntee

#### Para rechazar una segunda llamada

• Cuando escuche varios pitidos durante una llamada, puntee  $\bullet$ .

### Para realizar una segunda llamada

- 1 Durante una llamada, puntee Teclado.
- 2 Introduzca el número del destinatario y puntee Llamar.
- 3 Se pone en espera la primera llamada.
- Este mismo procedimiento se aplica a cualquier llamada adicional.

#### Para cambiar entre varias llamadas

• Para cambiar a otra llamada y poner la llamada actual en espera, puntee  $\bullet$ .

# Llamadas de conferencia

Con una llamada múltiple o de conferencia, puede mantener conversaciones simultáneas con dos o más personas.

Ţ Para obtener detalles sobre el número de participantes que puede agregar a una audioconferencia, póngase en contacto con su operador de red.

## Para realizar una llamada de conferencia

- 1 Durante una llamada, puntee Teclado.
- 2 Marque el número del segundo participante y puntee Llamar. Tras la respuesta del segundo participante, la primera llamada se pondrá en espera.
- s Puntee  $\frac{1}{2}$  para agregar el segundo participante a la llamada de conferencia.
- 4 Repita los pasos 1 a 3 para agregar más participantes a la llamada.

### Para mantener una conversación privada con un participante de una llamada de conferencia

- 1 Durante una llamada de conferencia, puntee  $\{0\}$  participantes.
- 2 Puntee el número de teléfono del participante con quien quiera hablar en privado.
- 3 Para finalizar la conversación privada y volver a la llamada de conferencia, puntee  $\frac{N}{n}$ .

## Para eliminar un participante de una llamada de conferencia

- 1 Durante una llamada de conferencia en curso, puntee el botón que muestra el número de participantes. Por ejemplo, puntee 3 participantes si hay tres participantes.
- 2 Puntee a continuación  $\rightarrow$  junto al participante que quiera eliminar.

#### Para finalizar una llamada de conferencia

• Durante la llamada, puntee  $\lambda$ .

# Reenviar llamadas

Puede reenviar llamadas, por ejemplo, a otro número de teléfono o a un servicio de contestador automático.

#### Para desviar llamadas

- 1 En la Pantalla Inicio, puntee ...
- 2 Busque y puntee Ajustes > Ajustes de llamada > Desvío de llamadas.
- 3 Seleccione una opción.
- 4 Introduzca el número al que desee desviar las llamadas y, a continuación, puntee Habilitar.

### Para apagar el desvío de llamada

- 1 En la **Pantalla Inicio**, puntee ...
- 2 Busque y puntee Ajustes > Ajustes de llamada > Desvío de llamadas.
- 3 Seleccione una opción y, a continuación, puntee Deshabilitar.

# Restricción de llamadas

# Restricción de llamadas

Puede restringir todas las categorías de llamadas entrantes y salientes o solo algunas de ellas. Al utilizar por primera vez la restricción de llamadas, debe introducir el PUK (Clave de desbloqueo personal) y, a continuación, una nueva contraseña para activar esta función.

## Para restringir llamadas entrantes o salientes

- 1 En la Pantalla Inicio, puntee ...
- 2 Busque y puntee Ajustes > Ajustes de llamada > Bloqueo de llamadas.
- 3 Seleccione una opción.
- 4 Introduzca la contraseña y puntee **Habilitar**.

# Restricción de todas las llamadas salientes

Si ha recibido un código PIN2 de su proveedor de servicios, podrá utilizar una lista de números de marcación fija (FDN) para restringir las llamadas salientes.

# Para habilitar o deshabilitar la marcación fija

- 1 En la Pantalla Inicio, puntee ...
- 2 Busque y puntee Ajustes > Ajustes de llamada > Números de marcación fija.
- 3 Puntee Activar marcación fija o Desact. marcación fija.
- 4 Introduzca su PIN2 y puntee Aceptar.

Para acceder a la lista de destinatarios de llamadas aceptados

- 1 En la Pantalla Inicio, puntee ...
- 2 Busque las opciones Ajustes > Ajustes de llamada > Números de marcación fija > Números de marcación fija y puntéelas.

# **Contactos**

# Transferencia de contactos con un ordenador

Configuración de contactos es una aplicación contenida en las aplicaciones PC Companion y Sony™ Bridge para Mac que ayuda a recopilar contactos de antiguos dispositivos y a transferirlos a los nuevos. La aplicación Configuración de contactos es compatible con dispositivos de varias marcas, entre los que se incluyen iPhone, Samsung, HTC y Nokia.

Componentes necesarios:

- Un ordenador conectado a Internet.
- Un cable USB para su dispositivo antiguo.
- Un cable USB para su nuevo dispositivo Android™.
- Su dispositivo antiguo.
- Su nuevo dispositivo Android™.

#### Para transferir contactos a su nuevo dispositivo por medio de un ordenador

- 1 Asegúrese de que PC Companion está instalado en su PC o de que Sony™ Bridge para Mac está instalado en su ordenador Apple® Mac®.
- 2 Abra la aplicación PC Companion o Sony™ Bridge para Mac y, a continuación, haga clic en *Configuración de contactos* y siga las instrucciones para transferir sus contactos.

# Sincronización de contactos con su dispositivo

Si ha sincronizado los contactos de su dispositivo antiguo o su ordenador con una cuenta de sincronización en línea, como Google Sync™, Microsoft® Exchange ActiveSync® o Facebook™, puede transferir estos contactos a su nuevo dispositivo utilizando esa cuenta.

## Para sincronizar contactos con su nuevo dispositivo empleando una cuenta de sincronización

- 1 En Pantalla Inicio puntee y, a continuación, puntee .
- 2 Puntee y, a continuación, puntee Ajustes > Cuentas y sincronización.
- 3 Si ya ha configurado una cuenta de sincronización y desee sincronizar con esa cuenta, puntee la cuenta, puntee y, a continuación, puntee Sincronizar ahora.

# Otros métodos para transferir contactos

Dependiendo de la capacidad de su antiguo dispositivo, podrá utilizar una tarjeta de memoria o la tecnología Bluetooth® para desplazar los contactos directamente a su nuevo dispositivo. No se recomienda el uso de una tarjeta SIM para desplazar contactos entre dispositivos. Es posible que su tarjeta SIM no disponga de espacio suficiente para guardar todos los contactos, y algunas SIM solo permiten guardar un número por contacto.

Consulte la Guía de usuario de su antiguo dispositivo para consultar información sobre cómo copiar contactos a una tarjeta de memoria, guardar contactos en una tarjeta SIM o iniciar una transferencia de contactos por Bluetooth®.

#### Para importar contactos desde una tarjeta de memoria

- 1 En la **Pantalla Inicio**, puntee y, a continuación, puntee ...
- 2 Puntee y, a continuación, puntee Importar contactos > Tarjeta SD.
- 3 Si ha configurado una cuenta de sincronización, puede agregar los contactos importados de la tarjeta de memoria en esa cuenta. O puede elegir utilizar solamente los contactos importados en el dispositivo. Seleccione la opción que desee.
- 4 Si tiene más de un archivo vCard en la tarjeta SD, aparecerá una lista con los diferentes grupos de contactos del dispositivo junto con las fechas en que se crearon. Seleccione el grupo que desee importar.

#### Para recibir datos de contactos enviados con tecnología Bluetooth™

- 1 Asegúrese de que la función Bluetooth™ está activada y que el dispositivo esté establecido como visible. Si no es así, no podrá recibir datos de otros dispositivos.
- 2 Cuando se le pregunte que confirme si desea recibir el archivo, puntee Aceptar.
- 3 Arrastre hacia abajo el panel de notificaciones y puntee el archivo que ha recibido para importar los datos de contacto.

## Para importar contactos desde una tarjeta SIM

- 1 En la **Pantalla Inicio**, puntee  $\mathbb{I}$  y, a continuación, puntee  $\mathbf{I}$ .
- 2 Pulse , y, a continuación, puntee Importar contactos > Tarjeta SIM.
- 3 Si ha configurado una cuenta de sincronización, puede agregar los contactos de la tarjeta SIM en esa cuenta. O puede elegir utilizar solamente estos contactos en el dispositivo. Seleccione la opción que desee.
- 4 Para importar un contacto, búsquelo y puntéelo. Para importar todos los contactos, puntee Importar todos.

# Evite los registros duplicados en la aplicación de contactos

Si sincroniza sus contactos con una nueva cuenta o importa la información de contacto de otra forma, es posible que acabe teniendo contactos duplicados en sus contactos. En este caso, puede combinar estos contactos duplicados para crear un solo contacto. Y si combina contactos por error, puede separarlas de nuevo más adelante.

# Para vincular contactos

- 1 En la **Pantalla Inicio**, puntee y después puntee .
- 2 Puntee el contacto que desee asociar a otro contacto.
- 3 Pulse v, a continuación, puntee Enlazar contacto.
- 4 Puntee el contacto cuya información desee unir con el primer contacto y, a continuación, puntee Aceptar para confirmar. La información del primer contacto se agrega al segundo contacto, y el primer contacto deja de mostrarse en la lista de contactos.

# Para separar contactos vinculados

- 1 En la **Pantalla Inicio**, puntee  $\mathbb{I}$  v después puntee  $\mathbb{I}$ .
- 2 Puntee el contacto vinculado que desee editar y, a continuación, puntee  $\mathbf{L}$ .
- 3 Puntee Desenlazar cont..
- 4 Puntee Aceptar.

# Añadir y editar contactos

Cree, edite y sincronice sus contactos en sólo unos pasos. Puede seleccionar los contactos almacenados en cuentas diferentes y gestionar cómo se muestran en el dispositivo.

Si sincroniza sus contactos con más de una cuenta, puede combinar los contactos en su dispositivo para evitar duplicados.

 $\pmb{\P}$ Algunos servicios de sincronización, por ejemplo los servicios de redes sociales, no permiten la edición de detalles de contactos.

### Para añadir un contacto

- 1 En la pantalla de inicio **Pantalla Inicio**, puntee  $\mathbb{I}$  v, a continuación, puntee  $\mathbb{I}$ .
- 2 Puntee <sup>1+</sup>.
- 3 Si ha sincronizado sus contactos con una o varias cuentas, seleccione la cuenta a la que desee agregar este contacto, o puntee Contacto local si sólo desea guardar la información del contacto en su dispositivo.
- 4 Introduzca o seleccione la información que desee para el contacto.
- 5 Cuando haya terminado, puntee Listo.

### Para editar un contacto

- 1 En la pantalla **Pantalla Inicio**, puntee ,, y, a continuación, puntee .
- 2 Puntee el contacto que desee editar y, a continuación, puntee  $\blacktriangleright$ .
- 3 Edite la información que desee. Cuando haya terminado, puntee Listo.

## Para asociar una imagen a un contacto

- 1 En la **Pantalla Inicio**, puntee  $\blacksquare$  y después puntee  $\blacksquare$ .
- 2 Puntee el contacto que desee editar y, a continuación, puntee  $\blacktriangleright$ .
- 3 Puntee y y seleccione el método deseado para agregar la imagen del contacto.
- 4 Cuando haya agregado la imagen, puntee Listo.
- También puede agregar una imagen a un contacto desde la aplicación Álbum.

#### Para personalizar el tono de llamada de un contacto

- 1 En la pantalla de inicio **Pantalla Inicio**, puntee  $\mathbb{I}$  v, a continuación, puntee  $\mathbb{I}$ .
- 2 Puntee el contacto que desee editar y, a continuación, puntee  $\blacktriangleright$ .
- 3 Seleccione una opción bajo Tono de llamada.
- 4 Cuando haya terminado, puntee Listo.
- 5 Puntee Listo.

## Para eliminar contactos

- 1 En la pantalla de inicio **Pantalla Inicio**, puntee  $\mathbb{H}$  v, a continuación, puntee  $\mathbb{I}$ .
- 2 Toque y mantenga pulsado el contacto que desee eliminar.
- 3 Para eliminar todos los contactos, puntee la flecha hacia abajo para abrir el menú desplegable y, a continuación, seleccione Marcar todos.
- 4 Puntee m v, a continuación, puntee Aceptar.

#### Para editar su información de contacto

- 1 En la **Pantalla Inicio**, puntee  $\mathbb{I}$  v después puntee  $\mathbb{I}$ .
- 2 Puntee Yo y, a continuación, puntee  $\blacktriangleright$ .
- 3 Introduzca los nuevos datos o realice las modificaciones que desee.
- 4 Cuando hava terminado, puntee Listo.

#### Para crear un nuevo contacto a partir de un mensaje de texto

- 1 En la **Pantalla Inicio**, puntee  $\mathbb{I}$  y, a continuación, busque y puntee  $\mathbb{I}$ .
- 2 Puntee  $\Omega$  > Guardar.
- 3 Seleccione un contacto que va exista o puntee Crear contacto nuevo.
- 4 Edite la información del contacto y puntee Listo.

# Búsqueda y visualización de contactos

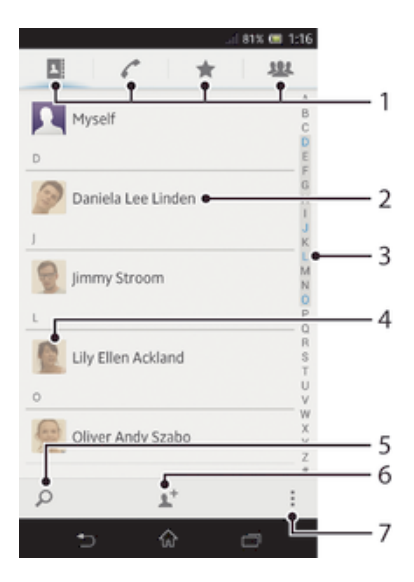

- Pestañas de acceso directo
- 2 Puntee un contacto para ver sus detalles
- 3 Índice alfabético para explorar los contactos
- 4 Puntee una miniatura de contacto para abrir el menú de contacto rápido
- 5 Buscar contactos
- 6 Crear un contacto
- Abrir más opciones

#### Para buscar un contacto

- 1 En la **Pantalla Inicio**, puntee il y después puntee .
- 2 Puntee  $\Omega$  e introduzca las primeras letras del nombre del contacto en el campo Buscar contactos. Aparecerán todos los contactos que comiencen por esas letras.

#### Para seleccionar qué contactos mostrar en la aplicación de contactos

- 1 En la **Pantalla Inicio**, puntee y después puntee .
- 2 Pulse y a continuación puntee Filtrar.
- 3 En la lista que aparece, seleccione y desactive las opciones deseadas. Si ha sincronizado los contactos con una cuenta de sincronización, ésta se muestra en la lista. Puede puntear la cuenta para ampliar la lista de opciones. Cuando haya terminado, puntee Aceptar.

# Menú de contactos rápidos

Puntee una miniatura del contacto para ver las opciones de comunicación rápida con un contacto específico. Las opciones incluyen llamar al contacto, enviar un mensaje de texto o multimedia e iniciar un chat con la aplicación Google Talk™.

Ţ Para que una aplicación aparezca como una opción en el menú de contactos rápidos, debe configurar la aplicación en su dispositivo e iniciar la sesión en la aplicación. Por ejemplo, tiene que iniciar la aplicación Gmail™ e introducir sus datos de inicio de sesión antes de utilizar Gmail™ desde el menú de contactos rápidos.

# Favoritos y grupos

Puede marcar los contactos como favoritos para que tener un acceso rápido a ellos desde la aplicación Contactos. También puede asignar contactos a grupos para acceder a ellos más rápidamente desde la aplicación de contactos.

### Para marcar o anular la selección de un contacto como favorito

- 1 En la pantalla **Pantalla Inicio**, puntee , y, a continuación, puntee .
- 2 Puntee el contacto que desee añadir a sus favoritos o eliminar de los mismos.
- 3 Puntee  $\bigstar$ .

#### Para ver sus contactos favoritos

- 1 En la Pantalla Inicio, puntee y después puntee .
- 2 Puntee  $\bigstar$ .

#### Para asignar un contacto a un grupo

- 1 En la aplicación de Contactos, mantenga pulsado el contacto que desee asignar a un grupo.
- 2 Puntee  $\sqrt{y}$ , a continuación, puntee la barra situada directamente debajo de Asignar al grupo.
- 3 Marque las casillas de verificación de los grupos a los que desee agregar el contacto y, a continuación, puntee Listo.
- 4 Puntee Listo

# Enviar información de contacto

## Para añadir su tarjeta de visita

- 1 En la **Pantalla Inicio**, puntee y después puntee .
- 2 Puntee Yo.
- 3 Pulse v a continuación puntee Enviar contacto > Aceptar.
- 4 Seleccione un método de transferencia disponible y siga las instrucciones en pantalla.

## Para enviar un contacto

- 1 En la Pantalla Inicio, puntee y después puntee .
- 2 Puntee el contacto cuyos detalles desee enviar.
- 3 Pulse y a continuación puntee Enviar contacto > Aceptar.
- 4 Seleccione un método de transferencia disponible y siga las instrucciones en pantalla.

### Para enviar varios contactos de una vez

- 1 En la **Pantalla Inicio**, puntee y después puntee .
- 2 Pulse y, a continuación, puntee Marcar varios.
- 3 Marque los contactos que desee enviar, o seleccione todos si desea enviar todos los contactos.
- 4 Puntee , seleccione un método de transferencia disponible y siga las instrucciones en pantalla.

# Copia de seguridad de los contactos

Puede utilizar una tarjeta de memoria o una SIM para realizar copias de seguridad de sus contactos.

## Para exportar todos los contactos a una tarjeta de memoria

- 1 En la **Pantalla Inicio**, puntee  $\blacksquare$  y después puntee  $\blacksquare$ .
- 2 Pulse v a continuación puntee Exportar contactos > Tarieta SD.
- 3 Puntee Aceptar.

## Para exportar contactos a la tarjeta SIM

- 1 En**Pantalla Inicio**, puntee y después puntee .
- 2 Pulse y a continuación puntee Exportar contactos > Tarjeta SIM.
- 3 Marque los contactos que desee enviar, o puntee Marcar todos si desea exportar todos sus contactos.
- 4 Puntee Exportar.
- 5 Seleccione Añadir contactos si desea agregar los contactos a los contactos existentes en su tarjeta SIM, o seleccione Sustituir todos contactos si desea sustituir los contactos existentes en su tarjeta SIM.
- Cuando exporte los contactos a la tarjeta SIM, es posible que no se importe toda la información. Esto se debe a que las tarjetas SIM tienen una memoria limitada.

# **Mensajería**

# Uso de mensajes de texto y multimedia

Puede enviar y recibir mensajes de texto desde su dispositivo mediante la función SMS (Servicio de mensajes cortos). Si su suscripción incluye MMS (Servicio de mensajes multimedia), también podrá enviar y recibir mensajes que contengan archivos multimedia como, por ejemplo, imágenes y vídeos.

El número de caracteres que puede enviar en un solo mensaje de texto varía según el operador y el idioma que utilice. Si sobrepasa el límite de caracteres, se combinarán todos sus mensajes individuales y se enviarán de forma conjunta. Se le cobrará por cada mensaje de texto individual que envíe.

- Para enviar mensajes multimedia, debe utilizar los ajustes correctos de MMS en su dispositivo. Consulte el apartado *Ajustes para mensajes e Internet* para obtener más información.
- $-64$ Cuando vea sus mensajes, aparecen como conversaciones, lo que significa que los mensajes a y desde una persona en particular están agrupados.

#### Para crear y enviar un mensaje

- 1 En **Pantalla Inicio**, puntee y, a continuación, busque y puntee ...
- 2 Puntee +
- 3 Puntee <sup>+</sup> y, a continuación, seleccione los destinatarios deseados de la lista de contactos. Si el destinatario no aparece como contacto, introduzca el contacto manualmente y puntee  $+$ .
- 4 Cuando haya terminado de añadir los destinatarios, puntee Listo.
- 5 Puntee Escribir mensaje e introduzca el texto del mensaje.
- 6 Si desea añadir una foto o un vídeo, puntee  $\&$  y seleccione una opción.
- 7 Puntee Enviar para enviar el mensaje.
- Si sale de un mensaje antes de enviarlo, el mensaje se guardará como un borrador. La conversación se etiqueta con la palabra Borrador:.

## Para leer un mensaje recibido

- 1 En **Pantalla Inicio**, puntee y, a continuación, busque y puntee ...
- 2 Puntee la conversación que desee.
- 3 Si el mensaje aún no se ha descargado, puntéelo y, a continuación, puntee Descargar mensaje.
- También puede abrir mensaies desde la barra de estado cuando se muestre **D.** Simplemente arrastre hacia abajo la barra y puntee el mensaje.

## Para responder a un mensaje

- 1 En **Pantalla Inicio**, puntee  $\mathbb{I}$  y, a continuación, busque y puntee  $\mathbb{I}$ .
- 2 Puntee la conversación que contenga el mensaje.
- 3 Introduzca su respuesta y puntee Enviar.

## Para reenviar un mensaje

- 1 En **Pantalla Inicio**, puntee  $y$ , a continuación, busque y puntee  $\overline{y}$ .
- 2 Puntee la conversación que contenga el mensaje que desee reenviar.
- 3 Toque y mantenga pulsado el mensaje que desee enviar y, a continuación, puntee Reenviar mensaje.
- 4 Puntee 1+ y, a continuación, seleccione los destinatarios de la lista de contactos. Si el destinatario no aparece como contacto, introduzca el contacto manualmente  $y$  puntee  $+$ .
- 5 Cuando haya terminado de añadir los destinatarios, puntee Listo.
- 6 Edite el mensaje (si es necesario) y puntee Enviar.
- $-1$ En el paso 4 también puede puntear Para e introducir manualmente el número de teléfono del destinatario.

#### Para eliminar un mensaje

- 1 En **Pantalla Inicio**, puntee  $\mathbb{I}$  y, a continuación, busque y puntee  $\mathbb{I}$ .
- 2 Puntee la conversación que contenga el mensaje que desee eliminar.
- 3 Toque y mantenga pulsado el mensaje que desee eliminar y, a continuación, puntee Eliminar mensaje > Eliminar.

#### Para eliminar conversaciones

- 1 En **Pantalla Inicio** puntee y, a continuación localice y puntee ...
- 2 Pulse y, a continuación, puntee Eliminar conversaciones.
- 3 Marque la casillas de verificación de las conversaciones que desee eliminar y, a continuación, puntee  $m >$  Eliminar.

## Para llamar al remitente de un mensaje

- 1 En **Pantalla Inicio**, puntee  $\mathbb{I}$  y, a continuación, busque y puntee  $\mathbb{I}$ .
- 2 Puntee una conversación.
- 3 Puntee el nombre o el número del destinatario en la parte superior de la pantalla y, a continuación, seleccione el nombre o el número del destinatario de la lista que aparece.
- 4 Si el destinatario se encuentra entre sus contactos, puntee el número de teléfono al que quiera llamar. Si no ha guardado el destinatario entre los contactos, puntee  $\mathcal{L}$ .

#### Para guardar un archivo recibido en un mensaje

- 1 En **Pantalla Inicio**, puntee y, a continuación, busque y puntee ...
- 2 Puntee la conversación que desee abrir.
- 3 Si el mensaje aún no se ha descargado, puntéelo y, a continuación, puntee Descargar mensaje.
- 4 Mantenga pulsado el archivo que desee guardar y, a continuación, seleccione la opción deseada.

#### Para marcar un mensaje

- 1 En **Pantalla Inicio**, puntee  $\mathbb{I}$  y, a continuación, busque y puntee  $\mathbb{I}$ .
- 2 Puntee la conversación que desee abrir.
- 3 En el mensaje que desee marcar, puntee  $\bigstar$ .
- 4 Para desmarcar un mensaje, puntee  $\bigstar$ .

#### Para ver los mensajes marcados

- 1 En **Pantalla Inicio**, puntee  $y$ , a continuación, busque y puntee  $\overline{y}$ .
- 2 Pulse v, a continuación, puntee Mensajes destacados.
- 3 Todos los mensajes marcados aparecen en una lista.

# Para buscar mensajes

- 1 En **Pantalla Inicio**, puntee  $\mathbb{I}$  y, a continuación, busque y puntee  $\mathbb{I}$ .
- 2 Pulse v. a continuación, puntee **Búsqueda**.
- 3 Introduzca sus palabras clave de búsqueda y puntee la tecla de confirmación.

# Opciones de los mensajes de texto y multimedia

### Para cambiar sus ajustes de notificación de mensajes

- 1 En **Pantalla Inicio**, puntee y, a continuación, busque y puntee ...
- 2 Pulse y, a continuación, puntee Ajustes.
- 3 Para establecer un sonido de notificación, puntee Tono de notificación y seleccione una opción.
- 4 Para otros ajustes de notificación, marque o desactive las casillas de verificación correspondientes.

#### Para cambiar los ajustes de los informes de entrega de los mensajes salientes

- 1 En **Pantalla Inicio**, puntee  $\mathbb{I}$  y, a continuación, busque y puntee  $\mathbb{I}$ .
- 2 Pulse y, a continuación, puntee Ajustes.
- 3 PunteeInforme de entrega para activar o desactivar los informes de entrega.

## Para ver los mensajes guardados en la tarjeta SIM

- 1 En **Pantalla Inicio**, puntee y, a continuación, busque y puntee ...
- 2 Puntee y, a continuación, puntee Ajustes > Mensajes SIM.

# Google Talk™

Puede utilizar la aplicación de mensajería instantánea Google Talk™ en su dispositivo para chatear con amigos que también la utilicen.

## Para iniciar Google Talk™

- 1 En Pantalla Inicio, puntee ...
- 2 Busque y puntee Talk.

#### Para responder a un mensaje instantáneo en Google Talk™

- 1 Cuando alguien contacte con usted en Google Talk™, **E** aparece en la barra de estado.
- 2 Arrastre la barra de estado hacia abajo y, a continuación, pulse el mensaje para comenzar a chatear.

# Correo electrónico

# Inicio rápido con el correo electrónico

Puede gestionar varias cuentas de correo electrónico al mismo tiempo con la aplicación Correo electrónico, incluidas cuentas corporativas de Microsoft Exchange Active Sync. Desde las aplicaciones de Correo electrónico y Gmail™ de su dispositivo es posible acceder a los correos electrónicos que reciba en su cuenta de Gmail™.

# Uso de cuentas de correo electrónico

# Para configurar una cuenta de correo electrónico en el dispositivo

- 1 En la **Pantalla Inicio**, puntee ...
- 2 Busque la opción **Correo electrónico** y puntéela.
- 3 Siga las instrucciones que aparecen en la pantalla para completar la configuración.
- -6-En algunos servicios de correo electrónico, es posible que tenga que ponerse en contacto con su proveedor de servicios de correo electrónico para obtener información sobre los ajustes detallados de la cuenta de correo electrónico.

## Para configurar una cuenta de correo electrónico como la cuenta predeterminada

- 1 En la Pantalla Inicio, puntee ...
- 2 Busque la opción **Correo electrónico** y puntéela.
- 3 Pulse y, a continuación, puntee Ajustes.
- 4 Seleccione la cuenta que desee utilizar como cuenta predeterminada para componer y enviar correos electrónicos.
- 5 Marque la casilla de verificación **Cuenta predeterminada**. La bandeja de entrada de la cuenta predeterminada aparece cada vez que abra la aplicación de correo electrónico.
- $\bullet$ Si sólo tiene una cuenta de correo electrónico, esta será la cuenta predeterminada de forma automática.

## Para añadir una cuenta de correo electrónico adicional al dispositivo

- 1 En la Pantalla Inicio, puntee ...
- 2 Busque y puntee Correo electrónico.
- 3 Puntee  $\blacktriangledown$  en la parte superior de la pantalla y, a continuación, puntee **Añadir** cuenta.
- 4 Introduzca su dirección de correo electrónico de empresa y, a continuación, puntee Siguiente. Si los ajustes de la cuenta de correo electrónico no se pueden descargar automáticamente, realice la configuración manualmente.
- 5 Si se le pide, introduzca un nombre para la cuenta de correo electrónico que sea fácilmente identificable. El mismo nombre se mostrará en los correos electrónicos que envíe desde esta cuenta.
- 6 Cuando haya terminado, puntee Siguiente.

## Para quitar una cuenta de correo electrónico del dispositivo

- 1 En la Pantalla Inicio, puntee ...
- 2 Busque y puntee Correo electrónico.
- 3 Pulse v, a continuación, puntee Ajustes.
- 4 Seleccione la cuenta que desea quitar.
- 5 Puntee Eliminar cuenta > Aceptar.

# Gmail™ y otros servicios de Google™

Si dispone de una cuenta de Google™, puede utilizarla con la aplicación Gmail™ de su dispositivo para leer, escribir y organizar los mensajes de correo electrónico. Después de configurar su cuenta de Google™ para su dispositivo, también puede conversar con los

amigos mediante la aplicación Google Talk™, sincronizar la aplicación de calendario del dispositivo con Google Calendar™, y descargar aplicaciones y juegos de Google Play™.

Es posible que algunos de los servicios y características que se describen en este capítulo no se encuentren disponibles en todos los países o regiones, ni sean compatibles con todas las redes o los operadores de red en todas las zonas.

# Para configurar una cuenta de Google™ en el dispositivo

- 1 En la Pantalla Inicio, puntee ...
- 2 Busque las opciones Ajustes > Añadir cuenta > Google y puntéelas.
- 3 Siga las instrucciones del asistente de registro para crear una cuenta de Google™ o inicie sesión si ya dispone de una cuenta.
- ÷ó. También puede iniciar una sesión o configurar una cuenta de Google™ desde el asistente de configuración la primera vez que inicie el dispositivo. O bien puede conectarse a Internet para crear una cuenta en *www.google.com/accounts*.

## Para abrir la Aplicación Gmail™

- 1 En la Pantalla Inicio, puntee ...
- 2 Busque y puntee Gmail.

# Uso del correo electrónico

## Para crear y enviar un mensaje de correo electrónico

- 1 Asegúrese de que ha configurado una cuenta de correo electrónico.
- 2 En la Pantalla Inicio, puntee y, a continuación, busque y puntee Correo electrónico.
- 3 Si tiene varias cuentas de correo electrónico, puntee  $\blacktriangledown$  en la parte superior de la pantalla y seleccione la cuenta que desea usar.
- 4 Puntee  $\frac{1}{k}$ , luego Para y comience a escribir el nombre del destinatario o su dirección de correo electrónico, o puntee  $\blacktriangleright$  y seleccione uno o más destinatarios de su lista de contactos.
- 5 Introduzca el asunto del correo electrónico y el texto del mensaje y puntee

## Para recibir mensajes de correo electrónico

- 1 En la Pantalla Inicio, puntee ...
- 2 Busque y puntee Correo electrónico.
- 3 Si utiliza varias cuentas de correo electrónico, puntee v en la parte superior de la pantalla y seleccione la que desee comprobar. Si desea consultar todas sus cuentas de correo electrónico al mismo tiempo, puntee Vista combinada.
- 4 Para descargar mensajes nuevos, puntee  $\mathcal{C}$ .
- $-\bullet$ Si ha configurado una cuenta de correo electrónico de empresa, puede configurar la frecuencia de comprobación a Automática (Push).

#### Para leer sus mensajes de correo electrónico

- 1 En la Pantalla Inicio, puntee ...
- 2 Busque la opción **Correo electrónico** y puntéela.
- 3 Si tiene varias cuentas de correo electrónico, puntee v en la parte superior de la pantalla y seleccione la cuenta que desee comprobar. Si desea consultar todas sus cuentas de correo electrónico al mismo tiempo, puntee Vista combinada.
- 4 En la bandeja de entrada de correo electrónico, desplácese hacia arriba o hacia abajo y puntee el correo electrónico que desee leer.

#### Para utilizar el panel de vista previa de correo electrónico

- 1 En la Pantalla Inicio, puntee W, a continuación, busque y puntee Correo electrónico.
- 2 Si utiliza varias cuentas de correo electrónico, puntee  $\blacktriangledown$  y seleccione la que desee comprobar. Si desea consultar todas sus cuentas de correo electrónico al mismo tiempo, puntee Vista combinada.
- 3 Sostenga su dispositivo horizontalmente. Aparece el panel de vista previa de correo electrónico.
- 4 En la bandeja de entrada de correo electrónico, desplácese hacia arriba o hacia abajo y puntee el correo electrónico que desee leer. El correo electrónico se mostrará en el panel de vista previa. Para ver más información sobre el correo electrónico, puntee la flecha hacia abajo situada junto a la hora de emisión. En el cuerpo del mensaje, separe dos dedos o júntelos para acercar o alejar el zoom.
- 5 Para ver el correo electrónico en formato de pantalla completa, puntee la barra divisoria (situada entre la lista de correo electrónico y el cuerpo del mensaje) según corresponda. En el formato de pantalla completa, utilice las teclas hacia la izquierda o derecha para leer el mensaje anterior o siguiente.
- 6 Para volver a la vista de la bandeja de entrada, puntee la barra divisoria según corresponda.
- $\mathbf{y}$ Antes de utilizar el panel de vista previa, actívelo en los ajustes del panel de vista previa.
- $\frac{1}{2}$ Para ocultar el panel de vista previa, sostenga verticalmente el dispositivo o cambie los ajustes del panel de vista previa.

#### Para cambiar los ajustes del panel de vista previa del correo electrónico

- 1 En Pantalla Inicio, puntee il y, a continuación, busque y puntee Correo electrónico.
- 2 Pulse v. a continuación, puntee Aiustes.
- 3 Puntee General > Panel de previsualización y, a continuación, seleccione una opción.

## Para ver un archivo adjunto de un mensaje de correo electrónico

- 1 En la Pantalla Inicio, puntee ...
- 2 Busque y puntee Correo electrónico.
- 3 Busque y puntee el mensaje de correo electrónico que contenga el archivo adjunto que desee ver. Los correos electrónicos con archivos adjuntos se identifican con ...
- 4 Una vez que se abra el correo electrónico, puntee  $\mathcal{O}_V$ , a continuación, puntee Ver.

#### Para guardar la dirección de correo electrónico de un remitente en sus contactos

- 1 En la Pantalla Inicio, puntee ...
- 2 Busque y puntee Correo electrónico.
- 3 Busque y puntee un mensaje que desee en el buzón de entrada de correo electrónico.
- 4 Puntee el nombre del remitente y, a continuación, puntee Aceptar.
- 5 Seleccione un contacto que ya exista o puntee Crear contacto nuevo.
- 6 Si lo desea, edite la información del contacto y,, a continuación, puntee Listo.

#### Para responder a un mensaje de correo electrónico

- 1 En la Pantalla Inicio, puntee ...
- 2 Busque y puntee Correo electrónico.
- 3 En el buzón de entrada de correo electrónico, busque y puntee el mensaje que desee responder y, a continuación, puntee  $\leq$ .
- 4 Puntee Responder o Responder a todos.
- 5 Introduzca su respuesta y puntee  $\mathbf{a}$ .

## Para reenviar un mensaje de correo electrónico

- 1 En la Pantalla Inicio, puntee ...
- 2 Busque y puntee Correo electrónico.
- 3 En su buzón de entrada de correo electrónico, busque y puntee el mensaje que desee reenviar y, a continuación, puntee  $\leftarrow$ .
- 4 Puntee Reenviar.
- 5 Puntee Para e introduzca manualmente la dirección de correo electrónico del destinatario, o puntee  $\blacktriangleright$  para seleccionar un destinatario de sus contactos.
- 6 Introduzca el texto del mensaje y, a continuación, puntee  $\blacksquare$ .

#### Para eliminar un mensaje de correo electrónico

- 1 En la Pantalla Inicio, puntee ...
- 2 Busque la opción **Correo electrónico** y puntéela.
- 3 En su buzón de entrada de correo electrónico, mantenga pulsado el mensaje que desee eliminar y puntee  $\hat{m}$ .
- 4 Puntee Eliminar.

# Parar ordenar sus correos electrónicos

- 1 En la Pantalla Inicio, puntee ...
- 2 Busque la opción Correo electrónico y puntéela.
- $3$  Si tiene varias cuentas de correo electrónico, puntee  $\sim$  en la parte superior de la pantalla y seleccione la que desee comprobar. Si desea consultar todas sus cuentas de correo electrónico al mismo tiempo, puntee Vista combinada.
- 4 Pulse v, a continuación, puntee Ordenar.
- 5 Seleccione una opción de orden.

#### Para buscar correos electrónicos

- 1 En la Pantalla Inicio, puntee y, a continuación, busque y puntee Correo electrónico.
- 2 Puntee  $\blacktriangleright$  en la parte superior de la pantalla y seleccione la cuenta que desee comprobar.
- 3 Puntee  $\Omega$ .
- 4 Introduzca el texto de búsqueda y, a continuación, puntee  $\leftarrow$  en el teclado.
- 5 El resultado de la búsqueda aparece en una lista ordenada por fecha. Puntee el correo electrónico que desee abrir.
- Para cambiar las opciones de búsqueda, puntee v y seleccione otra opción.

## Para ver todas las carpetas de una cuenta de correo electrónico

- 1 En la Pantalla Inicio, puntee ... A continuación, busque y puntee Correo electrónico.
- 2 Puntee  $\blacktriangledown$  en la parte superior de la pantalla y seleccione la cuenta que desee comprobar. A continuación, puntee de nuevo **Mostrar todas las carpetas** y seleccione para ver todas las carpetas en esta cuenta.

#### Para cambiar la frecuencia de comprobación de la bandeja de entrada

- 1 En la Pantalla Inicio, puntee ...
- 2 Busque la opción **Correo electrónico** y puntéela.
- 3 Pulse v, a continuación, puntee Ajustes.
- 4 Seleccione la cuenta en la que desee cambiar la frecuencia de comprobación de la bandeja de entrada.
- 5 Puntee Frecuencia comprobación buzón y seleccione una opción.

# Para establecer una respuesta automática de 'Temporalmente ausente' en una cuenta de Exchange Active Sync

- 1 En Pantalla Inicio, puntee y, a continuación, busque y puntee Correo electrónico.
- 2 Pulse y, a continuación, puntee Ajustes.
- 3 Seleccione la cuenta EAS (Exchange Active Sync) en la que desee establecer una respuesta automática de 'Temporalmente ausente'.
- 4 Puntee Fuera de la oficina.
- 5 Puntee  $\odot$  junto a **Fuera de la oficina** de tal forma que  $\odot$  cambie a  $\odot$ .
- 6 Si es necesario, marque la casilla de verificación Establecer interv. de tiempo y ajuste el intervalo de tiempo para la respuesta automática.
- 7 Introduzca el mensaje de 'Temporalmente ausente' en el cuerpo del mensaje.
- 8 Puntee Aceptar para confirmar.

# Socialife™

# Uso de la aplicación Socialife<sup>™</sup>

Utilice la aplicación Socialife™ de Sony para acceder a sus notificas favoritas, vídeos y actualizaciones de redes sociales en una sola ubicación. La pantalla de inicio Socialife™ ofrece una descripción clara de la actividad de los amigos de Facebook y Twitter, así como actualizaciones de noticias a las que se haya suscrito. Ordena por colores y dimensiona los artículos para facilitar la lectura, agregar fotos y recortar imágenes de las caras de sus amigos para ilustrar cada historia.

La aplicación Socialife™ no se encuentra disponible en todos los países.

# Para abrir la aplicación Socialife™

- 1 En la Pantalla Inicio, puntee ...
- 2 Busque y puntee **.**

# aplicación "WALKMAN"

# Acerca de la aplicación "WALKMAN"

Saque el máximo partido de la aplicación "WALKMAN". Escuche y organice la música y libros de audio que haya transferido al dispositivo desde un ordenador, o que haya comprado y descargado de las tiendas en línea.

Para que el contenido esté fácilmente disponible para la aplicación "WALKMAN", puede usar la aplicación Media Go™. Media Go™ ayuda a transferir contenido de música entre un ordenador y el dispositivo. Para más información, vea *Conectar el dispositivo a un ordenador* en la página 112.

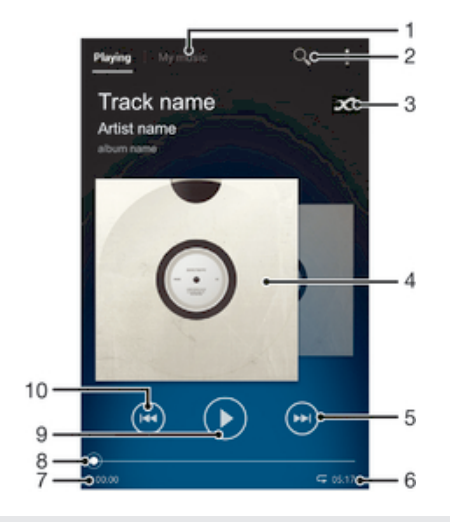

# Descripción general de la aplicación "WALKMAN"

- 1 Para navegar por los archivos de música
- 2 Busque todas las canciones almacenadas en el dispositivo
- 3 Puntee el botón infinito para buscar información y plug-ins relacionados en Google Play™
- 4 Carátula (si se encuentra disponible)
- 5 Permite avanzar o pasar a la siguiente canción de la cola de reproducción actual
- 6 Tiempo transcurrido total de la canción
- 7 Tiempo transcurrido de la canción actual
- 8 Indicador de progreso arrastre el indicador o puntee a lo largo de la línea para avanzar y rebobinar
- 9 Botón Reproducir/Pausa
- 10 Permite retroceder o ir a la canción anterior de la cola de reproducción actual

# Transferencia de archivos multimedia al dispositivo

Antes de utilizar la aplicación "WALKMAN", es una buena idea transferir todos su contenidos multimedia favoritos desde un ordenador al dispositivo y, posteriormente, reproducir o ver este contenido en su dispositivo. Los contenidos multimedia pueden incluir música, fotos y vídeos. La forma más sencilla de transferir archivos es con un cable USB. Una vez que haya conectado el dispositivo y el ordenador con el cable USB, puede utilizar la aplicación del administrador de archivos en el ordenador o la aplicación Media Go™ para transferir los archivos.

# Uso de la aplicación "WALKMAN"

## Para reproducir contenido de audio

- 1 En la **Pantalla Inicio**, puntee y, a continuación, busque y puntee ...
- 2 En Mi música seleccione una categoría de música y localice la canción que desee abrir.
- 3 Puntee una canción para reproducirla.
- No puede reproducir elementos que se encuentren protegidos por copyright. Verifique que tenga los derechos necesarios en el material que desee compartir.

#### Para cambiar las canciones

- Cuando una canción se está reproduciendo, puntee  $\binom{m}{n}$  o  $\binom{m}{n}$ .
- Cuando una canción se está reproduciendo, pase la carátula hacia la izquierda o derecha.

#### Para poner en pausa una canción

 $\bullet$  Puntee  $\circledn$ .

# Para avanzar y rebobinar música

- Mantenga pulsado  $(m)$  o  $(m)$ .
- También puede arrastrar el marcador del indicador de progreso hacia la derecha o hacia la izquierda.

#### Para ajustar el volumen del audio

• Pulse la tecla de volumen.

#### Para mejorar la calidad de sonido con el ecualizador

- 1 Cuando la aplicación "WALKMAN" esté abierta, puntee ...
- 2 Puntee Ajustes > Efectos de sonido.
- 3 Seleccione el ajuste y, a continuación, puntee Aceptar.

#### Para activar la característica de sonido envolvente

- 1 Cuando la aplicación "WALKMAN" esté abierta, puntee ...
- 2 Puntee Ajustes > Efectos de sonido > Mejoras de sonido > Ajustes > Sonido de ambiente (VPT).
- 3 Seleccione el ajuste y, a continuación, puntee Aceptar.

#### Para ver la cola de la lista de reproducción actual

• Mientras se reproduce una canción en la aplicación "WALKMAN", puntee ::

#### Para minimizar la aplicación "WALKMAN"

• Cuando la aplicación "WALKMAN" se esté reproduciendo, puntee  $\bigcirc$  para regresar a la pantalla anterior, o puntee  $\mathcal{D}$  para ir a la Pantalla Inicio. El reproductor "WALKMAN" empieza a reproducirse en segundo plano.

## Para abrir la aplicación "WALKMAN" cuando se reproduce en segundo plano

- 1 Mientras se reproduce una canción en segundo plano, puntee el  $\Box$  para abrir el panel Notificaciones.
- 2 Puntee el título de la canción para abrir la aplicación "WALKMAN".

#### Para borrar una canción

- 1 En Mi música localice la canción que desee eliminar.
- 2 Mantenga pulsado el título de la canción y, a continuación, puntee Eliminar.
- $-\bullet$ También puede eliminar los álbumes de esta forma.

## Para enviar una canción

- 1 Cuando busque sus canciones en Mi música, mantenga pulsado el título de la canción.
- 2 Puntee Enviar.
- 3 Seleccione una aplicación de la lista y siga las instrucciones en pantalla.
- También puede enviar álbumes y listas de reproducción de esta forma.

#### Para seleccionar "Me gusta" en una canción en Facebook™

- 1 Mientras se reproduce una canción en la aplicación "WALKMAN" puntee la carátula del álbum.
- 2 Puntee e para indicar que le gusta la canción en Facebook™. Si lo desea, agregue un comentario en el campo de comentarios.
- 3 Puntee Compartir para enviar la canción a Facebook™. Si la canción se recibe correctamente, recibirá un mensaje de comunicación de Facebook™.

# Visualizador

El visualizador permite incluir efectos visuales en sus canciones a medida que las reproduce. Los efectos de cada canción se basan en las características de la música. Los efectos cambian, por ejemplo, en respuesta a los cambios en el volumen, el ritmo y el nivel de frecuencia de la música. También puede cambiar el estilo de fondo.

#### Para activar el visualizador

- 1 En la aplicación "WALKMAN", puntee .
- 2 Puntee Visualizador.
- $\frac{1}{2}$  Puntee  $\vee$  para cambiar a la vista de pantalla completa.

#### Para cambiar el estilo de fondo

- 1 En la aplicación "WALKMAN", puntee .
- 2 Puntee Visualizador.
- 3 Puntee  $\Rightarrow$  **Tema** y seleccione un tema.

# Obtener más información de una canción o intérprete.

En la aplicación "WALKMAN" puede puntear el botón infinito a para obtener más información sobre el intérprete que esté escuchando.

El botón infinito  $\sim$  también le ofrece acceso a contenido relacionado, por ejemplo:

- Vídeos musicales en YouTube™
- Info. intérprete en Wikipedia
- Letras de canciones en Google
- Vídeos de karaoke en YouTube™
- Búsquedas extendidas en Internet
- Contenidos del servicio PlayNow™
- Ţ. La exactitud de los resultados de la búsqueda puede variar.

## Para obtener más información sobre un intérprete o una canción

• Cuando se reproduzca una canción en la aplicación "WALKMAN", puntee  $\infty$ .

# Uso de Mi música para organizar las canciones

Puntee la pestaña Mi música en la aplicación "WALKMAN" para tener una descripción de todas las canciones que tenga almacenadas en el dispositivo. En Mi música puede administrar los álbumes y las listas de reproducción, crear accesos directos y organizar la música por estado de ánimo y tempo.

# Descripción general de Mi música

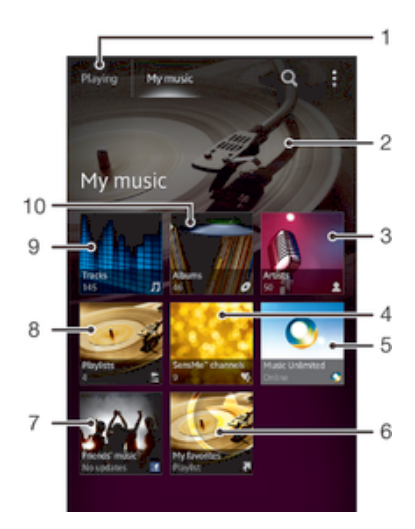

- 1 Regresa a la pista actual
- 2 Imagen del artista actualmente en reproducción (si está disponible)
- 3 Busca música por artista
- 4 Clasifica la música mediante las emisoras SensMe™
- 5 Administra y editar su música con Music Unlimited™
- 6 Explora sus listas reproducción favoritas
- 7 Recopila los enlaces a la música y el contenido relacionado que usted y sus amigos han compartido con servicios en línea
- 8 Examina todas las listas de reproducción
- 9 Examina el audio por pista
- 10 Examina por álbum

## Para añadir un acceso directo a una canción

- 1 En Mi música, puntee  $\mathcal{O}, \subseteq, \mathcal{I} \circ \mathcal{I}$  y busque la canción para la que desee crear un acceso directo.
- 2 Toque y mantenga pulsado el título de la canción.
- 3 Puntee Añadir como acceso directo. El acceso directo aparece ahora en la vista principal de Mi música.

#### Para reorganizar los accesos directos

• En Mi música mantenga pulsado un acceso directo hasta que se amplíe y el dispositivo vibre y, a continuación, arrastre el elemento a una nueva ubicación.

#### Para eliminar un acceso directo

- En Mi música, mantenga pulsado un acceso directo hasta que se amplíe y el dispositivo vibre y, a continuación, arrastre el elemento am.
- Sólo se pueden eliminar los accesos directos que haya creado usted mismo.

## Para actualizar la música con la información más reciente

- 1 En Mi música, puntee ...
- 2 Puntee Descargar info. de música > Iniciar. El dispositivo realiza una búsqueda en línea y descarga la última carátula disponible y la información de canción disponible para su música.
- $-\bullet$ La aplicación de canales SensMe™ se activa cuando descargue información de música.

# Clasificación de la música mediante los canales SensMe™

La aplicación de canales SensMe™ le permite organizar su música por estado de ánimo y tempo. SensMe™ agrupa todas sus canciones en doce categorías o canales, por lo que puede seleccionar la música que se adapte a su estado de ánimo o momento del día.

## Para habilitar la aplicación de canales SensMe™

- En Mi música, puntee y, a continuación, puntee Descargar info. de música > Iniciar.
- . Esta aplicación requiere una conexión de red móvil o de red Wi-Fi®.

## Uso de la aplicación de música Amigos para compartir música

La aplicación de música Amigos obtiene enlaces a música y contenido musical que usted y sus amigos han compartido a través de Facebook™.

#### Para gestionar la música de sus amigos

- 1 En Mi música, puntee Música de amig. > Reciente.
- 2 Puntee un elemento para abrirlo, y realice las acciones deseadas en éste.
- 3 Puntee e para indicar que le qusta la canción en Facebook™. Si lo desea, añada un comentario en el campo de comentario.

#### Para ver su música compartida

- 1 En la Mi música, puntee Música de amig. > Mis compartid..
- 2 Desplácese hasta el elemento que desee abrir y puntéelo. Todos los comentarios del elemento se muestran en la pantalla, en caso de que haya alguno.

# Reproducir música en orden aleatorio

Puede reproducir aleatoriamente las canciones de las listas de reproducción. La lista de reproducción puede ser una que haya creado usted o un álbum.

#### Para reproducir canciones en orden aleatorio

- 1 En Mi música, puntee  $\sigma$  y desplácese hasta un álbum o puntee  $\geq$  y vaya a una lista de reproducción.
- 2 Puntee la carátula del álbum y, a continuación, puntee  $\triangle$  para activar Modo aleatorio.

## Para desactivar el modo aleatorio

Cuando se reproduzcan canciones en modo aleatorio, puntee  $\leq$ .

# Gestión de listas de reproducción

En Mi música puede crear sus propias listas de reproducción a partir de la música almacenada en su dispositivo. Además, puede instalar la aplicación Media Go™ en un ordenador y utilizarla para copiar listas de reproducción del ordenador al dispositivo.

Para obtener más información, consulte *Conectar el dispositivo a un ordenador* en la página 112.

## Para crear sus propias lista de reproducción

- 1 En Mi música para agregar un intérprete, un álbum o una canción a una lista de reproducción, toque y mantenga pulsado el nombre del intérprete o el título del álbum o canción.
- 2 En el menú que se abre, puntee Añadir  $a > C$ rear nueva lista reprod..
- 3 Introduzca el nombre de una lista de reproducción y puntee Aceptar.

#### Para añadir canciones a una lista de reproducción

- 1 Cuando busque canciones en Mi música, mantenga pulsado el nombre del intérprete o el título del álbum o de la canción que desee añadir.
- 2 Puntee Añadir a.
- 3 Puntee el nombre de la lista de reproducción a la que desee añadir el intérprete, el álbum o la canción. El intérprete, el álbum o la canción se añaden a la lista de reproducción.

#### Para reproducir sus propias listas de reproducción

- 1 En Mi música, puntee  $\leq$ .
- 2 En Listas reprod., puntee una lista de reproducción.
- 3 Puntee una canción para reproducirla.

## Para suprimir una canción de una lista de reproducción

- 1 En una lista de reproducción, mantenga pulsado el título de la canción que desee eliminar.
- 2 Puntee Eliminar de lista de reprod. en la lista que aparece.

#### Para eliminar una lista de reproducción

- 1 En Mi música seleccione Listas reprod..
- 2 Mantenga pulsada la lista de reproducción que desee eliminar.
- 3 Puntee Eliminar.
- 4 Puntee Eliminar de nuevo para confirmar.
- No es posible eliminar listas de reproducción predeterminadas.

# Widget de la aplicación "WALKMAN"

El widget de la aplicación "WALKMAN" es una aplicación en miniatura que le proporciona acceso directo a la la aplicación "WALKMAN" desde la Pantalla Inicio. Debe añadir este widget a la **Pantalla Inicio** para poder utilizarlo.

# Para agregar el widget de la aplicación "WALKMAN" a la pantalla de inicio

- 1 Puntee un área vacía en la **Pantalla Inicio**y, a continuación, puntee **Widgets**.
- 2 Busque y puntee **WALKMAN**.

# Protección del oído

Escuchar música en la aplicación "WALKMAN" o en otros reproductores multimedia a un volumen excesivo durante un periodo de tiempo prolongado puede dañar su oído, incluso cuando el volumen está a un nivel medio. Para avisarle de este riesgo, se muestra una advertencia cuando el volumen es demasiado alto y después de utilizar la aplicación "WALKMAN" durante más de 20 horas.

#### Para desactivar el aviso del nivel de volumen

- Cuando aparezca A, puntee Aceptar para cerrar la advertencia.
- $-\bullet$ Cada vez que reinicie el dispositivo, el volumen se ajusta automáticamente a un nivel medio.

# Servicios de música

# Tecnología TrackID

# Identificación de música con la tecnología TrackID™

Utilice el servicio del reconocimiento de música TrackID™ para identificar una pista de música que escuche en su proximidad. Simplemente grabe una pequeña muestra de la canción y obtendrá el nombre del intérprete, el título y el álbum en pocos segundos. Puede adquirir las pistas que haya identificado TrackID™ y las listas de éxitos de TrackID™ para ver lo que los usuarios de TrackID™ en todo el mundo están buscando. Para obtener mejores resultados, utilice TrackID™ en una zona tranquila.

 $\mathbf{r}$ La aplicación y el servicio TrackID™ no se encuentran disponibles en todos los países/ regiones ni son compatibles con todas las redes y/o proveedores de servicios en todas las zonas.

# Para abrir la aplicación TrackID™

- 1 En Pantalla Inicio puntee ...
- 2 Busque la opción TrackID™ y puntéela.
- $-\bullet$ También puede utilizar el widget TrackID™ para abrir la aplicación TrackID™.

#### Para buscar información sobre la pista con TrackID™

- 1 Cuando la aplicación TrackID<sup>™</sup> esté abierta, acerque el dispositivo hacia de la música.
- 2 Puntee . Si el servicio de TrackID™ reconoce la pista, los resultados aparecerán en la pantalla.
- <sup>2</sup>/ Para volver a la pantalla de inicio de TrackID™, pulse ...

## Para ver las listas de éxitos de TrackID™

- 1 Cuando se abra la aplicación TrackID<sup>™</sup>, puntee Gráficos. La primera vez que vea una lista de éxitos se ajustará a su propia región.
- 2 Para ver las listas de éxitos de las búsquedas más populares en otras regiones, puntee **:** > Regiones.
- 3 Seleccione el país o región.

# Utilizar los resultados de la tecnología TrackID™

La información sobre la pista aparece cuando la aplicación TrackID™ reconoce dicha pista. Puede adquirir la pista o compartirla mediante correo electrónico o SMS. También puede obtener más información sobre el artista de la pista.

#### Para comprar una pista mediante la tecnología TrackID™

- 1 Cuando se abra la aplicación TrackID™, puntee un título de pista.
- 2 En la pantalla de información de pista, puntee **Descargar**.
- 3 Siga las instrucciones del dispositivo para efectuar la compra.
- Es posible que la característica de compra de pistas no se encuentre disponible en todos los países/regiones ni sea compatible con todas las redes y/o proveedores de servicios en todas las zonas.

## Para compartir una pista mediante correo electrónico o SMS

- 1 Cuando se abra la aplicación TrackID<sup>™</sup>, puntee un título de pista.
- 2 Puntee **Compartir** y seleccione un método para compartir.
- 3 Siga las instrucciones del dispositivo para completar el procedimiento.

#### Para visualizar la información del intérprete de una pista

- 1 Cuando se abra la aplicación TrackID™, puntee un título de pista.
- 2 Puntee Info. intérprete.

#### Para recomendar una pista en Facebook™

- 1 Cuando se abra la aplicación TrackID™, puntee un título de pista.
- 2 En la pantalla de información de pista, espere a que se muestre la pestaña  $\blacktriangle$  y puntéela.
- 3 Inicie la sesión en Facebook™ y recomiende la pista.
- 1 Es posible que la característica no se encuentre disponible en todos los países/regiones ni sea compatible con todas las redes y/o proveedores de servicios en todas las zonas.

#### Para eliminar una pista del historial de pistas

- 1 Cuando se abra la aplicación TrackID™, puntee Historial.
- 2 Puntee un título de pista y, a continuación, puntee Eliminar.
- 3 Puntee Sí.

# Music Unlimited™

# Uso de Music Unlimited™

Music Unlimited™ es un servicio de suscripción que ofrece acceso a millones de canciones en una conexión 3G o Wi-Fi®. Puede administrar y editar su biblioteca de música personal en la nube desde varios dispositivos, o sincronizar con su música y listas de reproducción con un PC que ejecute Windows®.

Visite*www.sonyentertainmentnetwork.com* para obtener más información.

Es posible que Music Unlimited™ no se encuentre disponible en todos los países ni en todas las regiones.

#### Para abrir Music Unlimited™

- 1 Fn la **Pantalla Inicio**, puntee ...
- 2 Busque la opción C<sub>1</sub> y puntéela.

# Acerca del servicio PlayNow™

Puede usar el servicio PlayNow™ para descargar aplicaciones, música, juegos, tonos de llamada y fondos. Este servicio ofrece descargas tanto gratuitas como no gratuitas. Tenga en cuenta que las opciones de pago para las aplicaciones no gratuitas puede variar según el país.

El servicio PlayNow™ no se encuentra disponible en todos los países.

## Antes de descargar contenidos

Antes de descargar, asegúrese de que dispone de una conexión a Internet. Asimismo, puede que necesite tener una tarjeta de memoria insertada en el dispositivo para descargar contenido.

Cuando descargue contenido a su dispositivo, podría cobrársele por la cantidad de datos transferidos. Póngase en contacto con su operador para obtener información acerca de las tarifas de transferencia de datos en su país.

#### Para iniciar PlayNow<sup>™</sup>

- 1 En la Pantalla Inicio, puntee ...
- 2 Busque la opción y puntéela.

# Descargas del servicio PlayNow™

El servicio PlayNow™ le permite descargar una amplia gama de contenidos directamente en el dispositivo. Puede elegir entre una gran variedad de aplicaciones, juegos, música, tonos de llamada y otros contenidos. Tenga en cuenta que las opciones de pago para las aplicaciones no gratuitas puede variar según el país.

## Para descargar un elemento de PlayNow en su dispositivo

- 1 En la Pantalla Inicio, puntee ...
- 2 Busque y puntee PlayNow™.
- 3 Busque lo que quiera descargar explorando las categorías o mediante la función de búsqueda.
- 4 Puntee el elemento para ver los detalles.
- 5 Haga clic en "Buy now!" para iniciar el proceso de compra. Cuando se haya validado su compra podrá empezar a descargar los contenidos.

# radio FM

# Acerca de la radio FM

La radio FM del dispositivo funciona igual que cualquier radio FM. Por ejemplo, puede examinar y escuchar estaciones de radio FM y guardarlas como favoritas. Para poder usar la radio, debe conectar unos auriculares con cable al dispositivo. El motivo es que los auriculares hacen de antena. Una vez conectados, puede pasar el sonido de la radio al altavoz, si así lo desea.

 $-\bullet$ Cuando encienda la radio FM, las emisoras que se encuentren disponibles se mostrarán de forma automática. Si una emisora dispone de información RDS, aparecerá unos segundos después de que comience a escuchar la emisora.

# Para iniciar la radio FM

- 1 Conecte unos auriculares al dispositivo.
- 2 En la Pantalla Inicio, puntee ...
- 3 Busque y puntee Radio FM Los canales que se encuentren disponibles aparecerán a medida que se desplace por la banda de frecuencia.
- $\mathbf{r}$ Cuando inicie la radio FM, las emisoras que se encuentren disponibles se mostrarán de forma automática. Si una emisora dispone de información RDS, ésta aparecerá unos segundos después de que comience a escuchar la emisora.

# Para desplazarse entre emisoras de radio

• Deslice el dedo hacia arriba o abajo por la banda de frecuencia.

# Para seleccionar la región de radio

- 1 Cuando la radio esté abierta, pulse ...
- 2 Puntee Establecer región de radio.
- 3 Seleccione una opción.

# Para ajustar el visualizador

- 1 Cuando la radio esté abierta, puntee ...
- 2 Puntee Visualizador.
- 3 Seleccione una opción.

# Descripción general de la radio FM

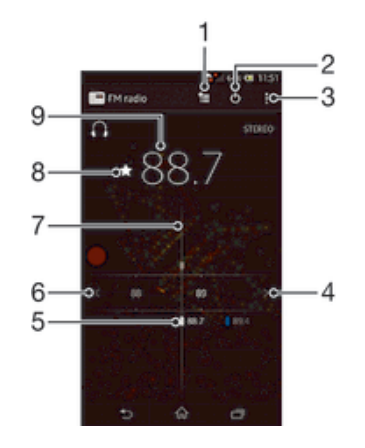

- 1 Lista de Favoritos
- 2 Botón de encendido/apagado de la radio
- 3 Opciones del menú de visualización.
- 4 Desplazar hacia arriba la banda de frecuencias para buscar una emisora
- 5 Una emisora favorita guardada
- 6 Desplazar hacia abajo la banda de frecuencias para buscar una emisora
- Dial de sintonización
- 8 Guardar o eliminar una emisora como favorita
- 9 Frecuencia sintonizada

# Uso de emisoras de radio favoritas

Puede guardar las emisoras de radio que escuche con mayor frecuencia como favoritas. El uso de los favoritos le permitirá volver rápidamente a una emisora de radio.

## Para guardar una emisora como favorita

- 1 Cuando se abra la radio, navegue hasta la emisora que desee guardar como favorita.
- 2 Puntee  $\frac{1}{2}$ .
- 3 Introduzca el nombre de la emisora y seleccione un color de emisora. A continuación, pulse Guardar.

#### Para eliminar una emisora como favorita

- 1 Cuando se abra la radio, desplácese hasta la emisora que desee eliminar como favorita.
- 2 Puntee  $\rightarrow$  v, a continuación, puntee Eliminar.

# Realizar una nueva búsqueda de emisoras de radio

En caso de que ahora se encuentre en otro lugar o de que la recepción haya mejorado en el lugar en el que se encuentra actualmente, puede realizar una nueva búsqueda de emisoras de radio.

Ţ La nueva búsqueda no afectará a las emisoras favoritas que haya guardado.

## Para iniciar una nueva búsqueda de emisoras de radio

- 1 Cuando se abra la radio, pulse ...
- 2 Puntee **Buscar canales**. La radio buscará en toda la banda de frecuencia y se mostrarán las emisoras que se encuentren disponibles.

# Ajustes de sonido

# Alternar el sonido de la radio entre un dispositivo y otro

Puede escuchar la radio a través de unos auriculares con cable o inalámbricos. Una vez conectado cualquiera de los dispositivos, puede cambiar el sonido al altavoz del dispositivo, si así lo desea.

### Para pasar el sonido de la radio al altavoz

- 1 Cuando la radio esté abierta, pulse ...
- 2 Puntee Reproducir en altavoz.
- $-\bullet$ Para pasar de nuevo el sonido a los auriculares con cable, pulse y puntee Reproducir en auriculares.

# Cambiar entre el modo de sonido mono y estéreo

Puede escuchar su radio FM en modo mono o estéreo. En algunas situaciones, cambiar al modo mono puede reducir el ruido y mejorar la calidad del sonido.
# Para alterna entre el modo de sonido mono y estéreo

- 1 Cuando se abra la radio, pulse ...
- 2 Puntee Habilitar sonido estéreo.
- 3 Para escuchar de nuevo la radio en modo mono, pulse y puntee Forzar sonido mono.

# Identificación de pistas de radio con TrackID™

Utilice TrackID<sup>™</sup> para identificar las pistas de música a medida que se reproducen en la radio FM de su dispositivo.

# Para identificar una canción en la radio FM con TrackID™

- 1 Mientras se reproduce la canción en la radio FM del dispositivo, puntee v, a continuación, puntee TrackID™.
- 2 Aparece un indicador de progreso mientras la aplicación TrackID™ comprueba la canción. Si es correcta, aparecerá un resultado de la pista, o una lista de las posibles pistas.
- 3 Pulse para regresar a la radio FM.
- La aplicación y el servicio TrackID™ no se encuentran disponibles en todos los países/ regiones ni son compatibles con todas las redes y/o proveedores de servicios en todas las zonas.

# Cámara

# Acerca de la cámara

La cámara del dispositivo está equipada con un sensor Exmor RS de alta sensibilidad, que le ayuda a capturar fotos y vídeos nítidos incluso en condiciones de baja iluminación. La aplicación de la cámara dispone además de otras funciones. Por ejemplo, puede enviar sus fotos y vídeos a amigos como mensajes, o cargarlos en un servicio web. El dispositivo también tiene una cámara frontal, útil para realizar autorretratos.

# Descripción general de los controles de la cámara

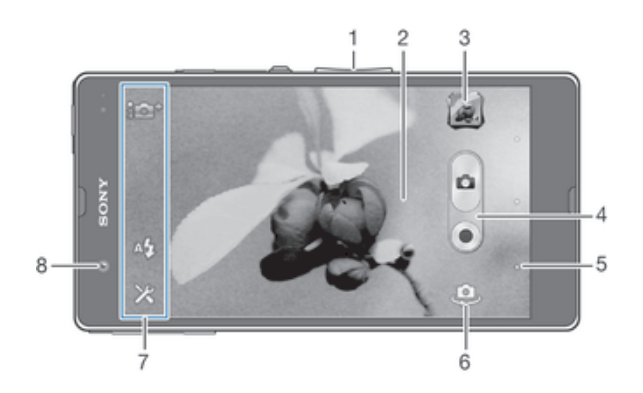

- Acercar o alejar la imagen con el zoom
- 2 Pantalla principal de la cámara
- 3 Ver fotos y vídeos
- 4 Sacar fotos y grabar videoclips
- 5 Retroceder un paso o salir de la cámara
- 6 Cambiar entre la cámara principal y la cámara frontal
- 7 Ajustes y accesos directos de la cámara
- 8 Cámara frontal

# Para abrir la cámara

• Desde la pantalla Inicio, puntee el icono en pantalla Aplicación y, a continuación, busque y puntee el icono Cámara.

# Para cerrar la cámara

• Pulse en la pantalla principal de la cámara.

# Uso de la cámara de fotos

Existen dos formas de realizar fotos con la cámara de fotos. Puede puntear el botón en pantalla de la cámara o tocar un punto de la pantalla.

# Para realizar una foto tocando la pantalla

- 1 Active la cámara.
- 2 Para mostrar todos los ajustes, puntee  $\chi$ .
- 3 Puntee Captura táctil y seleccione Encendido si aún no está seleccionado.
- 4 Apunte con la cámara hacia el objeto.
- 5 Para activar el enfoque automático, toque y mantenga pulsado un punto en la pantalla. Cuando el recuadro de enfoque esté en verde, levante el dedo para realizar la foto.

### Para hacer una foto punteando el botón de la pantalla de la cámara

- 1 Active la cámara.
- 2 Apunte con la cámara hacia el objeto.
- 3 Puntee el botón de la pantalla de la cámara e La foto se tomará cuando suelte el dedo.

#### Para realizar un autorretrato utilizando la cámara frontal

- 1 Active la cámara.
- 2 Puntee el icono de la parte superior izquierda de la pantalla y, a continuación, busque y seleccione Cámara frontal.
- 3 Para hacer una foto, puntee el botón de la pantalla de la cámara . La foto se tomará cuando suelte el dedo.

# Para utilizar la función de zoom

- Con la cámara abierta, pulse la tecla de volumen hacia arriba o abajo.
- Con la cámara abierta, separe o junte los dedos sobre la pantalla de la cámara.

#### Para utilizar el flash de la cámara de fotos

- 1 Cuando la cámara esté abierta, puntee  $\mathcal{L}$ .
- 2 Puntee Flash y seleccione el ajuste de flash que desee.
- 3 Realice la foto.

### Para ver sus fotos y vídeos

- 1 Abra la cámara y puntee una miniatura en la esquina superior derecha de la pantalla para abrir una foto o un vídeo.
- 2 Deslice el dedo hacia la izquierda o la derecha para ver las fotos y los vídeos. Los vídeos se identifican mediante el símbolo .

# Para eliminar una foto

- 1 Abra la foto que desee eliminar.
- 2 Puntee la pantalla para que aparezca  $\frac{1}{m}$ .
- 3 Puntee  $\hat{m}$ .
- 4 Puntee Eliminar para confirmar.

# Detección de rostros

Puede utilizar la función de detección de rostros para enfocar un rostro que no esté centrado. La cámara detecta automáticamente hasta cinco rostros y los indica con un marco blanco. Aparecerá un marco amarillo alrededor del rostro sobre el que se haya enfocado. El enfoque se establece en el rostro que se encuentra más cerca de la cámara. También puede pulsar en uno de los marcos para seleccionar el rostro que desee enfocar.

#### Para activar la detección de rostros

- 1 Activar la cámara.
- 2 Puntee el icono de la parte superior izquierda de la pantalla y seleccione Normal.
- 3 Para mostrar todos los ajustes, puntee  $\chi$ .
- 4 Puntee Modo enfoque > Detección de rostros.

#### Para realizar una foto utilizando la función de detección de rostro

- 1 Cuando la cámara esté abierta y la función **Detección de rostros** esté activada, apunte la cámara hacia las personas que quiera fotografiar. Es posible detectar hasta cinco rostros; cada cara detectada aparece enmarcada.
- 2 Puntee el marco que desee seleccionar para el enfoque. No puntee ninguno si quiere que la cámara seleccione el enfoque automáticamente.
- 3 Un marco amarillo indicará el rostro que se ha enfocado. Puntee la pantalla para realizar la foto.

# Uso de Smile Shutter™ para capturar rostros sonrientes

Utilice la tecnología Smile Shutter™ para fotografiar una cara cuando sonría. La cámara detecta hasta cinco rostros y selecciona uno de ellos para detectar la sonrisa y realizar el enfoque automático. Cuando la persona seleccionada sonría, la cámara realizará una foto automáticamente.

# Para activar la función Smile Shutter™

- 1 Active la cámara.
- 2 Para mostrar todos los ajustes, puntee  $\chi$ .
- 3 Puntee Captador de sonrisas y seleccione un nivel de sonrisa.

#### Para realizar una foto utilizando Smile Shutter™

- 1 Cuando la cámara esté abierta y la opción Smile Shutter esté activada, apunte la cámara hacia las personas que quiera fotografiar. La cámara seleccionará el rostro que enfocará.
- 2 La cara seleccionada aparece dentro de un marco de color y la foto se toma automáticamente.
- 3 Si no se detecta ninguna sonrisa, puntee la pantalla para realizar la foto manualmente.

# Adición de la posición geográfica a las fotos

Active el geoetiquetado para añadir la ubicación geográfica (o geoetiqueta) aproximada a las fotos cuando las realice. La ubicación geográfica se determina mediante el uso de redes inalámbricas (redes móviles o Wi-Fi®) o de la tecnología GPS.

Cuando aparece  $\clubsuit$ , en la pantalla de la cámara, significa que el geoetiquetado está activado pero no se encontró la posición geográfica. Cuando aparece  $\bullet$ , significa que el geoetiquetado se ha activado y la ubicación geográfica está disponible, por lo tanto la foto se puede geoetiquetar. Cuando no aparece ninguno de estos dos símbolos, significa que el geoetiquetado se encuentra desactivado.

# Para activar el etiquetado geográfico

- 1 Active la cámara.
- 2 Puntee y, a continuación, puntee Etiquetado geográfico > Encendido.
- 3 Puntee Aceptar para aceptar la habilitación de las redes inalámbricas y/o de GPS.
- 4 Marque las opciones que quiera seleccionar en Servicios de ubicación.
- 5 Si aparece en la pantalla de la cámara, su ubicación está disponible y la foto se muestra con geoetiqueta. En caso contrario, verifique su GPS y/o la conexión de la red inalámbrica.

# Uso de los ajustes de la cámara de fotos

# Para ajustar los ajustes de la cámara de fotos

- 1 Active la cámara.
- 2 Para mostrar todos los aiustes, puntee  $\chi$ .
- 3 Seleccione el ajuste que desee editar y, a continuación, edítelo como prefiera.

#### Para personalizar el panel de ajustes de configuración de la cámara de fotos

- 1 Cuando la cámara esté abierta, puntee  $\times$  para mostrar todos los ajustes.
- 2 Mantenga pulsado el ajuste que desee mover y arrástrelo a la posición deseada.
- $-\frac{1}{2}$ Si arrastra el ajuste fuera del panel de configuración, el cambio se cancela.

# Descripción general de los ajustes de la cámara de fotos

i + Automático superior

Optimice los ajustes para adaptarse a cualquier escena.

#### Normal a.

Configure los ajustes de la cámara manualmente.

#### Ráfaga  $\Box$

Utilice el modo Ráfaga para realizar varias fotos en sucesión rápida manteniendo el dedo en el botón del obturador. Puede elegir entre tres velocidades de ráfaga, que se ajustan a diferentes niveles de resolución, es decir, diferentes tamaños de imagen.

#### $\odot$ Cámara frontal

Seleccione la cámara frontal si desea realizar fotos de autorretrato.

#### Ø Efecto de imagen

Aplique efectos a las fotos.

#### Selección de escena **SCN**

Utilice un tipo de escena preprogramada para configurar rápidamente la cámara para situaciones convencionales.

#### Barrido panorámico  $\blacksquare$

Utilice este ajuste para realizar fotos panorámicas de gran ángulo. Simplemente puntee la pantalla y mueva la cámara a un ritmo constante de un lado al otro.

### Resolución

Elija entre varias resoluciones y proporciones antes de tomar una foto. Las fotos de mayor resolución requieren más memoria.

### $\boxed{12M}$  3920×2940(4:3)

Resolución de 12 megapíxeles y proporción 4:3. Es una resolución adecuada para las fotos que desee ver en una pantalla que no sea panorámica o si desea imprimirlas en alta resolución. 12 megapíxeles es la resolución máxima en el modo Automático Superior.

#### 3920×2204(16:9)

Resolución de 9 megapíxeles y proporción 16:9. Formato panorámico de alta resolución. Muestra una resolución superior a Full HD. Es una resolución adecuada para fotos que desee ver en pantallas panorámicas.

### $5M$  2592×1944(4:3)

Resolución de 5 megapíxeles y proporción 4:3. Es una resolución adecuada para las fotos que desee ver en una pantalla que no sea panorámica o si desea imprimirlas en alta resolución.

#### 1920×1080(16:9)  $\overline{\mathcal{R}}$

Resolución de 2 megapíxeles y proporción 16:9. Es una resolución adecuada para fotos que desee ver en pantallas panorámicas.

#### $\sqrt{v_{GA}}$  640×480(4:3)

Formato VGA con proporción 4:3. 640 x 480 píxeles.

# Flash

Utilice el flash para realizar fotos cuando las condiciones de iluminación sean deficientes o haya contraluz.

#### A4 Auto

La cámara determina automáticamente si las condiciones de iluminación requieren el uso de un flash.

4 Flash de relleno

> Utilice este ajuste cuando el fondo sea más brillante que el objeto. De esta forma, se eliminan las sombras oscuras no deseadas.

Desactivado

Se apaga el flash. En ocasiones, la calidad de una foto es mejor sin flash, aunque haya mala iluminación. Para hacer una foto sin el flash, hay que tener una mano firme. Puede utilizar el temporizador para evitar que las fotos salgan borrosas.

#### **CO** Atenuacion de ojos rojos

Reduce el color rojo de los ojos al tomar una foto.

# **Temporizador**

Con el temporizador podrá tomar fotos sin sostener el dispositivo. Utilice esta opción para tomar fotos de autorretratos o fotos en grupo para que todos puedan salir.

También puede utilizar el temporizador automático para que la cámara no se mueva al hacer la foto.

## $\hat{\zeta}_0$  Activado (10 seg.)

Permite configurar un retardo de 10 segundos entre el momento en el que se puntea la pantalla de la cámara y el momento en el que se realiza la foto.

Activado (2 seg.)

Permite configurar un retardo de 2 segundos entre el momento en el que se puntea la pantalla de la cámara y el momento en el que se realiza la foto.

# Desactivado

La foto se realizará tan pronto como puntee la pantalla de la cámara.

# Smile Shutter™

Utilice la función Smile Shutter para determinar el tipo de sonrisa con el que se activa la cámara antes de tomar una foto.

# Inicio rápido

Utilice los ajustes de inicio rápido para activar la cámara desde la pantalla de bloqueo.

- $\frac{1}{\sqrt{2}}$  Iniciar y capturar Al puntear la pantalla, la cámara se inicia a partir del modo reposo y se captura una foto.
- OF. Sólo iniciar (cámara fotográfica) Al puntear la pantalla, la cámara se inicia a partir del modo reposo.
- $\mathbb{H}\mathbb{I}_{\mathbb{R}}$  Iniciar y grabar vídeo Al puntear la pantalla, la cámara de vídeo se inicia a partir del modo reposo y empieza a grabar.
- $III =$  Iniciar sólo (cámara de vídeo) Al puntear la pantalla, la cámara de vídeo se inicia a partir del modo reposo.
- D<sub>z</sub> Desactivado

# Modo enfoque

La función de enfoque controla qué parte de la foto debe ser nítida. Cuando el enfoque automático está encendido, la cámara sigue ajustando el enfoque hasta que el área dentro del marco de enfoque amarillo esté nítida.

#### **Enfoque automático simple**

La cámara enfoca automáticamente el sujeto seleccionado. Activa el enfoque automático continuo. Mantenga pulsada la pantalla de la cámara hasta que el marco de enfoque amarillo se vuelva azul, lo que indica que ha enfocado. La foto se realizará cuando suelte el dedo.

#### **Enfoque autom.** múlti.

El foco se ajusta automáticamente sobre varias zonas de la imagen. Mantenga pulsada la pantalla de la cámara hasta que el marco de enfoque amarillo se vuelva azul, lo que indica que ha enfocado. La foto se realizará cuando suelte el dedo. El enfoque automático se apaga.

#### Detección de rostros

La cámara detecta automáticamente hasta cinco rostros y los indica con marcos en la pantalla. La cámara enfoca automáticamente el rostro más próximo. También puede pulsar en la pantalla para seleccionar el rostro en el que desea enfocar. Al puntear la pantalla de la cámara, un marco azul muestra la cara seleccionada y enfocada. La detección de rostros no se puede utilizar en todo tipo de escenas. Activa el enfoque automático continuo.

#### Enfoque táctil

Toque una zona específica de la pantalla de la cámara para determinar el área del enfoque. El enfoque automático se apaga. Mantenga pulsada la pantalla de la cámara hasta que el marco de enfoque amarillo se vuelva azul, lo que indica que ha enfocado. La foto se realizará cuando suelte el dedo.

#### 上村 Rastreo de objetos

Cuando selecciona un objetivo tocándolo en el visor, la cámara realiza un seguimiento del objeto.

Ţ Este ajuste solo está disponible en el modo de captura Normal.

# Valor de exposición

- Determina la cantidad de luz de la foto que quiere tomar. Un valor más alto indica una mayor cantidad de luz.
- Ţ Este ajuste solo está disponible en el modo de captura Normal.

# **HDR**

Utilice el ajuste HDR (High-Dynamic Range) para tomar una foto con una luz de fondo intensa o en condiciones de alto contraste. El HDR compensa la pérdida de detalles y produce una imagen que reproduce correctamente las áreas oscuras y brillantes.

Ţ Este ajuste solo está disponible en el modo de captura Normal.

# Balance de blancos

El ajuste de balance de blancos ajusta el equilibrio de color según las condiciones de iluminación.

**AUTO** Auto

Ajusta el balance de color automáticamente a las condiciones de iluminación.

**A**<sub>S</sub>: Incandescente

Ajusta el balance de color a condiciones de iluminación cálida, por ejemplo con luz de bombillas.

**Fluorescente** 

Ajusta el balance de color para la iluminación fluorescente.

**※ Luz diurna** 

Ajusta el balance de color para la luz del sol en exteriores.

Nublado

Ajusta el balance de color para un cielo nublado.

Ţ Este ajuste solo está disponible en el modo de captura Normal.

# ISO

Puede evitar que salgan fotos borrosas producidas por condiciones de poca luz u objetos en movimiento aumentando la sensibilidad ISO.

- Auto ISO<br>AUTO Establece automáticamente la sensibilidad ISO. 100 **ISO**<br>100 Establece la sensibilidad ISO a 100. 200  $\frac{150}{200}$ Establece la sensibilidad ISO a 200. 400 ISO<br>400 Establece la sensibilidad ISO a 400. 800  ${}^{150}_{800}$ Establece la sensibilidad ISO a 800. 1600  $150$ 
	- Establece la sensibilidad ISO a 1600.
- Ţ Este ajuste solo está disponible en el modo de captura Normal.

# Medición

Esta función determina automáticamente una exposición equilibrada midiendo la cantidad de luz que incide sobre la imagen que quiere capturar.

#### **Centro**  $\circ$

Ajusta la exposición al centro de la imagen.

#### Media **P**

Calcula la exposición según la cantidad de luz que incide sobre toda la imagen.

#### Punto  $\boxed{\bullet}$

Ajusta la exposición de una parte muy pequeña de la imagen que desee capturar.

Ţ Este ajuste solo está disponible en el modo de captura Normal.

# Estabilizador de imagen

Cuando hace una foto, puede resultarle difícil mantener el dispositivo firme. El estabilizador le ayuda a conseguirlo compensando los pequeños movimientos de la mano.

# **Geotiquetado**

Esta función permite etiquetar fotos con detalles sobre dónde se realizaron.

#### Encendido

Cuando el geoetiquetado se encuentre activado, se añadirá la ubicación geográfica aproximada a las fotos cuando las realice. Para utilizar el geoetiquetado, debe habilitar las funciones de ubicación en el menú Ajustes. Para agregar geoetiquetas a una foto, debe determinarse la ubicación antes de tomar la fotografía. Su ubicación se determina cuando aparece <sup>o</sup> en la pantalla de la cámara. Cuando su dispositivo busca su posición, aparece.

# $\mathbb{Q}_{\times}$  Desactivado

Cuando el geoetiquetado se encuentre desactivado, no podrá ver la ubicación en la que realizó la foto.

# Vista previa

Por ejemplo, puede previsualizar la foto inmediatamente después de haber hecho la foto, al igual que el vídeo que haya grabado.

**I**. Ilimitada

La vista previa de la foto o el vídeo aparece después de haberlos obtenido.

 $E_4$  5 segundos

La vista previa de la foto o el vídeo aparece durante 5 segundos después de haberlos obtenido.

- $\overline{\mathbb{E}_3}$  3 segundos La vista previa de la foto o el vídeo aparece durante 3 segundos después de haberlos obtenido.
- **Desactivado**

La foto o el vídeo se guardan después de haberlos obtenido y no se muestra ninguna vista previa.

Î Este ajuste solo está disponible en el modo de captura Normal.

# Carga automática

Cargue automáticamente las actualizaciones realizadas en las fotos en un servicio de red social preseleccionado (SNS).

#### Captura de una pulsación

Identifique un área de enfoque específica tocando la pantalla de la cámara con el dedo. La foto se tomará cuando suelte el dedo. Esto sólo se aplica si el modo de enfoque está establecido como enfoque táctil.

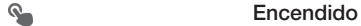

QR **Desactivado** 

# Sonido de obturador

Puede activar o desactivar el sonido de obturador cuando grabe un vídeo.

# Almacenamiento de datos

Puede guardar sus datos en una tarjeta SD extraíble o en el almacenamiento interno de su dispositivo.

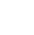

嶒

Almacenamiento interno

Las fotos y los vídeos se guardan en la memoria del dispositivo.

Tarjeta SD

Las fotos y los vídeos se guardan en la tarjeta SD.

# Uso de la cámara de vídeo

# Para grabar un vídeo pulsando la pantalla

- 1 Active la cámara.
- 2 Apunte con la cámara hacia el objeto.
- 3 Puntee para empezar a grabar.
- 4 Puntee **p** para detener la grabación.
- Realice sus vídeos en orientación horizontal para obtener los mejores resultados.

# Para reproducir vídeos grabados

- 1 Active la cámara.
- 2 Puntee las miniaturas en la parte superior de la pantalla.
- 3 Deslice el dedo hacia la izquierda o derecha para examinar todos los archivos de fotos y vídeos. Los vídeos se identifican mediante el símbolo ...
- 4 Puntee  $\odot$  para reproducir un vídeo.
- 5 Para detener la reproducción del vídeo, puntee  $\binom{m}{k}$  o  $\blacktriangleright$ .

# Para eliminar un vídeo grabado

- 1 Busque el vídeo que desea eliminar.
- 2 Puntee la pantalla para que aparezca  $\frac{1}{m}$ .
- $\overline{3}$  Puntee  $\overline{m}$ .
- 4 Puntee Eliminar para confirmar.

# Uso de los ajustes de la cámara de vídeo

# Para cambiar los ajustes de la cámara de vídeo

- 1 Activar la cámara.
- 2 Puntee uno de los iconos de ajuste que aparecen en la pantalla.
- 3 Para mostrar todos los ajustes, puntee  $\chi$ .
- 4 Puntee el ajuste que desee modificar y efectúe los cambios.

# Para personalizar el panel de ajustes de configuración de la cámara de vídeo

- 1 Cuando la cámara de vídeo esté abierta, puntee x para mostrar todos los ajustes.
- 2 Mantenga pulsado el ajuste que desee mover y arrástrelo a la posición deseada.
- Si arrastra el ajuste fuera del panel de configuración, el cambio se cancela.

# Descripción general de los ajustes de la cámara de vídeo

围 Cámara de vídeo Seleccione la cámara de vídeo principal con la que grabar vídeos.

#### 睛 Vídeo frontal

Seleccione la cámara de vídeo frontal con la que realizar autograbaciones.

# Escenas

La función Escenas permite configurar rápidamente la cámara para situaciones habituales empleando escenas preprogramadas. La cámara determinará diversos ajustes por usted para adecuarlos a la escena seleccionada, garantizando el mejor vídeo posible.

#### Desactivado 里

La función Escenas está desactivada y puede grabar vídeos manualmente.

#### **Pa** Instantánea suave

Utilice esta función para grabar vídeo con fondos suaves.

# **Paisaje**

Utilice esta opción para realizar vídeos de paisajes. La cámara enfoca objetos distantes.

#### Noche

Cuando se activa, la sensibilidad a la luz aumenta. Utilice esta opción en entornos poco iluminados. Los vídeos de objetos que se muevan a gran velocidad pueden salir borrosos. Mantenga el pulso firme o use un soporte. Desactive el modo nocturno cuando las condiciones de iluminación sean buenas para mejorar la calidad del vídeo.

#### **Playa**

Utilice este ajuste en entornos con mucha luz para evitar que los vídeos queden sobreexpuestos.

#### Nieve

Utilice este ajuste en entornos con mucha luz para evitar que los vídeos queden sobreexpuestos.

#### **Seportes**

Utilice esta opción para grabar vídeos de objetos moviéndose rápidamente. El breve tiempo de exposición minimiza el desenfoque en movimiento.

**※ Fiesta** 

Utilice esta opción para grabar vídeos en interiores en entornos poco iluminados. Esta escena capta la luz de fondo de los recintos cerrados o la luz de las velas. Los vídeos de objetos que se muevan a gran velocidad pueden salir borrosos. Mantenga el pulso firme o use un soporte.

# Resolución de vídeo

Ajuste la resolución de vídeo a diferentes formatos.

FullHD 1920×1080(16:9)

Formato Full HD (Alta Definición) con proporción 16:9. 1920×1080 píxeles.

HD 1280×720(16:9)

Formato HD (Alta Definición) con proporción 16:9. 1280 × 720 píxeles.

640×480(4:3) **VGA** Formato VGA con proporción 4:3. 640 x 480 píxeles.

#### **MMS** 176×144(11:9)

Graba vídeos aptos para enviar en mensajes multimedia. El tiempo de grabación de este formato de vídeo está limitado al que puede admitir un mensaje multimedia.

# Iluminación

Utilice la iluminación para grabar vídeos cuando las condiciones de iluminación sean deficientes o haya contraluz.

#### Encendido

**Desactivado** 

En ocasiones, la calidad del vídeo puede ser mejor sin iluminación, aunque las condiciones de luz sean adversas.

# **Temporizador**

Con el temporizador podrá grabar vídeos sin sostener el dispositivo. Utilícelo para grabar vídeos de grupo en los que puedan salir todos. También puede usar el temporizador para evitar que la cámara tiemble cuando grabe vídeos.

### $\hat{\zeta}_0$  Activado (10 seg.)

Permite configurar un retardo de 10 segundos entre el momento en el que se puntea la pantalla de la cámara y el momento en el que se inicia la grabación del vídeo.

Activado (2 seg.)

Permite configurar un retardo de 2 segundos entre el momento en el que se puntea la pantalla de la cámara y el momento en el que se inicia la grabación del vídeo.

 $\delta$  Desactivado

El vídeo empezará a grabarse tan pronto como puntee la pantalla de la cámara.

# Inicio rápido

Utilice los ajustes de inicio rápido para activar la cámara desde la pantalla de bloqueo.

OF. Iniciar y capturar

Al puntear la pantalla, la cámara se inicia a partir del modo reposo y se captura una foto.

- Sólo iniciar (cámara fotográfica) ΟE Al puntear la pantalla, la cámara se inicia a partir del modo reposo.
- $\mathbb{H}\mathbb{I}\subset$  Iniciar y grabar vídeo Al puntear la pantalla, la cámara de vídeo se inicia a partir del modo reposo y empieza a grabar.
- $III =$  Iniciar sólo (cámara de vídeo) Al puntear la pantalla, la cámara de vídeo se inicia a partir del modo reposo.
- D<sub>5</sub></sub> Desactivado

# Modo enfoque

Los controles de ajuste del enfoque controlan qué parte del vídeo debe ser nítida. Cuando el enfoque automático está encendido, la cámara sigue ajustando el enfoque hasta que el área dentro del marco de enfoque blanco esté nítida.

#### **Enfoque automático simple**

La cámara enfoca automáticamente el sujeto seleccionado. Activa el enfoque automático continuo.

#### Detección de rostros

La cámara detecta automáticamente hasta cinco rostros y los indica con marcos en la pantalla. La cámara enfoca automáticamente el rostro más próximo. También puede pulsar en la pantalla para seleccionar el rostro en el que desea enfocar. Al puntear la pantalla de la cámara, un marco verde muestra la cara seleccionada y enfocada. La detección de rostros no se puede utilizar en todo tipo de escenas. Activa el enfoque automático continuo.

#### Li<sup>1</sup> Rastreo de objetos

Cuando toque un objeto para seleccionarlo en el visor, la cámara se encarga de rastrearlo.

# Valor de exposición

Este ajuste permite determinar la cantidad de luz de la imagen que capturará. Un valor más alto indica una mayor cantidad de luz.

# Vídeo HDR

Utilice el ajuste video HDR (High-Dynamic Range) para grabar un vídeo con una luz de fondo intensa o en condiciones de alto contraste. El video HDR compensa la pérdida de detalles y produce una imagen que reproduce correctamente las áreas oscuras y brillantes.

# Balance de blancos

El ajuste de balance de blancos ajusta el equilibrio de color según las condiciones de iluminación.

#### **AUTO** Auto

Ajusta el balance de color automáticamente a las condiciones de iluminación.

#### **A**<sub>S</sub>: Incandescente

Ajusta el balance de color a condiciones de iluminación cálida, por ejemplo con luz de bombillas.

#### **SHOP Fluorescente**

Ajusta el balance de color para la iluminación fluorescente.

**※ Luz diurna** 

Ajusta el balance de color para la luz del sol en exteriores.

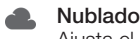

Ajusta el balance de color para un cielo nublado.

# Medición

Esta función determina automáticamente una exposición equilibrada midiendo la cantidad de luz que incide sobre la imagen que quiere capturar.

 $\circ$ Centro

Ajusta la exposición al centro de la imagen.

**Media** 

Calcula la exposición basándose en la cantidad de luz que incide sobre toda la imagen.

# **Punto**

Ajusta la exposición de una parte muy pequeña de la imagen que desee capturar.

# Estabilizador de imagen

Cuando graba un vídeo, puede resultarle difícil mantener el dispositivo firme. El estabilizador le ayuda a conseguirlo compensando los pequeños movimientos de la mano.

# Geotiquetado

Etiquete los vídeos con detalles sobre dónde se realizaron.

#### Encendido

Cuando el etiquetado geográfico se encuentre activado, se añadirá la ubicación geográfica aproximada a los vídeos cuando los grabe. Para utilizar el etiquetado geográfico, debe habilitar las funciones de ubicación en el menú Ajustes. Para agregar etiquetas geográficas a un vídeo, debe determinarse la ubicación antes de realizar el vídeo. La ubicación se determina cuando aparece <sup>o</sup> en la pantalla de la cámara. Cuando su dispositivo busca su posición, aparece.,

### $\mathbb{Q}_{\times}$  Desactivado

Cuando el etiquetado geográfico se encuentre desactivado, no podrá ver la ubicación en la que grabó el vídeo.

# Micrófono

Seleccione si desea captar el sonido ambiente cuando grabe vídeos.

# Captura de una pulsación

Identifique un área de enfoque específica tocando la pantalla de la cámara con el dedo. La foto se tomará cuando suelte el dedo. Esto sólo se aplica si el modo de enfoque está establecido como enfoque táctil.

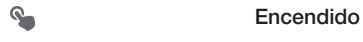

**QRX** Desactivado

# Sonido de obturador

Puede activar o desactivar el sonido de obturador cuando grabe un vídeo.

# Almacenamiento de datos

Puede guardar sus datos en una tarjeta SD extraíble o en el almacenamiento interno de su dispositivo.

Almacenamiento interno Las fotos y los vídeos se guardan en la memoria del dispositivo.

# Tarieta SD

Las fotos y los vídeos se guardan en la tarjeta SD.

# Álbum

# Acerca de Álbum

Utilice Álbum para ver fotos y reproducir vídeos que haya realizado con la cámara del dispositivo, o para ver contenidos similares que haya guardado en el dispositivo. Puede agregar geoetiquetas a sus fotos y vídeos, y después verlas en un mapa del mundo. En el Álbum también puede ver las fotos que haya cargado en un servicio en línea, por ejemplo un álbum web de Picasa™ o en Facebook™.

En Álbum también puede compartir sus fotos y vídeos favoritos con los amigos a través de la tecnología inalámbrica Bluetooth™, correo electrónico, mensajería y varios servicios en línea. Además puede realizar tareas básicas de edición en las fotos y ajustarlas como su imagen de fondo o imágenes de los contactos. Para obtener más información, consulte *Conectar el dispositivo a un ordenador* en la página 112.

# Descripción de la pestaña Álbum

Las siguientes pestañas se encuentran disponibles en Álbum:

- Imágenes: para ver todas las imágenes y los vídeos almacenados en el dispositivo.
- Mis álbumes: para ver los álbumes en línea, las fotos geoetiquetadas y los videoclips en un mapa del mundo.

# Para abrir el Álbum

- 1 En la Pantalla Inicio, puntee ...
- 2 Busque y puntee **Álbum.**
- ÷ó. Si la orientación de la pantalla no cambia automáticamente cuando gire el dispositivo, marque la casilla de verificación Girar automát. la pantalla en Ajustes > Pantalla.

# Mobile BRAVIA® Engine

La tecnología Mobile BRAVIA® Engine de Sony mejora la calidad de visualización de fotos y vídeos después de realizarlos, proporcionando imágenes más claras, nítidas y naturales. Mobile BRAVIA Engine se activa de forma predeterminada, pero lo puede desactivar si desea reducir el consumo de batería.

# Para activar Mobile BRAVIA® Engine

- 1 En la Pantalla Inicio, puntee ...
- 2 Busque y puntee Ajustes > Pantalla.
- 3 Marque la casilla de verificación Mobile BRAVIA Engine 2 en caso de que no se encuentre marcada.

# Visualización de fotos y vídeos en la pestaña Imágenes

En la pestaña Imágenes en Álbum, puede ver sus fotos y vídeos como miniaturas en vista de cuadrícula.

# Descripción de la pestaña Imágenes

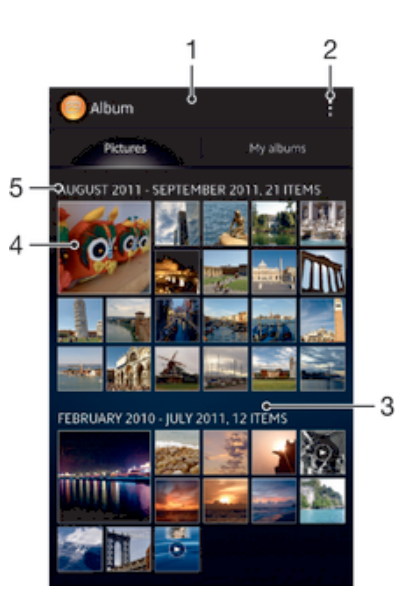

- 1 Vista de cuadrícula de fotos y vídeos.
- 2 Opciones del menú de visualización.
- 3 Desplácese hacia arriba o abajo para ver el contenido.
- 4 Puntee una foto o vídeo para verlos.
- 5 La fecha y el número de elementos en el grupo a continuación.

### Para ver las fotos y los vídeos en la vista de cuadrícula

- 1 En la Pantalla Inicio, puntee ...
- 2 Busque y puntee **Álbum**. Todas las fotos y los vídeos se muestran en una cuadrícula ordenada cronológicamente. Los vídeos se identifican mediante el símbolo<sub>(b)</sub>.
- 3 Puntee una foto o vídeo para verlos.
- 4 Deslice el dedo hacia la izquierda para ver la foto o el vídeo siguiente. Deslice el dedo hacia la derecha para ver el vídeo o la foto anterior.
- $-\bullet$ Si la orientación de la pantalla no cambia automáticamente cuando gire el dispositivo, marque la casilla de verificación Girar automát. la pantalla en Ajustes > Pantalla.

#### Para cambiar el tamaño del reloj de las miniaturas en Álbum

• Cuando vea miniaturas de fotos y vídeos en Álbum, separe los dos dedos para acercar el zoom, o júntelos para alejar el zoom.

### Para trabajar con lotes de fotos o vídeos en Álbum

- 1 Cuando vea miniaturas de fotos y vídeos en Álbum, puntee v, a continuación, puntee Seleccionar elementos.
- 2 Puntee los elementos con los que desee trabajar. Los elementos seleccionados se muestran con un marco azul.
- 3 Utilice las herramientas en la barra de herramientas situada en la parte superior de la pantalla para trabajar con los elementos seleccionados.
- ÷ó. Para activar el modo de selección, mantenga pulsado el elemento hasta que el marco se muestre en azul. A continuación puede puntear los otros elementos para seleccionarlos.

# Ver fotos y vídeos en la pestaña Mis álbumes

Los siguientes bloques se encuentran disponibles en Mis álbumes:

- Álbumes de la cámara ver todas las fotos y vídeos sacados con la cámara del dispositivo.
- **Memoria interna** ver todos las fotos y vídeos guardados en el almacenamiento interno del dispositivo.
- Mi tarjeta SD ver todas las fotos y vídeos almacenados en la tarjeta de memoria extraíble del dispositivo.

# Descripción de la pestaña Mis álbumes

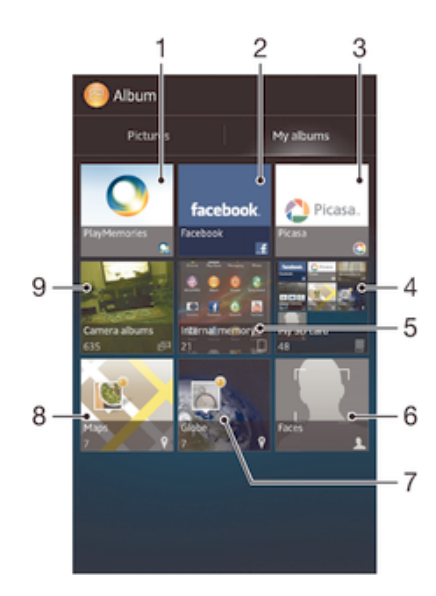

- 1 Permite ver las fotos y los vídeos con el servicio PlayMemories Online.
- 2 Permite ver fotos y vídeos en Facebook™.
- 3 Permite ver las fotos y los vídeos en Picasa™.
- 4 Permite ver todas las fotos y los vídeos almacenados en la tarjeta de memoria extraíble.
- 5 Permite ver todas las fotos y vídeos guardados en el almacenamiento interno del dispositivo.
- 6 Ver todas las fotos con caras.
- Permite ver las fotos en el modo globo.
- 8 Permite ver sus fotos en un mapa.
- 9 Ver todos los vídeos y fotografías obtenidos con la cámara del dispositivo.

# Para ver el contenido en vista de lista en el bloque Álbumes de cámara

- 1 En la Pantalla Inicio, puntee ...
- 2 Busque y puntee Álbum > Mis álbumes > Álbumes de la cámara.
- 3 Puntee la carpeta que desee abrir. El contenido de la carpeta se muestra en una cuadrícula ordenada cronológicamente. Los vídeos se indican mediante el símbolo  $\odot$ .
- 4 Puntee una foto o vídeo para verlos.
- 5 Deslice el dedo hacia la izquierda para ver la foto o el vídeo siguiente. Deslícelo hacia la derecha para ver el vídeo o la foto anterior.
- ÷ó. Si la orientación de la pantalla no cambia automáticamente cuando gire el dispositivo, marque la casilla de verificación Girar automát. la pantalla en Ajustes > Pantalla.

#### Para ver el contenido en vista de lista en el bloque Memoria interna

- 1 En la Pantalla Inicio, puntee ...
- 2 Busque y puntee Álbum > Mis álbumes > Memoria interna.
- 3 Puntee la carpeta que desee abrir. El contenido de la carpeta se muestra en una cuadrícula ordenada cronológicamente. Los vídeos se indican mediante el símbolo  $\odot$ .
- 4 Puntee una foto o vídeo para verlos.
- 5 Deslice el dedo hacia la izquierda para ver la foto o el vídeo siguiente. Deslícelo hacia la derecha para ver el vídeo o la foto anterior.
- Si la orientación de la pantalla no cambia automáticamente cuando gire el dispositivo, marque la casilla de verificación Girar automát. la pantalla en Ajustes > Pantalla.

#### Para ver el contenido en una vista de lista en el bloque Mi tarjeta SD

- 1 En la **Pantalla Inicio**, puntee ...
- 2 Busque y puntee Álbum > Mis álbumes > Mi tarjeta SD.
- 3 Puntee la carpeta que desee abrir. El contenido de la carpeta se muestra en una cuadrícula ordenada cronológicamente. Los vídeos se indican mediante el símbolo ...
- 4 Puntee una foto o vídeo para verlos.
- 5 Deslice el dedo hacia la izquierda para ver la foto o el vídeo siguiente. Deslícelo hacia la derecha para ver el vídeo o la foto anterior.
- Si la orientación de la pantalla no cambia automáticamente cuando gire el dispositivo, marque la casilla de verificación Girar automát. la pantalla en Ajustes > Pantalla.

# Para ver las fotos con caras en la vista de lista en el recuadro Caras

- 1 En la Pantalla Inicio, puntee ...
- 2 Busque las opciones Álbum > Mis álbumes > Caras y puntéelas.
- 3 Puntee la carpeta que desee abrir. El contenido de la carpeta se muestra en una cuadrícula ordenada cronológicamente.
- 4 Puntee una foto para verla.
- 5 Deslice el dedo hacia la izquierda para ver la foto siguiente. Desplácese hacia la derecha para ver la foto anterior.
- $-\bullet$ Si la orientación de la pantalla no cambia automáticamente cuando gire el dispositivo, marque la casilla de verificación Girar automát. la pantalla en Ajustes > Pantalla.

# Trabajar con fotos en Álbum

Puede editar las fotos en Álbum. Por ejemplo, puede recortar las fotos, asociarlas a contactos o utilizarlas como fondo.

#### Para acercar o alejar el zoom en una foto

- Cuando vea una foto, puntee dos veces la pantalla para acercar el zoom. Puntee de nuevo dos veces para alejarlo.
- Cuando vea una foto, separe los dos dedos para acercar el zoom, o júntelos para alejar el zoom.

#### Para ver una presentación de imágenes de sus fotos

- 1 Cuando esté viendo una foto, puntee la pantalla para que se muestren las barras de herramientas y, a continuación, puntee > Presentación de diapositivas para iniciar la reproducción de todas las fotos en un álbum.
- 2 Puntee una foto para finalizar la presentación de imágenes.

#### Para ver una presentación de imágenes de sus fotos con música

- 1 Cuando esté viendo una foto, puntee la pantalla para que se muestren las barras de herramientas y, a continuación, puntee **: > SensMe™ slideshow**.
- 2 Seleccione la música y el tema que desee utilizar para la presentación de imágenes y, a continuación, puntee . La aplicación Álbum analiza sus fotos y utiliza los datos de música de SensMe™ para reproducir una presentación de imágenes.
- 3 Para poner en pausa la reproducción, puntee la pantalla para abrir los controles, y, a continuación, puntee ...

### Para girar una foto

- 1 Cuando esté viendo una foto, puntee la pantalla para mostrar las barras de herramientas y, a continuación, puntee .
- 2 Seleccione Girar a la izquierda o Girar. La foto se quardará con la nueva orientación.

#### Para recortar una foto

- 1 Cuando esté viendo una foto, puntee la pantalla para que se muestren las barras de herramientas y, a continuación, puntee  $\Rightarrow$  Editar fotos>  $\Rightarrow$  Recortar.
- 2 Para ajustar el recuadro de recorte, mantenga pulsado el borde del marco. Cuando desaparecen los cuadrados en los bordes, arrastre hacia adentro o hacia fuera para cambiar el tamaño del recuadro.
- 3 Para cambiar todos los lados del marco al mismo tiempo, mantenga pulsada una de las cuatro esquinas para ocultar los cuadrados en los bordes y después arrastre la esquina.
- 4 Para mover el recuadro de recorte a otra zona de la foto, mantenga pulsado dentro del recuadro y arrástrelo hasta la posición que desee.
- 5 Para guardar una copia de la foto cuando la recorta, puntee Guardar. La versión sin recortar original sigue almacenada en el dispositivo.

### Para usar una foto

- 1 Cuando esté viendo una foto, puntee la pantalla para que se muestren las barras de herramientas y, a continuación, puntee  $\Rightarrow$  Usar como.
- 2 Seleccione una opción de la lista que aparece.
- 3 Realice los pasos correspondientes para utilizar la foto.

# Para modificar una foto

• Cuando esté viendo una foto, puntee la pantalla para que se muestren las barras de herramientas y, a continuación, puntee  $\Rightarrow$  Editar fotos.

#### Para aplicar efectos especiales a una imagen

- 1 Cuando esté viendo una foto, puntee la pantalla para que se muestren las barras de herramientas y, a continuación, puntee Editar fotos >  $\pm$ .
- 2 Seleccione una opción.
- 3 Para guardar una copia de la fotografía editada, puntee Guardar.
- $\bullet$ Tras guardar la imagen editada, la versión original no modificada permanecerá en su dispositivo.

### Para mejorar una imagen usando ajustes avanzados

- 1 Cuando esté viendo una foto, puntee la pantalla para que se muestren las barras de herramientas y, a continuación, puntee Editar fotos >  $\Box$ .
- 2 Seleccione una opción.
- 3 Para quardar una copia de la fotografía editada, puntee Guardar.
- Ţ. Tras guardar la imagen editada, la versión original no modificada permanecerá en su dispositivo.

#### Para ajustar las opciones de iluminación de una imagen

- 1 Cuando esté viendo una foto, puntee la pantalla para que se muestren las barras de herramientas y, a continuación, puntee Editar fotos >  $\bullet$ .
- 2 Seleccione una opción.
- 3 Para guardar una copia de la fotografía editada, puntee Guardar.
- Tras guardar la imagen editada, la versión original no modificada permanecerá en su dispositivo.

#### Para ajustar el nivel de saturación de color de una imagen

- 1 Cuando esté viendo una foto, puntee la pantalla para que se muestren las barras de herramientas y, a continuación, puntee  $\Rightarrow$  Editar fotos >  $\circledast$ .
- 2 Seleccione una opción.
- 3 Para guardar una copia de la fotografía editada, puntee Guardar.
- Tras guardar la imagen editada, la versión original no modificada permanecerá en su dispositivo.

#### Para compartir una foto

- 1 Cuando esté viendo una foto, puntee la pantalla para mostrar las barras de herramientas y, a continuación, puntee  $\leq$ .
- 2 En el menú que se abre, puntee la aplicación que desee utilizar para compartir la foto y siga los pasos para enviarla.

### Para añadir una geoetiqueta a una foto

- 1 Cuando esté viendo una foto, puntee la pantalla para mostrar las barras de herramientas y, a continuación, puntee para abrir la pantalla de mapa.
- 2 Busque y puntee la ubicación deseada para poner la foto en el mapa.
- 3 Para ajustar la ubicación de la foto, puntee el lugar en el mapa al que desee mover la foto.
- 4 Cuando haya terminado, puntee Aceptar para guardar la geoetiqueta y regresar al visor de fotos.
- $\frac{1}{2}$  Una vez que hava geoetiquetado la foto, a aparece junto a la información de ubicación. Puntee este icono para ver la foto en un mapa.

# Para eliminar una foto

- 1 Cuando esté viendo una foto, puntee la pantalla para mostrar las barras de herramientas y, a continuación, puntee  $\hat{m}$ .
- 2 Puntee Eliminar.

# Análisis de fotos con caras en Álbum

Podrá analizar cualquier fotografía en su dispositivo que muestre la cara de una persona. Por ejemplo, podrá escanear fotos. Tras realizar un análisis, podrá clasificar las caras por personas.

# Para activar la función de análisis de fotos

- 1 En la Pantalla Inicio, puntee ...
- 2 Busque y puntee  $\acute{A}$ lbum > Mis álbumes > Caras.
- 3 Puntee Activar. Todas las fotos del dispositivo se analizan y agrupan como corresponde.

#### Para desactivar la función de análisis de fotos

- 1 En la Pantalla Inicio, puntee ...
- 2 Busque y puntee  $\hat{A}$ lbum > Mis álbumes > Caras.
- 3 Puntee v, a continuación, puntee Análisis de fotografías.
- 4 Arrastre el control deslizante hacia la izquierda para desactivar la función de análisis de fotos.

#### Para poner nombre a una cara

- 1 En el recuadro Caras, busque la carpeta Caras sin nombre y seleccione la cara a la que desea poner nombre.
- 2 Puntee Añadir nombre.
- 3 Escriba un nombre y, a continuación, puntee Aceptar.

#### Para editar un nombre de cara

- 1 Cuando vea una cara en la vista de pantalla completa, puntee la pantalla para que se muestren las barras de herramientas y, a continuación, puntee  $\Rightarrow$  Editar etiquetas de nombre.
- 2 Puntee el nombre de la cara para editar el nombre.
- 3 Escriba un nombre y, a continuación, puntee Aceptar.

# Trabajar con vídeos en Álbum

Utilice el Álbum para ver los vídeos que haya grabado con la cámara o que haya descargado o copiado en su dispositivo. También puede compartir sus vídeos con amigos transfiriéndolos a servicios en línea, por ejemplo.

# Para reproducir un vídeo

- 1 Abra la pestaña Imágenes o la pestaña Mis álbumes en el Álbum.
- 2 Utilice la cuadrícula o vista de lista para localizar el vídeo que desee abrir.
- 3 Puntee el vídeo para reproducirlo.
- 4 Si los controles de reproducción no se muestran, puntee la pantalla para que aparezcan. Para ocultar los controles, puntee de nuevo la pantalla.

#### Para poner en pausa un vídeo

- 1 Cuando la reproducción de un vídeo esté en curso, puntee la pantalla para que se muestren los controles.
- 2 Puntee  $\binom{m}{k}$ .

#### Para avanzar y retroceder un vídeo

- 1 Cuando la reproducción de un vídeo esté en curso, puntee la pantalla para que se muestren los controles.
- 2 Arrastre el marcador de la barra de progreso hacia la izquierda para rebobinar o hacia la derecha para avanzar rápido.

# Para ajustar el volumen de un vídeo

• Pulse la tecla de volumen.

#### Para compartir un vídeo

- 1 Cuando se reproduzca un vídeo, puntee la pantalla para que se muestren las barras de herramientas y, a continuación, puntee  $\Rightarrow$  Compartir.
- 2 En el menú que se abre, puntee la aplicación que desee utilizar para compartir el vídeo seleccionado, y después realice los pasos correspondientes para enviarlo.
- No puede copiar, enviar ni transferir elementos que se encuentren protegidos por copyright. También, es posible que no se envíen algunos elementos si el tamaño del archivo es demasiado grande.

# Para eliminar un vídeo

- 1 En Álbum, busque el vídeo que desee eliminar.
- 2 Mantenga pulsado el vídeo para activar el modo de selección. El marco de la miniatura del vídeo se muestra en color azul cuando está seleccionado.
- 3 Puntee film v, a continuación, puntee Eliminar.

# Visualización de sus fotos en un mapa

Si habilita la detección de ubicación cuando realiza fotos, puede utilizar la información obtenida posteriormente. Por ejemplo, puede ver sus fotos en un mapa y mostrar a sus amigos y familia el lugar en que se encontraba cuando realizó la foto. Añadir la

información de ubicación se denomina también geoetiquetado. Cuando habilite la detección de ubicación, puede elegir entre utilizar satélites GPS, redes inalámbricas o ambas para localizar su posición.

Para obtener más información, consulte *Acerca de los servicios de ubicación* en la página 122.

# Descripción general del bloque Mapas

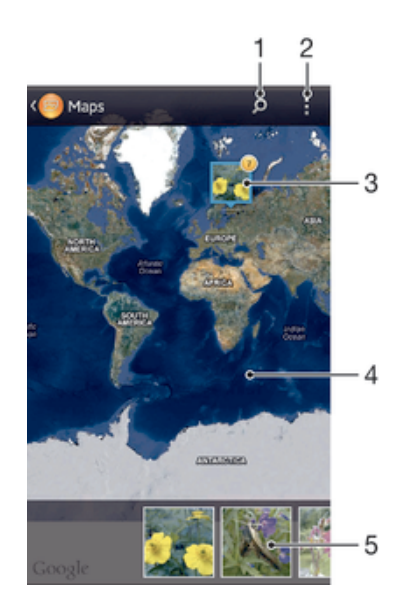

- 1 Busque una ubicación en el mapa.
- 2 Vea las opciones de los menús.
- 3 Un grupo de fotos o vídeos geoetiquetados con la misma ubicación.
- 4 Puntee dos veces para acercar. Pellizque para alejar. Arrastre para ver distintas partes del mapa.
- 5 Miniaturas del grupo seleccionado de fotos y/o vídeos. Puntee un elemento para verlo a pantalla completa.

#### Para habilitar la detección de ubicación

- 1 En la Pantalla Inicio, puntee ...
- 2 Busque las opciones Aiustes > Servicios de ubicación y puntéelas.
- 3 Marque las casillas de verificación Satélites GPS y/o Servicio de ubicac. de Google.

#### Para ver las fotos geoetiquetadas en un mapa en el Álbum

- 1 En la Pantalla Inicio, puntee ...
- 2 Busque las opciones Álbum > Mis álbumes > Mapas y puntéelas.
- 3 Puntee una foto para verla a pantalla completa.
- 4 Si se obtuvieron varias fotos en la misma ubicación, sólo una de ellas aparece en el mapa. El número total de fotos aparece en la esquina superior derecha, por ejemplo, **.** Para ver estas fotos, puntee ligeramente la foto de la carátula y, a continuación, puntee una de las miniaturas en la parte inferior de la pantalla.
- ÷ó. Cuando esté viendo una foto geoetiquetada en el visor de fotos, puntee la pantalla para mostrar las barras de herramientas y, a continuación, puntee para ver la foto en el mapa.

# Para ver las fotos geoetiquetadas en un globo en el Álbum

- 1 En la Pantalla Inicio, puntee ...
- 2 Busque las opciones Álbum > Mis álbumes > Globo y puntéelas.
- 3 Puntee una foto para verla a pantalla completa.
- 4 Si se obtuvieron varias fotos en la misma ubicación, sólo una de ellas aparece en el mapa. El número total de fotos aparece en la esquina superior derecha, por ejemplo, **e**. Para ver estas fotos, puntee ligeramente la foto de la carátula y, a continuación, puntee una de las miniaturas en la parte inferior de la pantalla.
- ÷ó. Cuando esté viendo una foto geoetiquetada en la aplicación de cámara, puntee la pantalla para mostrar las barras de herramientas y, a continuación, puntee para ver la foto en el mapa.

# Para añadir una geoetiqueta cuando vea el mapa en Álbum

- 1 Cuando vea el mapa en Álbum, puntee <sub>x</sub>, a continuación, puntee **Añadir** geoetiqueta.
- 2 Busque y puntee la foto a la que desee agregar la geoetiqueta.
- 3 Puntee la ubicación deseada en el mapa para establecer la geoetiqueta y, a continuación, puntee Aceptar.

# Para editar la geoetiqueta de una foto en Álbum

- 1 Cuando vea una foto en el mapa en Álbum, mantenga pulsada la foto hasta que su marco se muestre en azul.
- 2 Arrastre la foto a la nueva ubicación.
- También puede puntear la ubicación deseada en el mapa en lugar de arrastrar la foto.

# Para cambiar la vista de mapa en Álbum

• Cuando vea el mapa en Álbum, puntee : v, a continuación, seleccione Vista clásica o Vista satélite.

# Visualización de los álbumes en línea

En Álbum puede ver las fotos y los vídeos que usted o sus amigos hayan cargado en un servicio en línea, por ejemplo Picasa™ y Facebook™. Puede ver los comentarios de sus amigos y agregar también sus propios comentarios.

# Descripción general de los servicios en línea

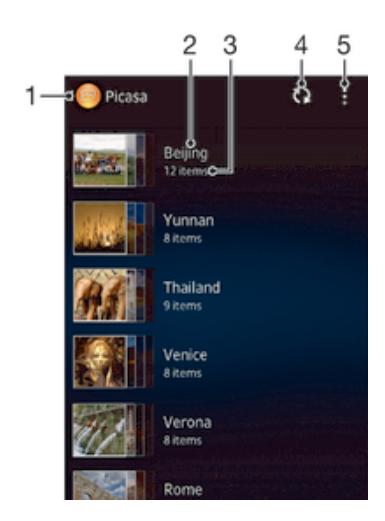

- Servicio en línea activo.
- 2 Nombre de un álbum en línea.
- 3 Número de elementos en el álbum en línea.
- 4 Actualizar.
- 5 Opciones del menú de visualización.

# Para ver las fotos de los servicios en línea en Álbum

- 1 Asegúrese de que ha iniciado la sesión en el servicio en línea que desee utilizar, por ejemplo Facebook™.
- 2 En la Pantalla Inicio, puntee ...
- 3 Busque y puntee  $\acute{a}$ lbum > Mis álbumes.
- 4 Puntee el servicio en línea que desee.
- 5 Puntee Conectar. Se muestran todos los álbumes en línea disponibles que haya cargado en el servicio.
- 6 Puntee un álbum para ver su contenido y, a continuación, puntee una foto en el álbum.
- 7 Deslice el dedo hacia la izquierda para ver la foto o el vídeo siguiente. Deslice el dedo hacia la derecha para ver el vídeo o la foto anterior.

### Para ver y agregar comentarios al contenido del álbum en línea

- 1 Cuando esté viendo una foto en un álbum en línea, puntee la pantalla para mostrar las barras de herramientas y, a continuación, puntee para ver los comentarios.
- 2 Para ver más comentarios, desplácese hacia abajo en la pantalla.
- 3 Para agregar sus propios comentarios, introdúzcalos en la parte inferior de la pantalla y, a continuación, puntee Publicar.

# Para seleccionar "Me gusta" en una foto o vídeo en Facebook™

• Mientras está viendo una foto o vídeo desde uno de sus álbumes de Facebook™, puntee la pantalla para mostrar las barras de herramientas y, a continuación, puntee <sub>l</sub>e para indicar que le gusta el elemento en Facebook™.

# Películas

# Acerca de las películas

Use la aplicación Películas para reproducir películas y otro contenidos de vídeo que haya guardado en el dispositivo. La aplicación Películas también le permite obtener carteles de películas, resúmenes del argumento, información de género y detalles del director para cada película. También puede reproducir películas en otros dispositivos que estén conectados a la misma red.

Ţ Los videoclips grabados con la cámara del dispositivo se muestran en la aplicación Álbum, no en Películas.

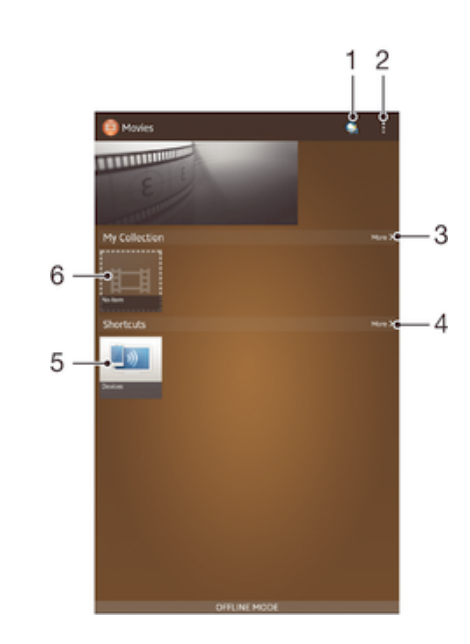

# Descripción general de Películas

- 1 Abrir la aplicación Video Unlimited
- 2 Ver las opciones de los menús
- 3 Buscar todos los vídeos descargados además de la selección de vídeos en línea de Video Unlimited
- 4 Buscar todos los elementos de acceso directo
- 5 Acceder a todos los dispositivos DLNA Certified™
- 6 Archivo de vídeo: puntear para reproducir
- Ţ Sony Entertainment Network con Video Unlimited y Music Unlimited no se encuentra disponible en todos los mercados. Se requiere una suscripción por separado. Se aplican términos y condiciones adicionales.

# Usar películas

# Para reproducir un vídeo en Películas

- 1 En la Pantalla Inicio, puntee y, a continuación, busque y puntee Películas.
- 2 Busque y puntee el vídeo que desee reproducir. Si el vídeo no aparece en la pantalla, puntee Más en la pestaña Mi colección y, a continuación, busque y puntee el vídeo que desee reproducir.
- 3 Para mostrar u ocultar los controles, puntee la pantalla.
- 4 Para detener la reproducción, puntee  $\mathbb{R}$ , Para reanudar la reproducción, puntee .
- 5 Para rebobinar, arrastre la barra de progreso hacia la izquierda. Para avanzar rápidamente, arrastre el marcador de la barra de progreso hacia la derecha.

# Para reproducir un vídeo en modo de pantalla completa

- 1 Cuando la reproducción de un vídeo esté en curso, puntee la pantalla para que se muestren los controles.
- 2 Puntee 57.
- $\bullet$ Solo puede cambiar al modo de pantalla completa si el vídeo no se está ya reproduciendo en el modo de pantalla completa. Para reproducir un vídeo en su tamaño original, puntee ...

# Para compartir un vídeo

- 1 Cuando se reproduzca un vídeo, puntee v, a continuación, puntee **Compartir**.
- 2 En el menú que se abre, puntee la aplicación que desee utilizar para compartir el vídeo seleccionado, y después realice los pasos correspondientes para enviarlo.

#### Para obtener la información de la película manualmente

- 1 Asegúrese de que el dispositivo tiene una conexión de datos activa.
- 2 En la **Pantalla Inicio**, puntee y, a continuación, busque y puntee **Películas**.
- 3 Puntee Más en la pestaña Mi colección para buscar la miniatura del archivo del cual desee obtener información.
- 4 Mantenga pulsada la miniatura del vídeo y, a continuación, puntee **Buscar** información.
- 5 Si se le solicita, permita que su dispositivo descargue los detalles del vídeo mediante la conexión de datos móvil.
- 6 En el campo de búsqueda, introduzca las palabras clave para el vídeo y puntee la tecla de confirmación en el teclado. Las correspondencias se muestran en una lista.
- 7 Seleccione el resultado de búsqueda y, a continuación, puntee Listo. Se inicia la descarga de la información.
- Para obtener información de los vídeos añadidos recientemente de forma automática cada vez que abre la aplicación Películas, marque la casilla de verificación Obtener detalles de vídeo de Ajustes. Pueden aplicarse gastos de transmisión de datos.
- -64 Si la información descargada no es correcta, realice de nuevo la búsqueda con palabras clave diferentes.

# Para borrar la información sobre un vídeo

- 1 En la Pantalla Inicio, puntee y, a continuación, busque y puntee Películas.
- 2 Puntee Más en la pestaña Mi colección para buscar el vídeo que desea editar.
- 3 Mantenga pulsada la miniatura de vídeo y, a continuación, puntee **Borrar** información.

# Para reproducir un vídeo en un dispositivo externo

- 1 Cuando la reproducción del vídeo esté en curso, puntee la pantalla para que se muestren todos los controles.
- 2 Puntee  $\Rightarrow$  Throw.
- 3 Seleccione un dispositivo externo en el que desea reproducir el vídeo. Si no hay ningún dispositivo externo disponible, siga las instrucciones que se muestran en pantalla para añadir uno.

#### Para cambiar los ajustes en Películas

- 1 En la Pantalla Inicio, puntee y, a continuación, busque y puntee Películas.
- 2 Puntee y, a continuación, cambie los ajustes tal y como desee.

# Para cambiar los ajustes de sonido mientras se reproduce un vídeo

- 1 Cuando la reproducción de un vídeo esté en curso, puntee la pantalla para que se muestren los controles.
- 2 Puntee y, a continuación, puntee Ajustes de sonido.
- 3 Marque las casillas de verificación de los ajustes de sonido que desee activar.
- 4 Cuando haya terminado, puntee Aceptar.

# Para eliminar un vídeo

- 1 En la pantalla de inicio, puntee y después busque y puntee Películas.
- 2 Puntee Más en la pestaña Mi colección para buscar el vídeo que desea eliminar.
- 3 Mantenga pulsada la miniatura de vídeo y, a continuación, puntee Eliminar en la lista que aparece.
- 4 Puntee Eliminar de nuevo para confirmar.

# Video Unlimited

# Acerca de Video Unlimited

Use el servicio Video Unlimited para alquilar y comprar vídeos que puede ver no solo en el dispositivo Android™, sino también en un ordenador personal, PlayStation® Portable (PSP®), PlayStation® 3 o PlayStation® Vita. Realice su selección de entre los últimos estrenos de Hollywood, películas de acción, comedias, clásicos y otras categorías.

 $\mathbf{r}$ Es posible que Video Unlimited no se encuentre disponible en todos los países ni en todas las regiones.

# Para abrir Video Unlimited

- 1 En la **Pantalla Inicio**, puntee ...
- 2 Busque la opción  $\mathbf{Q}_i$  y puntéela.

# Descripción general del menú de Video Unlimited

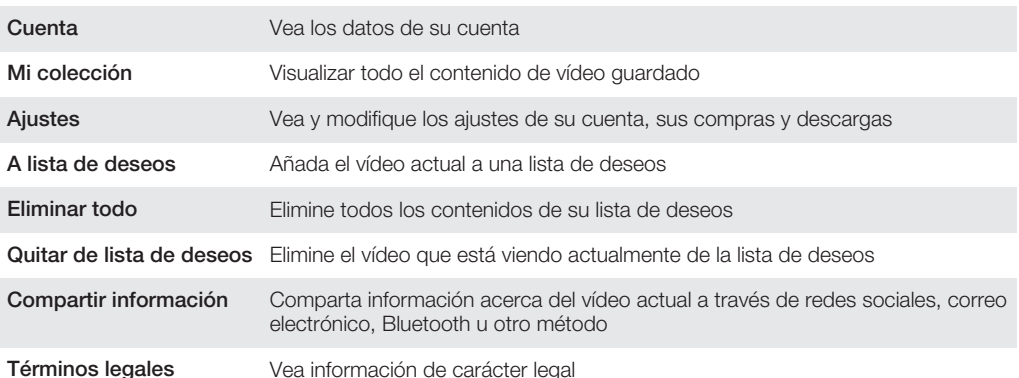

El menú de Video Unlimited es dinámico, lo que implica que no tendrá siempre todas las opciones disponibles. Por ejemplo, la opción de eliminar todos los elementos enumerados en su lista de deseos solamente se le ofrecerá mientras esté comprobando dicha lista.

# Para abrir el menú de Video Unlimited

• Cuando la aplicación Video Unlimited esté abierta, puntee ...

# Crear una cuenta de Video Unlimited

Necesitará crear una cuenta de Video Unlimited si desea comprar o alquilar películas con el servicio Video Unlimited. Si ya dispone de una cuenta de red de PlayStation® o de una cuenta Sony Entertainment Network, puede optar por utilizarla en lugar de crear otra.

# Explorar la selección de Video Unlimited

Vea qué vídeos hay disponibles clasificados por categorías, o busque un título en concreto con sus palabras clave. También podrá ver un avance de los vídeos que le interesen.

# Alquiler o compra de un vídeo

Cuando alquile un vídeo dispondrá de un plazo de tiempo determinado para verlo. Dicho plazo varía de unos países a otros. Puede optar también por descargar el vídeo que compre a la mayoría de los dispositivos Sony™ conectados a su cuenta de Video Unlimited.

# Descripción general de las notificaciones de Video Unlimited

Cuando compre o alquile vídeos, podrían aparecer las siguientes notificaciones:

- La descarga del vídeo ha finalizado. 也
- $\bar{\mathbb{P}}$ El vídeo no se ha descargado correctamente. Tendrá que comprobar, por ejemplo, si su dispositivo está conectado a una red Wi-Fi® y si dispone de suficiente espacio libre en la tarjeta de memoria o en el espacio de almacenamiento interno.
- $\ddot{+}$ La descarga del vídeo está en curso.
- $\hat{\mathbb{E}}^{\mathrm{II}}$ La descarga está pausada.
- $\blacksquare$ Confirmación de compra correcta
- Ha empezado el período de cuenta atrás del alquiler.  $\Box$

# Visualización de un vídeo de Video Unlimited

Puede ver los vídeos que haya alquilado o comprado en la mayoría de dispositivos Sony™ conectados a su cuenta de Video Unlimited.

# Navegador web

# Acerca del navegador web

En muchos países el navegador web Google Chrome™ para dispositivos Android™ se suministra preinstalado. Visite http://support.google.com/chrome y haga clic en "Chrome para dispositivos móviles" para obtener más información detallada sobre cómo utilizar este navegador web.

Google Chrome™ no se encuentra disponible en todos los países.

# Para abrir el navegador web

- 1 En la Pantalla Inicio, puntee ...
- 2 Busque y puntee o.

# Conectividad

# Conexión a redes inalámbricas

Con la tecnología Wi-Fi® puede acceder a Internet sin cables desde su dispositivo. También puede compartir archivos multimedia en la misma red Wi-Fi® con otros dispositivos DLNA Certified™, por ejemplo TV, ordenadores y tabletas.

Si su empresa u organización tiene una red privada virtual (VPN), puede conectarse a esta red con su dispositivo. De esta manera, puede utilizar un VPN para acceder a las intranets y otros servicios internos de su empresa.

# Antes de utilizar Wi-Fi®

Para navegar por Internet usando una conexión Wi-Fi®, debe localizar una red Wi-Fi® disponible, conectarse a ella y, por último, abrir el navegador de Internet. La intensidad de la señal de la red Wi-Fi® puede variar dependiendo de la ubicación de su dispositivo. Al acercarse al punto de acceso Wi-Fi® es posible que la intensidad de la señal aumente.

# Para activar la función Wi-Fi®

- 1 En la Pantalla Inicio, puntee ...
- 2 Busque la opción Ajustes y puntéela.
- 3 Arrastre el control deslizante situado junto a Wi-Fi a la derecha para activar la función Wi-Fi® .
- Ţ Puede tardar unos segundos en habilitarse Wi-Fi® .

# Para conectarse a una red Wi-Fi®

- 1 En la Pantalla Inicio, puntee ...
- 2 Busque la opción Ajustes y puntéela.
- 3 Asegúrese de que Wi-Fi® esté activado. Puntee Wi-Fi .
- 4 Las redes Wi-Fi® disponibles se muestran en la pantalla. Las redes disponibles pueden estar abiertas o protegidas. Las redes abiertas se indican mediante  $\approx$  y las redes protegidas se indican mediante  $\widehat{\mathcal{C}}$  junto al nombre de la red Wi-Fi $\stackrel{\frown}{\mathbf{0}}$ .
- 5 Puntee una red Wi-Fi® para conectarse a ella. Si está intentando conectarse a una red protegida, se le pedirá que introduzca la contraseña. Una vez que se haya conectado, en la barra de estado se muestra
- Su dispositivo recuerda las redes Wi-Fi® a las que se conecta. La próxima vez que esté dentro del alcance de una red Wi-Fi® a la que se haya conectado previamente, su dispositivo se conectará automáticamente a ella.
- $\bullet$ En algunos lugares, las redes Wi-Fi® abiertas requieren que inicie sesión en una página web para poder acceder a la red. Póngase en contacto con el administrador de la red Wi-Fi® pertinente para obtener más información.

# Para conectarse a otra red Wi-Fi®

- 1 En la Pantalla Inicio, puntee ...
- 2 Busque las opciones **Ajustes > Wi-Fi** y puntéelas. Se mostrarán las redes Wi-Fi® que se detecten.
- 3 Puntee otra red Wi-Fi® para conectarse a ella.

# Para buscar redes Wi-Fi® manualmente

- 1 En la Pantalla Inicio, puntee ...
- 2 Busque las opciones Ajustes > Wi-Fi y puntéelas.
- 3 Pulse v, a continuación, puntee Buscar.
- 4 Para conectarse a una red **Wi-Fi**®, puntee el nombre de la red.

### Para añadir una red Wi-Fi® manualmente

- 1 Asegúrese de que la función **Wi-Fi**® esté activada.
- 2 En la Pantalla Inicio, puntee ...
- 3 Busque y puntee Ajustes > Wi-Fi .
- 4 Puntee  $+$ .
- 5 Introduzca la SSID de red de la red.
- 6 Puntee el campo **Seguridad** para seleccionar un tipo de seguridad.
- 7 Introduzca una contraseña, si así se le solicita.
- 8 Puntee Guardar
- El nombre de la red Wi-Fi® se indica como SSID, ESSID, Punto de acceso, etc. Póngase en contacto con su administrador de red Wi-Fi® para obtener el nombre y la contraseña de SSID de red.

# Ajustes avanzados de Wi-Fi®

# Estado de la red Wi-Fi®

Cuando esté conectado a una red Wi-Fi® o cuando existan redes Wi-Fi® disponibles en sus inmediaciones, podrá ver el estado de dichas redes Wi-Fi® . También puede habilitar el dispositivo para que le notifique siempre que detecte una red Wi-Fi® abierta.

#### Para habilitar las notificaciones de red Wi-Fi®

- 1 Active la función Wi-Fi®, si es que aún no está encendida.
- 2 En la Pantalla Inicio, puntee ...
- 3 Busque las opciones Ajustes > Wi-Fi y puntéelas.
- 4 Pulse ..
- 5 Puntee Avanzado.
- 6 Marque la casilla de verificación Notificación de red.

# Para ver información detallada sobre una red Wi-Fi® conectada

- 1 En la Pantalla Inicio, puntee ...
- 2 Busque las opciones Ajustes > Wi-Fi y puntéelas.
- 3 Puntee la red Wi-Fi® a la que esté conectado actualmente. Se mostrará información detallada de la red.

# Política de suspensión de Wi-Fi®

Cuando se incluye una política de suspensión de Wi-Fi® , puede especificar cuándo cambiar de Wi-Fi® a datos móviles.

Ţ Si no está conectado a una red Wi-Fi® , el dispositivo utiliza la conexión de datos móviles para acceder a Internet (si ha configurado y habilitado una conexión de datos móviles en el dispositivo).

#### Para añadir una política de suspensión de Wi-Fi®

- 1 En la Pantalla Inicio, puntee ...
- 2 Busque las opciones Ajustes > Wi-Fi y puntéelas.
- 3 Pulse ..
- 4 Puntee Avanzado.
- 5 Puntee Wi-Fi en modo suspensión.
- 6 Seleccione una opción.

# Wi-Fi Direct™

Utilice Wi-Fi Direct™ para conectarse directamente a otros dispositivos sin utilizar una red tradicional doméstica, de oficina o de área de conexión. Por ejemplo, puede hacer que su teléfono se conecte directamente a un ordenador de tal forma que pueda acceder a contenidos almacenados en su teléfono desde el ordenador. El dispositivo con el que comparte contenidos debe tener una certificación Wi-Fi Direct™.

### Para activar Wi-Fi Direct™

- 1 Asegúrese de que su dispositivo tenga activada la función Wi-Fi®.
- 2 En la Pantalla Inicio, puntee ...
- 3 Busque y puntee Ajustes > Wi-Fi.
- 4 Puntee **: > Wi-Fi Direct.**

# Compartir la conexión de datos móvil

Puede compartir la conexión de datos móvil de su dispositivo con un solo ordenador mediante un cable USB. Este proceso se denomina uso compartido de Internet mediante USB. También puede compartir la conexión de datos de su dispositivo con hasta ocho dispositivos al mismo tiempo, convirtiéndolo en un área de conexión Wi-Fi® móvil.

# Descripción general de compartir la conexión de datos móviles

Cuando su dispositivo está compartiendo su conexión de datos, los iconos siguientes pueden aparecer en la barra de estado o en el panel de notificaciones

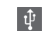

La conexión mediante USB está activa

 $\widehat{\mathcal{R}}$ 

El área de conexión Wi-Fi® móvil está activa

#### Para compartir la conexión de datos de su dispositivo con un cable USB

- 1 Desactive todas las conexiones de cable USB a su dispositivo.
- 2 Conecte el dispositivo a un ordenador con el cable USB que se suministra con el dispositivo.
- 3 En la Pantalla Inicio, puntee ...
- 4 Busque las opciones Ajustes > Más... > Vinculación y zona Wi-Fi portátil y puntéelas.
- 5 Marque la casilla de verificación Conexión mediante USB.
- 6 Anule la selección de la casilla de verificación Conexión mediante USB o desconecte el cable USB cuando ya no desee compartir su conexión de datos.
- $\bullet$ No puede compartir la conexión de datos de su dispositivo y la tarjeta SD a través de un cable USB al mismo tiempo.
- $\frac{1}{2}$ Es posible que tenga que preparar su ordenador para establecer una conexión de red a través del cable USB. Consulte www.android.com/tether para obtener la última información.

### Para utilizar su dispositivo como un área de conexión Wi-Fi®

- 1 Fn la **Pantalla Inicio**, puntee ...
- 2 Busque las opciones Aiustes > Más... > Vinculación y zona Wi-Fi portátil y puntéelas.
- 3 Puntee Ajustes áreas conexión Wi-Fi portátil > Configurar área de conexión Wi-Fi.
- 4 Introduzca el SSID de red de la red. Puntee el campo Sequridad para seleccionar un tipo de seguridad.
- 5 Introduzca una contraseña, si así se le solicita.
- 6 Puntee Guardar.
- 7 Marque la casilla de verificación Zona Wi-Fi portátil. El dispositivo empezará a transmitir su nombre de red Wi-Fi (SSID). Ahora podrá conectarse a esta red con un máximo de ocho ordenadores u otros dispositivos.
- 8 Anule la selección de la casilla de verificación Zona Wi-Fi portátil cuando ya no desee compartir su conexión de datos a través de Wi-Fi®.

### Para cambiar el nombre o proteger el área de conexión portátil

- 1 En la Pantalla Inicio, puntee ...
- 2 Busque las opciones Ajustes > Más... > Vinculación y zona Wi-Fi portátil y puntéelas.
- 3 Puntee Ajustes áreas conexión Wi-Fi portátil > Configurar área de conexión Wi-Fi.
- 4 Introduzca el SSID de red de la red.
- 5 Para seleccionar un tipo de seguridad, puntee el campo Sequridad.
- 6 Introduzca una contraseña, si así se le solicita.
- 7 Puntee Guardar.

# Redes privadas virtuales (VPN)

Use su dispositivo para conectarse a redes privadas virtuales (VPN), que le permiten acceder a recursos en una red local protegida desde fuera de la propia red. Por ejemplo, las empresas y las instituciones educativas suelen usar conexiones VPN para proporcionar a sus usuarios acceso a intranets y a otros servicios internos mientras están fuera de la red interna, como cuando están de viaje.

Las conexiones VPN se pueden configurar de muchas maneras, dependiendo de la red. Algunas redes pueden requerir que transfiera e instale un certificado de seguridad en su dispositivo. Para obtener información detallada sobre cómo configurar una conexión a su red privada virtual, póngase en contacto con el administrador de red de su empresa u organización.

# Para añadir una red privada virtual

- 1 En la **Pantalla Inicio**, puntee ...
- 2 Busque y puntee Ajustes > Más... > VPN.
- $3$  Puntee  $\text{+}$ .
- 4 Seleccione el tipo de red privada virtual (VPN) que desea añadir.
- 5 Introduzca los ajustes de VPN.
- 6 Puntee Guardar.

#### Para conectarse a una red privada virtual

- 1 En la Pantalla Inicio, puntee ...
- 2 Busque y puntee Ajustes > Más... > VPN.
- 3 En la lista de redes disponibles, puntee la VPN a la que desea conectarse.
- 4 Especifique la información necesaria.
- 5 Puntee Conectar.

# Para desconectar de una red privada virtual

- 1 Arrastre la barra de estado hacia abajo.
- 2 Puntee la notificación de la conexión VPN para desactivarla.

# Compartir el contenido con otros dispositivos DLNA Certified™

Puede ver o reproducir contenido multimedia almacenado en su dispositivo en otros equipos, por ejemplo, una TV o un ordenador. Estos dispositivos deben tener la certificación DLNA Certified™ del Digital Living Network Alliance y deben conectarse a la misma red Wi-Fi® con el fin de compartir el contenido. También puede ver o reproducir contenido de otros dispositivos DLNA Certified™ en su dispositivo.

Una vez que haya configurado el uso compartido del contenido entre los dispositivos, podrá, por ejemplo, escuchar en el dispositivo los archivos de música almacenados en su ordenador o ver las fotos realizadas con la cámara del dispositivo en una TV de pantalla grande.

# Reproducción de archivos desde dispositivos DLNA Certified™ en su dispositivo

Cuando reproduzca archivos desde otros dispositivos DLNA Certified™ en su dispositivo, el otro dispositivo actúa como un servidor. Es otras palabras, el dispositivo comparte contenido a través de una red. El dispositivo de servidor debe tener su función de contenido compartido activada, y debe otorgar permiso de acceso a su dispositivo. También debe estar conectado a la misma red Wi-Fi® que su dispositivo.

## Para reproducir una pista compartida en el dispositivo

- 1 Asegúrese de que los dispositivos con los que desea compartir archivos estén conectados a la misma red Wi-Fi® que su dispositivo.
- 2 En la Pantalla Inicio, puntee y, a continuación, busque y puntee WALKMAN.
- 3 Puntee Mi música para abrir la biblioteca de música.
- 4 Seleccione un dispositivo de la lista de dispositivos conectados.
- 5 Examine las carpetas del dispositivo conectado y seleccione la pista que desee reproducir. La pista se empieza a reproducir automáticamente.

#### Para reproducir un vídeo compartido en el dispositivo

- 1 Asegúrese de que los dispositivos con los que desea compartir archivos estén conectados a la misma red Wi-Fi® que su dispositivo.
- 2 En la Pantalla Inicio, puntee  $\mathbb{I}$  y, a continuación, busque y puntee Películas > Dispositivos.
- 3 Seleccione un dispositivo de la lista de dispositivos conectados.
- 4 Examine las carpetas del dispositivo conectado y seleccione el vídeo que desee reproducir.

#### Para ver una foto compartida en el dispositivo

- 1 Asegúrese de que los dispositivos con los que desea compartir archivos estén conectados a la misma red Wi-Fi® que su dispositivo.
- 2 En la Pantalla Inicio, puntee ...
- 3 Busque y puntee **Álbum > Mis álbumes**. Aparecen todos los álbumes en línea y dispositivos conectados disponibles.
- 4 Seleccione un dispositivo de la lista de dispositivos conectados.
- 5 Examine las carpetas del dispositivo conectado y seleccione las fotos que desee ver.

# Preparación para la reproducción de contenido del dispositivo en dispositivos DLNA Certified™

Antes de ver o reproducir archivos multimedia de su dispositivo en otros dispositivos DLNA Certified™, debe configurar el uso compartido de archivos en su dispositivo. Los dispositivos con los que comparte el contenido se denominan dispositivos cliente. Por ejemplo, una TV, un ordenador o una tableta pueden funcionar como dispositivos cliente. Su dispositivo funciona como un servidor multimedia cuando comparte el contenido con los dispositivos cliente. Cuando configure el uso compartido de archivos en su dispositivo, debe conceder también permiso de acceso a los dispositivos cliente. Cuando haya concedido el acceso, estos dispositivos aparecen como dispositivos registrados. Los dispositivos que se encuentran en espera de recibir permiso de acceso se indican como dispositivos pendientes.

# Para configurar el uso compartido de archivos con otros dispositivos DLNA Certified™

- 1 Conecte el dispositivo a una red **Wi-Fi**®.
- 2 En la **Pantalla Inicio**, puntee  $\mathbb{I}$  y, a continuación, busque y puntee  $\mathbb{Q}$ .
- 3 Puntee Mi música para abrir la biblioteca musical.
- 4 Pulse v, a continuación, puntee Servidor multimedia.
- 5 Para activar la función **Compartir contenido**, arrastre el control deslizante. n<sup>3</sup> aparece en la barra de estado. Su dispositivo puede funcionar ahora como un servidor multimedia.
- 6 Conecte el ordenador u otros dispositivos a la misma red Wi-Fi® que la utilizada por el dispositivo.
- 7 Aparecerá una notificación en la barra de estado del dispositivo. Abra la notificación y establezca los permisos de acceso correspondientes para otros dispositivos.
- Las instrucciones anteriores pueden ser diferentes según los dispositivos cliente que se utilicen. Consulte la Guía de usuario del dispositivo cliente para obtener más información. Si el dispositivo no puede conectarse, compruebe si funciona la red Wi-Fi® .
- También puede acceder al menú Servidor multimedia en Ajustes > Más... > Ajustes del servidor multimedia. Si cierra la vista Servidor multimedia, la función se sigue ejecutando en segundo plano.

#### Para detener el uso compartido de archivos con otros dispositivos DLNA Certified™

- 1 En **Pantalla Inicio**, puntee y, a continuación, busque y puntee
- 2 Puntee Mi música para abrir la biblioteca de música.
- 3 Pulse v, a continuación, puntee Servidor multimedia.
- 4 Arrastre el control deslizante para desactivar la función **Compartir contenido**.

# Para establecer permisos de acceso de un dispositivo pendiente

- 1 En **Pantalla Inicio**, puntee  $\mathbb{I}$  y, a continuación, busque y puntee  $\mathbb{I}$ .
- 2 Puntee Mi música para abrir la biblioteca de música.
- 3 Pulse v, a continuación, puntee Servidor multimedia.
- 4 Seleccione un dispositivo de la lista Dispositivos pendientes.
- 5 Seleccione un nivel de permiso de acceso.

#### Para cambiar el nombre de un dispositivo registrado

- 1 En **Pantalla Inicio**, puntee ill y, a continuación, busque y puntee ...
- 2 Puntee Mi música para abrir la biblioteca de música.
- 3 Pulse y, a continuación, puntee Servidor multimedia.
- 4 Seleccione un dispositivo de la lista **Dispositivos registrados** y, a continuación, seleccione Cambiar nombre.
- 5 Escriba un nuevo nombre para el dispositivo.

#### Para cambiar el nivel de acceso de un dispositivo registrado

- 1 En **Pantalla Inicio**, puntee  $\blacksquare$  v, a continuación, busque y puntee  $\clubsuit$ .
- 2 Puntee Mi música para abrir la biblioteca de música.
- 3 Pulse v, a continuación, puntee Servidor multimedia.
- 4 Seleccione un dispositivo de la lista Dispositivos registrados.
- 5 Puntee Cambiar nivel de acceso y seleccione una opción.

# Para obtener ayuda sobre el uso compartido de contenidos con otros dispositivos DLNA Certified™

- 1 En **Pantalla Inicio**, puntee y, a continuación, busque y puntee
- 2 Puntee Mi música para abrir la biblioteca de música.
- 3 Pulse y, a continuación, puntee Servidor multimedia.
- 4 Puntee **a**.

# Reproducción de archivos en un dispositivo Visualizador de contenidos digitales

Con la tecnología DLNA™ es posible transferir contenido multimedia almacenado en su dispositivo a otro dispositivo conectado a la misma red Wi-Fi® . El otro dispositivo debe funcionar como dispositivo Visualizador de contenidos digitales (DMR), lo que significa que puede visualizar o reproducir contenido recibido de su dispositivo. Entre los dispositivos DMR compatibles, se incluyen, por ejemplo, una TV con función DLNA, o un PC que ejecute Windows® 7 o superior.

El ajuste para habilitar el Visualizador de contenidos digitales puede variar según el dispositivo utilizado. Consulte la guía de usuario del dispositivo correspondiente para obtener más información.

# Para ver fotos o vídeos guardados en el dispositivo en un dispositivo DMR

- 1 Asegúrese de haber configurado correctamente el dispositivo DMR y que esté conectado a la misma red Wi-Fi® que su dispositivo.
- 2 En la Pantalla Inicio, puntee ...
- 3 Busque y puntee Álbum.
- 4 Localice y abra el archivo que desee ver.
- 5 Puntee la pantalla para mostrar las barras de herramientas y, a continuación, puntee  $\hat{=}$  y seleccione un dispositivo DMR para compartir el contenido. Los archivos seleccionados comienzan a reproducirse en orden cronológico en el dispositivo seleccionado.
- 6 Para desconectarse del dispositivo DMR, puntee  $\hat{i}$  y seleccione su dispositivo. Se detiene la reproducción del archivo en el dispositivo DMR, pero se sigue reproduciendo en el suyo.
- También puede compartir un vídeo desde la aplicación Películas en el dispositivo. Para ello, puntee el vídeo y, a continuación, puntee ...

#### Para reproducir una pista de música desde el dispositivo en un dispositivo DMR

- 1 Asegúrese de haber configurado correctamente el dispositivo DMR y que esté conectado a la misma red Wi-Fi® que su dispositivo.
- 2 En la Pantalla Inicio, puntee il y, a continuación, busque y puntee WALKMAN.
- 3 Puntee Mi música para abrir la biblioteca musical.
- 4 Seleccione una categoría de música, localice la pista que desee compartir y puntee la pista.
- 5 Puntee  $\hat{I}$  y seleccione un dispositivo DMR para compartir el contenido. La pista se reproduce automáticamente en el dispositivo seleccionado.
- 6 Para desconectarse del dispositivo DMR, puntee  $\hat{i}$  y seleccione su dispositivo. Se detiene la reproducción de la pista en el dispositivo DMR, pero se sigue reproduciendo en el suyo.

# NFC

Utilice la tecnología NFC (Near Field Communication - Comunicación de corto alcance) para compartir datos con otros dispositivos, por ejemplo un vídeo, una foto, una dirección de página web, un archivo de música o un contacto. También puede utilizar NFC para escanear etiquetas que le dan más información sobre un producto o servicio, así como etiquetas que activan determinadas funciones en el dispositivo.

NFC es una tecnología inalámbrica con un alcance máximo de un centímetros, por lo que los dispositivos que compartan los datos deben mantenerse muy cerca uno del otro. Antes de que pueda utilizar NFC, primero debe activar la función NFC y la pantalla del dispositivo debe estar activa.

Puede NFC no esté disponible en todos los países o regiones.

# Para activar la función NFC

- 1 En la Pantalla Inicio, puntee ...
- 2 Busque las opciones Ajustes > Más... y puntéelas.
- 3 Marque la casilla de verificación NFC.

# Área de detección NFC

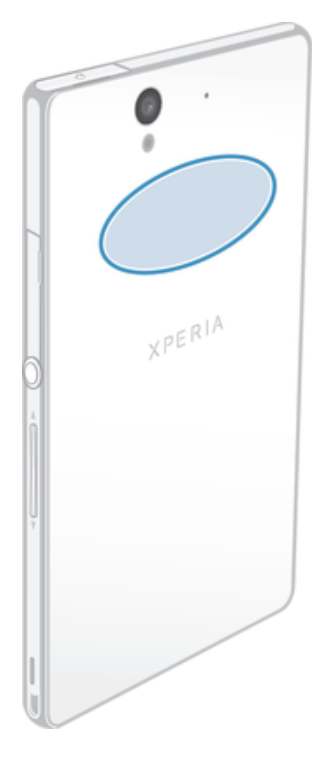

Ţ La ubicación del área de detección NFC no es igual en todos los dispositivos. Al compartir datos con otro dispositivo a través de NFC, consulte la guía de usuario del otro dispositivo para obtener más información.

#### Para compartir un contacto con otro dispositivo mediante NFC

- 1 Asegúrese de que su dispositivo tenga activada la función NFC y que las dos pantallas estén activas.
- 2 Para ver los contactos, abra la **Pantalla Inicio**, punte el icono de la pantalla de aplicación  $\mathbb{N}$  y, a continuación, puntee .
- 3 Puntee el contacto que desee compartir.
- 4 Coloque su dispositivo y el dispositivo de recepción uno contra el otro de tal forma que las áreas de detección NFC de cada dispositivo estén en contacto. Una vez que los dispositivos estén conectados, vibrarán y emitirán un sonido corto. Aparece una miniatura del contacto.
- 5 Puntee la miniatura para iniciar la transferencia.
- 6 Cuando haya finalizado la transferencia, la información de contacto se mostrará en la pantalla del dispositivo de recepción y también se guardará en éste.
#### Para compartir un archivo de música con otro dispositivo mediante NFC

- 1 Asegúrese de que su dispositivo y el dispositivo de recepción tengan la función NFC activada y que las dos pantallas de los dispositivos estén activas.
- 2 Para abrir la aplicación "WALKMAN", puntee ..., y busque y puntee ...
- 3 Puntee la pestaña Mi música para abrir la biblioteca musical.
- 4 Seleccione una categoría de música y localice la pista que desee compartir.
- 5 Puntee la pista para reproducirla. A continuación puede puntear el  $\binom{m}{k}$  para poner en pausa la pista. La transferencia funciona si la pista se está reproduciendo o está en pausa.
- 6 Coloque su dispositivo y el dispositivo de recepción uno contra el otro de tal forma que las áreas de detección NFC de cada dispositivo estén en contacto. Una vez que los dispositivos estén conectados, vibrarán y emitirán un sonido corto. Aparece una miniatura de la pista.
- 7 Puntee la miniatura para iniciar la transferencia.
- 8 Cuando finalice la transferencia, el archivo de música se reproducirá al instante en el dispositivo receptor. Al mismo tiempo, el archivo se guarda en el dispositivo de recepción.
- No puede copiar, enviar ni transferir elementos que se encuentren protegidos por copyright.

#### Para compartir una foto o un vídeo con otro dispositivo mediante NFC

- 1 Asegúrese de que su dispositivo tenga activada la función NFC y que las dos pantallas estén activas.
- 2 Para ver fotos y reproducir vídeos en su dispositivo, abra la **Pantalla Inicio**, puntee el icono de la pantalla de aplicación y, a continuación, busque y puntee Álbum
- 3 Puntee la foto o el vídeo que desee compartir.
- 4 Coloque su dispositivo y el dispositivo de recepción uno contra el otro de tal forma que las áreas de detección NFC estén en contacto. Una vez que los dispositivos estén conectados, vibrarán y emitirán un sonido corto. Aparece una miniatura de la foto o el vídeo.
- 5 Puntee la miniatura para iniciar la transferencia.
- 6 Cuando la transferencia haya terminado, la foto o el vídeo se mostrará en la pantalla del dispositivo de recepción. Al mismo tiempo, el elemento se guarda en el dispositivo de recepción.
- También puede utilizar NFC para compartir un vídeo desde la aplicación Películas.

#### Para compartir una dirección web con otro dispositivo mediante NFC

- 1 Asegúrese de que su dispositivo tenga activada la función NFC y que las dos pantallas estén activas.
- 2 En la Pantalla Inicio, puntee ...
- 3 Para abrir el navegador web, busque y puntee  $\bullet$ .
- 4 Cargue la página web que desee compartir.
- 5 Coloque su dispositivo y el dispositivo de recepción uno contra el otro de tal forma que las áreas de detección NFC estén en contacto. Una vez que los dispositivos estén conectados, vibrarán y emitirán un sonido corto. Aparece una miniatura de la página web.
- 6 Puntee la miniatura para iniciar la transferencia.
- 7 Cuando la transferencia haya terminado, la página web se mostrará en la pantalla del dispositivo de recepción.

#### Para seleccionar una cartera para utilizar en el dispositivo

- 1 Asegúrese de que la función NFC esté activada.
- 2 En la Pantalla Inicio, puntee ...
- 3 Busque y puntee Ajustes > Más....
- 4 Puntee Controlador de seguridad NFC y seleccione una opción.

# Conexión del dispositivo a un dispositivo compatible con NFC

Puede conectar el dispositivo a otros dispositivos compatibles con NFC fabricados por Sony, como unos altavoces o unos auriculares. Cuando conecte el dispositivo a este dispositivo, consulte la Guía de usuario del dispositivo para obtener más información.

 $\pmb{\P}$ Es posible que tenga que activar Wi-Fi® o Bluetooth™ en los dos dispositivos para que funcione la conexión.

# Tecnología inalámbrica Bluetooth®

Utilice la función Bluetooth<sup>®</sup> para enviar archivos a dispositivos compatibles con Bluetooth<sup>®</sup> o para conectarse a accesorios de manos libres. Active la función Bluetooth<sup>®</sup> del dispositivo y cree conexiones inalámbricas con otros dispositivos compatibles con Bluetooth® como ordenadores, accesorios de manos libres y teléfonos. Las conexiones Bluetooth<sup>®</sup> funcionan mejor dentro de un alcance de 10 metros, sin objetos sólidos en medio. En algunos casos, tendrá que asociar manualmente el dispositivo a otros dispositivos Bluetooth®.

Ţ La interoperabilidad y la compatibilidad entre dispositivos Bluetooth<sup>®</sup> pueden variar.

## Para activar la función Bluetooth® y hacer que el dispositivo se muestre visible

- 1 Arrastre la barra de estado hacia abajo y puntee  $\chi$ .
- 2 Puntee el interruptor que aparece junto a **Bluetooth** para activar la función de Bluetooth®.
- 3 Puntee **Bluetooth**. Aparecen su dispositivo y una lista de dispositivos Bluetooth<sup>®</sup> disponibles.
- 4 Puntee el nombre de su dispositivo para hacerlo visible para otros dispositivos Bluetooth<sup>®</sup>

# Para ajustar el tiempo de visualización del dispositivo en otros dispositivos Bluetooth®

- 1 Arrastre la barra de estado hacia abajo y puntee  $\chi$ .
- 2 Busque y puntee **Bluetooth**.
- 3 Pulse y seleccione Tiempo espera de visibilidad.
- 4 Seleccione una opción.

# Asignar un nombre al dispositivo

Puede asignar un nombre al dispositivo. Este nombre se mostrará en otros dispositivos cuando active la función Bluetooth® y su dispositivo esté configurado como visible.

# Para asignar un nombre al dispositivo

- 1 Asegúrese de que la función Bluetooth<sup>®</sup> esté activada.
- 2 Arrastre la barra de estado hacia abajo y puntee  $\chi$ .
- 3 Busque y puntee Bluetooth.
- 4 Puntee y seleccione Renombrar teléfono.
- 5 Introduzca un nombre para el dispositivo.
- 6 Puntee Renombrar.

# Asociar con otro dispositivo Bluetooth®

Cuando asocie el dispositivo con otro dispositivo, puede, por ejemplo, conectarlo a unos auriculares Bluetooth® o a un kit de coche Bluetooth® y utilizar estos dispositivos para compartir música.

Una vez que asocie el dispositivo con otro dispositivo Bluetooth®, su dispositivo recordará esta asociación. Al asociar el dispositivo con un dispositivo Bluetooth®, es posible que tenga que introducir un código de acceso. Su dispositivo probará

automáticamente con el código de acceso genérico 0000. Si no funciona, consulte la guía del usuario del dispositivo Bluetooth® para obtener el código de acceso del mismo. No será necesario que vuelva a introducir dicho código la próxima vez que se conecte a un dispositivo Bluetooth® que se haya asociado previamente.

- Ţ Algunos dispositivos Bluetooth® como, por ejemplo, la mayoría de los auriculares Bluetooth®, también requieren que los asocie y los conecte con el otro dispositivo.
- Puede asociar su teléfono con varios dispositivos Bluetooth®, pero solo podrá conectarse a un perfil Bluetooth® al mismo tiempo.

## Para asociar el dispositivo a otro dispositivo Bluetooth®

- $1$  Compruebe que la función Bluetooth<sup>®</sup> del dispositivo con el que desea asociar su dispositivo se encuentre activada y que el dispositivo en cuestión sea visible para otros dispositivos Bluetooth®.
- 2 Arrastre la barra de estado hacia abajo y puntee  $\chi$ .
- 3 Busque y puntee **Bluetooth**. Todos los dispositivos Bluetooth<sup>®</sup> disponibles aparecen en una lista.
- $4$  Puntee el dispositivo Bluetooth<sup>®</sup> que desee asociar con su dispositivo.
- 5 Si es necesario, introduzca un código de acceso, o confirme el mismo código de acceso en los dos dispositivos. Su dispositivo y el dispositivo Bluetooth® ya están asociados.

#### Para conectar el dispositivo a otro dispositivo Bluetooth®

- <sup>1</sup> Si va a conectar con un dispositivo Bluetooth<sup>®</sup> que requiere que previamente se haya establecido una asociación, siga los pasos correspondientes para asociar los dispositivos.
- 2 Arrastre la barra de estado hacia abajo y puntee  $\chi$ .
- 3 Busque y puntee Bluetooth.
- 4 Puntee el dispositivo Bluetooth® al que desee conectar su dispositivo.

## Para cancelar la asociación de un dispositivo Bluetooth®

- 1 Arrastre la barra de estado hacia abajo y puntee  $\chi$ .
- 2 Busque y puntee **Bluetooth**.
- 3 En Dispositivos asociados, puntee  $\times$  junto al nombre del dispositivo con el que desea cancelar la asociación.
- 4 Puntee Desasociar.

# Enviar y recibir elementos con la tecnología inalámbrica Bluetooth®

Comparta elementos con otros dispositivos compatibles con Bluetooth®, como teléfonos u ordenadores. Puede enviar y recibir varios tipos de elementos con la función Bluetooth®, por ejemplo:

- Fotos y vídeos
- Música y otros archivos de audio
- **Contactos**
- Páginas web

## Para enviar elementos mediante Bluetooth®

- 1 Dispositivo de recepción: Asegúrese de que la función Bluetooth<sup>®</sup> esté activada y sea visible para otros dispositivos Bluetooth®.
- 2 Dispositivo emisor: Abra la aplicación que contenga el elemento que desee enviar y desplácese hasta el elemento.
- 3 Según la aplicación y el elemento que desee enviar, es posible que tenga que puntear y mantener pulsado el elemento, abrir el elemento y pulsar . Puede haber otras formas de enviar un elemento.
- 4 Seleccione Bluetooth.
- 5 Active la función Bluetooth<sup>®</sup> si se le pide.
- 6 Puntee el nombre del dispositivo remitente.
- 7 Dispositivo de recepción: Si se le pregunta, acepte la conexión.
- 8 Dispositivo emisor: Si se le pide, confirme la transferencia al dispositivo de recepción.
- 9 Dispositivo de recepción: Acepte el elemento entrante.

# Para recibir elementos mediante Bluetooth®

- 1 Aseqúrese de que la función de Bluetooth<sup>®</sup> está activada y visible para otros dispositivos Bluetooth®.
- 2 El dispositivo de envío comenzará ahora a enviar datos a su dispositivo.
- 3 Si se le solicita, introduzca el mismo código de acceso en ambos dispositivos o confirme el código de acceso que se sugiere.
- 4 Cuando se le notifique que hay un archivo entrante en su dispositivo, arrastre la barra de estado hacia abajo y puntee la notificación para aceptar la transferencia del archivo.
- 5 Puntee Aceptar para iniciar la transferencia del archivo.
- 6 Para ver el progreso de la transferencia, arrastre la barra de estado hacia abajo.
- 7 Para abrir un elemento recibido, arrastre la barra de estado hacia abajo y puntee la notificación correspondiente.

## Para ver archivos que ha recibido mediante Bluetooth®

- 1 Arrastre la barra de estado hacia abajo y puntee  $\chi$ .
- 2 Busque y puntee **Bluetooth**.
- 3 Pulse v seleccione Mostrar archivos recibidos.

# Conectar el dispositivo a un ordenador

Conecte el dispositivo a un ordenador y empiece a transferir imágenes, música y otros tipos de archivo. Los métodos de conexión más sencillos son a través de un cable USB o mediante la tecnología inalámbrica Bluetooth®.

Cuando se conecta el dispositivo al ordenador mediante un cable USB, se le pregunta si desea instalar software en el ordenador; por ejemplo, la aplicación PC Companion en un PC o la aplicación Bridge para Mac de Sony™ en un ordenador Mac® de Apple®. PC Companion y Bridge para Mac de Sony™ le facilitan el acceso a otras aplicaciones informáticas para transferir y organizar archivos multimedia, actualizar el dispositivo, sincronizar el contenido del mismo y mucho más.

Ţ Es posible que no pueda transferir determinado material protegido por copyright entre su dispositivo y un ordenador.

# Transferir y gestionar contenido mediante un cable USB

Utilice una conexión de cable USB entre su ordenador y el dispositivo para transferir y gestionar fácilmente sus archivos. Una vez que los dos dispositivos estén conectados, puede utilizar el explorador de archivos del ordenador para arrastrar y soltar contenidos entre el dispositivo y el ordenador, o entre el almacenamiento interno del dispositivo y la tarjeta SD.

Si transfiere música, vídeo, imágenes u otros archivos multimedia a su dispositivo, la mejor opción es utilizar la aplicación Media Go™ en su ordenador. Media Go™ convierte los archivos multimedia para que los pueda utilizar en su dispositivo.

Para transferir contenido entre el dispositivo y un ordenador mediante un cable USB

- 1 Conecte el dispositivo al ordenador mediante el cable USB. Almacenamiento interno y tarjeta SD conectada aparece en la barra de estado de la pantalla del dispositivo.
- 2 Ordenador: Abra el Explorador de Microsoft® Windows® desde el escritorio y espere hasta que el almacenamiento interno y la tarjeta SD del dispositivo aparezcan como discos externos en el Explorador de Microsoft® Windows®.
- 3 Ordenador: Arrastre y suelte los archivos seleccionados entre el dispositivo y el ordenador.

Para transferir contenido entre el almacenamiento interno y una tarjeta SD mediante USB

- 1 Conecte el dispositivo al ordenador mediante el cable USB. Almacenamiento interno y tarjeta SD conectada aparece en la barra de estado de la pantalla del dispositivo.
- 2 Ordenador: Abra el Explorador de Microsoft® Windows® desde el escritorio y espere hasta que el almacenamiento interno y la tarjeta SD del dispositivo aparezcan como discos externos en el Explorador de Microsoft® Windows®.
- 3 Ordenador: Arrastre y suelte los archivos deseados entre el almacenamiento interno del dispositivo y la tarjeta SD.

Para transferir archivos directamente del almacenamiento interno a una tarjeta SD en el dispositivo

- 1 En la Pantalla Inicio, puntee ...
- 2 Busque las opciones Ajustes > Almacenamiento > Transferir datos a tarjeta SD y puntéelas.
- 3 Marque los tipos de archivo que desee transferir a la tarjeta SD.
- 4 Puntee Transferir.
- ÷ó. Con el método de transferencia directo no es necesario realizar una conexión a un ordenador con un cable USB.

# Transferencia de archivos con el modo de transferencia de medios mediante una red Wi-Fi®

Puede transferir archivos entre su dispositivo y otros dispositivos compatibles con MTP, como un ordenador, mediante una conexión Wi-Fi®. Antes de conectarse, debe asociar los dos dispositivos. Si transfiere música, vídeo, imágenes u otros archivos multimedia entre su dispositivo y un ordenador, la mejor opción es utilizar la aplicación Media Go™ en su ordenador. Media Go™ convierte los archivos multimedia para que los pueda utilizar en su dispositivo.

Para utilizar esta función, necesita un dispositivo compatible con Wi-Fi® que admita la transferencia de medios, por ejemplo un ordenador con Microsoft® Windows Vista® o Windows® 7.

## Para asociar su dispositivo de forma inalámbrica con un ordenador a través del modo de transferencia de medios

- 1 Asegúrese de que su dispositivo tenga activado el modo de transferencia de medios. Este modo está generalmente activado de forma predeterminada.
- 2 Conecte el dispositivo a un ordenador mediante un cable USB.
- 3 Ordenador: Cuando el nombre aparezca en la pantalla, haga clic en *Configuración de redes* y siga las instrucciones para asociar el ordenador.
- 4 Cuando finalice el proceso de asociación, desconecte el cable USB de ambos dispositivos.
- $\mathbf{I}$ Las instrucciones anteriores solamente funcionan si tiene Windows 7<sup>®</sup> instalado en su ordenador y éste se halla conectado a un punto de acceso Wi-Fi® mediante un cable de red.

#### Para conectar dispositivos asociados de forma inalámbrica en modo de transferencia de medios

- 1 Asegúrese de que su dispositivo tenga activado el modo de transferencia de medios. Este modo está generalmente activado de forma predeterminada.
- 2 En la Pantalla Inicio, puntee ...
- 3 Busque las opciones Ajustes > Xperia™ > Conectividad USB y puntéelas.
- 4 Puntee el dispositivo asociado que quiera conectar en **Dispositivos de** confianza.
- 5 Puntee Conectar.
- Ţ Asegúrese de que la función Wi-Fi® esté activada.

#### Para desconectar un dispositivo asociado de forma inalámbrica en modo de transferencia de medios

- 1 En la Pantalla Inicio, puntee ...
- 2 Busque las opciones Ajustes > Xperia™ > Conectividad USB y puntéelas.
- 3 Puntee el dispositivo asociado que quiera desconectar en Dispositivos de confianza.
- 4 Puntee Desconectar.

# Para eliminar la asociación con otro dispositivo

- 1 En la Pantalla Inicio, puntee ...
- 2 Busque las opciones Ajustes > Xperia™ > Conectividad USB y puntéelas.
- 3 Puntee el dispositivo asociado que quiera desconectar.
- 4 Puntee Olvidar.

# PC Companion

PC Companion es una aplicación de ordenador que proporciona acceso a características y servicios adicionales, de modo que pueda transferir música, vídeo e imágenes a su dispositivo y desde este. También puede utilizar PC Companion para actualizar su dispositivo y obtener el software más reciente que se encuentre disponible. Los archivos de instalación de PC Companion están guardados en el dispositivo y la instalación se inicia desde este al conectarlo a un ordenador mediante un cable USB.

Para utilizar la aplicación PC Companion, necesitará un ordenador conectado a Internet con uno de los siguientes sistemas operativos:

- Microsoft® Windows® 7
- Microsoft® Windows® 8
- Microsoft® Windows Vista®
- Microsoft® Windows® XP (Service Pack 3 o superior)

#### Para instalar PC Companion en un PC

- 1 Conecte su dispositivo a un PC mediante un cable USB.
- 2 Dispositivo: Puntee Instalar en la ventana de instalación del software.
- 3 Ordenador: El programa instalador de PC Companion se iniciará de forma automática transcurridos unos segundos. Siga las instrucciones en pantalla para instalar PC Companion.
- $\frac{1}{2}$ El programa instalador del software está habilitado en su teléfono de forma predeterminada. Puede desactivar esta opción en sus ajustes del dispositivo.

#### Para iniciar PC Companion

- 1 Asegúrese de que PC Companion esté instalado en su PC.
- 2 Abra la aplicación de PC Companion en el PC y, a continuación, haga clic en Iniciar para abrir una de las funciones que desee usar.

## Media Go™

La aplicación informática Media Go™ le ayuda a transferir y gestionar contenido multimedia en su dispositivo y ordenador. Puede instalar y acceder a Media Go™ desde la aplicación PC Companion.

Necesita uno de estos sistemas operativos para utilizar la aplicación Media Go™:

- Microsoft® Windows® 7
- Microsoft® Windows Vista®
- Microsoft® Windows® XP, Service Pack 3 o posterior

#### Para transferir contenidos con la aplicación Media Go™

- 1 Conecte el dispositivo a un ordenador mediante un cable USB compatible.
- 2 Dispositivo: En la barra de estado aparece Almacenamiento interno conectado.
- 3 Ordenador: En primer lugar, abra la aplicación PC Companion en el PC. En PC Companion, haga clic en *Media Go* para iniciar la aplicación Media Go™. En algunos casos, es posible que tenga que esperar a que se instale Media Go™.
- 4 Arrastre y suelte los archivos entre el dispositivo y el ordenador con la interfaz Media Go™.

# Sony™ Bridge para Mac

La aplicación Sony™ Bridge para Mac le ayudará a transferir música, vídeo, imágenes o cualquier otro tipo de archivos multimedia entre su dispositivo y un ordenador Apple® Mac®. También puede utilizar la aplicación Sony™ Bridge para Mac para gestionar archivos a través de un explorador de archivos, actualizar el software de su dispositivo y realizar copias de seguridad, o restablecer, del contenido del mismo.

Para utilizar la aplicación Sony™ Bridge para Mac debe disponer de un ordenador Apple<sup>®</sup> Mac<sup>®</sup> conectado a Internet que funcione con la versión de MacOS 10.6 o más reciente.

## Para instalar Bridge para Mac de Sony™

- 1 En un ordenador Mac de Apple, vaya a *www.sonymobile.com/support*, busque la aplicación Bridge para Mac de Sony™ y descárguela en una carpeta del ordenador.
- 2 Cuando la descarga haya finalizado, abra la carpeta y haga doble clic en el archivo *Sony Bridge for Mac.dmg* para comenzar la instalación.
- 3 Siga las instrucciones que aparecen en su ordenador Mac<sup>®</sup> de Apple<sup>®</sup> para finalizar la instalación.

## Para abrir la aplicación Sony™ Bridge para Mac

- 1 Confirme que la aplicación Sony™ Bridge para Mac está instalada en su ordenador Apple® Mac®.
- 2 Ordenador: Haga doble clic en el icono de la aplicación Sony™ Bridge para Mac en la carpeta Aplicaciones.

# Para transferir contenido usando Sony™ Bridge para Mac

- <sup>1</sup> Conecte el dispositivo al ordenador Mac<sup>®</sup> de Apple<sup>®</sup> con un cable USB.
- 2 Ordenador: Abra la aplicación Sony™ Bridge para Mac. Tras unos instantes, la aplicación Sony™ Bridge para Mac detecta su dispositivo.
- 3 Ordenador: Arrastre y suelte los archivos seleccionados entre su dispositivo y el ordenador Apple® Mac®.

# Conexión del dispositivo a un aparato de TV

Conecte el dispositivo a un aparato de TV y vea el contenido guardado en su dispositivo en una pantalla más grande. Cuando conecte el dispositivo a un aparato de TV, se abre la aplicación de ejecución de la TV. Esta aplicación le permite reproducir archivos multimedia de su dispositivo en la TV y en otros dispositivos.

Puede que tenga que adquirir un cable MHL por separado.

## Para ver el contenido del dispositivo en una TV que admita entrada MHL

- 1 Conecte el dispositivo a la TV mediante un cable MHL. **dir** aparece en la barra de estado del dispositivo después de establecerse una conexión.
- 2 La aplicación Selector de aplicaciones de TV se ejecuta automáticamente. Siga las instrucciones para ver sus archivos multimedia en la TV.

## Para ver el contenido del dispositivo en un aparato de TV compatible con HDMI™

- 1 Conecte el dispositivo a un adaptador MHL y conecte el adaptador a una fuente de alimentación USB.
- 2 Conecte el adaptador a un aparato de TV con un cable HDMI™. Mu en la barra de estado del dispositivo una vez que se ha establecido la conexión.
- 3 La aplicación Selector de aplicaciones de TV se inicia automáticamente. Siga las instrucciones para ver los archivos multimedia en el aparato de TV.

#### Para ver la ayuda sobre la utilización del mando a distancia de TV

- 1 Mientras el dispositivo esté conectado al aparato de TV, arrastre la barra de estado hacia abajo para abrir el panel Notificaciones.
- 2 Puntee MHL conectado.
- $\bullet$ También puede pulsar el botón amarillo del mando a distancia de la TV para abrir el panel Notificaciones.

#### Para desconectar el dispositivo de un aparato de TV

Desconecte el cable MHL<sup>™</sup> o el adaptador MHL del dispositivo.

# Duplicación de pantalla

Utilice la duplicación de pantalla para ver la pantalla de su dispositivo en un aparato de TV o en otra pantalla grande sin necesidad de una conexión de cable. La tecnología Wi- -Fi Direct™ crea una conexión inalámbrica entre los dos dispositivos para que pueda sentarse y ver el contenido desde la comodidad de su sofá. También puede utilizar esta característica para escuchar música desde su dispositivo a través de los altavoces del aparato de TV.

- Su TV debe admitir la función de duplicación de pantalla según Wi-Fi CERTIFIED Miracast™ para que funcione la característica indicada anteriormente. Si su TV no admite la función de duplicación de pantalla, debe adquirir por separado un adaptador de pantalla inalámbrico.
- $\bullet$ Cuando utilice la duplicación de pantalla, la calidad de imagen puede verse afectada negativamente en algunas ocasiones si existe interferencia de otras redes Wi-Fi® .

#### Para duplicar la pantalla del dispositivo en una pantalla de TV

- 1 Siga las instrucciones de la guía del usuario de su aparato de TV para activar la función de duplicación de pantalla.
- 2 Arrastre la barra de estado hacia abajo y puntee  $\chi$ .
- 3 Busque y puntee Pantalla > Duplicación de pantalla.
- 4 Puntee Activar la duplicación de pantalla y seleccione un dispositivo.
- Î Mientras utiliza la duplicación de pantalla, no cubra la parte de la antena Wi-Fi del dispositivo.

# Escaneado de códigos de barras con la aplicación NeoReader™

# Acerca de digitalizar con la aplicación NeoReader™

Utilice el dispositivo como lector de código de barras para obtener más información sobre los artículos que admitan esta función. Por ejemplo, ve un abrigo en un anuncio de una revista y desea averiguar cuál es la tienda más cercana en la que puede adquirirlo. Si el anuncio contiene un código de barras que pueda leerse, la aplicación NeoReader™ utiliza este código para acceder al contenido web para móviles como, por ejemplo, una página web con más información del producto o un mapa de los puntos de venta más próximos. NeoReader™ admite la mayoría de los tipos de códigos de barras estándar.

#### Para iniciar la aplicación NeoReader<sup>™</sup>

- 1 En la Pantalla Inicio, puntee ...
- 2 Busque y puntee **MNeoReader™**.

## Para escanear un código de barras

- 1 Cuando la aplicación NeoReader™ esté abierta, mantenga la cámara del dispositivo sobre el código de barras hasta que todo el código de barras esté visible en el visor.
- 2 El dispositivo escaneará el código de barras automáticamente y vibrará cuando lo reconozca.

## Para introducir un código de barras manualmente

- 1 Cuando la aplicación NeoReader™ esté abierta, puntee —
- 2 Introduzca los números del código de barras en el campo de texto y, a continuación, puntee GO!.

# Descripción general del menú de la aplicación NeoReader<sup>™</sup>

Las siguientes opciones se encuentran disponibles en la aplicación NeoReader™:

- Puntee para abrir más opciones.
- Introduzca manualmente los números del código de barras. Esta opción puede utilizarse si su 囲 cámara tiene problemas al leer el código de barras.
- Vea una lista de códigos de barras escaneados anteriormente. 盾
- Vea la información sobre la aplicación NeoReader™. Obtenga más información sobre los diferentes ၇ tipos de códigos de barras y cómo utilizar NeoReader™.
- **IKC** Seleccione sus ajustes personales como, por ejemplo, el idioma o el país. Esta información se utiliza para personalizar el contenido del código de barras. También puede seleccionar las preferencias de uso de la aplicación NeoReader™.
- Envíe un mensaje de texto para invitar a un amigo a que descargue la aplicación NeoReader™.  $\frac{1}{2}$

# Conexión inteligente

Utilice la aplicación Conexión inteligente para ajustar lo que sucede en su dispositivo cuando conecta o desconecta un accesorio. También puede utilizar Conexión inteligente

## 117

para establecer una acción específica o un grupo de acciones que ejecutará su dispositivo a determinadas horas del día.

Por ejemplo, cuando conecte sus auriculares, podrá crear un evento con el fin de que se ejecuten las siguientes acciones en su dispositivo:

- Cuando se dirija al trabajo entre las 7 am y las 9 am, la aplicación "WALKMAN" se inicia y el navegador web abre el periódico de la mañana. El volumen del timbre se ajusta a vibración.
- Al regresar del trabajo, se activa la radio FM y se abre la aplicación de notas con su lista de la compra.

## Para iniciar la aplicación Smart Connect

- 1 En la Pantalla Inicio, puntee ...
- 2 Busque y puntee Conexión inteligente.

## Para crear un evento de Conexión inteligente

- 1 Inicie la aplicación Conexión inteligente. Si es la primera vez que abre la aplicación Conexión inteligente, puntee Aceptar para cerrar la pantalla de introducción.
- 2 Puntee +.
- 3 Asigne un nombre al evento y, a continuación, puntee Crear.
- 4 En Cuándo, añada un accesorio o un intervalo de tiempo, o ambos.
- 5 En Acciones, añada lo que desea que suceda cuando se conecte con el accesorio o en el momento especificado en el dispositivo.
- 6 En Al final, añada lo que desea que suceda cuando se desconecta el accesorio o cuando el intervalo de tiempo finaliza. Si se configuran ambas condiciones, las acciones se inician tanto cuando se desconecta el accesorio como cuando finaliza el intervalo de tiempo.
- 7 Para quardar el evento, pulse  $\rightarrow$ .
- Para añadir un accesorio Bluetooth™, primero tiene que asociarlo con su dispositivo.

# Para editar un evento de Conexión inteligente

- 1 Inicie la aplicación Conexión inteligente.
- 2 En la pestaña Eventos, puntee un evento.
- 3 Si el evento está desactivado, arrastre el control deslizante hacia la derecha.
- 4 Configure los ajuste tal y como desee.
- 5 Para guardar el evento, puntee  $\bigcirc$ .
- ÷ò. Para eliminar una entrada incorrecta, mantenga pulsada la entrada y, a continuación, puntee > Delete event y puntee Eliminar para confirmar.

# Sincronizar datos en el dispositivo.

# Acerca de la sincronización de datos en el dispositivo

Puede sincronizar los contactos, el correo electrónico, los eventos del calendario y otro tipo de información desde el dispositivo para diversas cuentas de correo electrónico, servicios de sincronización y otros tipos de cuentas, según las aplicaciones que tenga instaladas en el dispositivo. La sincronización de su dispositivo con otras fuentes de información es una manera fácil y práctica de estar actualizado.

# Sincronización con Google™

Sincronice su dispositivo con diferentes servicios de Google™ para mantener actualizada su información, independientemente del dispositivo desde el que utiliza la cuenta Google™. Por ejemplo, puede sincronizar sus contactos, Gmail™, calendario y datos del navegador web.

## Para configurar una cuenta de Google™ para sincronización

- 1 En la Pantalla Inicio, puntee ...
- 2 Puntee Ajustes > Añadir cuenta > Google.
- 3 Siga las instrucciones del asistente de registro para crear una cuenta de Google™ o inicie sesión si ya dispone de una cuenta.
- 4 Marque la casilla Copia segurid. y restaurar si desea realizar una copia de seguridad de los datos de su cuenta de Google™ y, a continuación, puntee Siguiente.
- 5 Puntee la cuenta de Google™ recién creada y puntee los elementos que desee sincronizar.

# Para realizar manualmente la sincronización con la cuenta de Google™

- 1 En la **Pantalla Inicio**, puntee el icono de la pantalla Aplicación ...
- 2 Puntee Ajustes > Google.
- 3 Puntee la cuenta de Google™ que desee sincronizar.
- 4 Pulse la v, a continuación, puntee Sincronizar ahora.

## Para suprimir una cuenta de Google™

- 1 En la Pantalla Inicio, puntee ...
- 2 Puntee Ajustes > Google.
- 3 Puntee la cuenta de Google™ que desee suprimir de la lista de cuentas.
- 4 Pulse v, a continuación, puntee Suprimir cuenta.
- 5 Puntee Suprimir cuenta de nuevo para confirmar.

# Sincronización de su correo electrónico, calendario y contactos de empresa

Acceda a sus correos electrónicos corporativos, citas del calendario y contactos directamente desde su dispositivo. Véalos y gestiónelos igual de fácil que con un ordenador. Tras la configuración, puede buscar la información en las aplicaciones Correo electrónico, Calendario y Contactos.

Para tener acceso a las funciones anteriores, su información de empresa debe almacenarse en un servidor Microsoft® Exchange.

## Para configurar el correo electrónico corporativo, el calendario y los contactos

- 1 En la Pantalla Inicio, puntee ...
- 2 Puntee Ajustes > Añadir cuenta > Exchange ActiveSync.
- 3 Introduzca su dirección de correo electrónico de empresa y contraseña.
- 4 Puntee Siquiente. Su dispositivo comienza a recuperar su información de cuenta. Si se produce un fallo, póngase en contacto con su administrador de red de empresa para obtener más información.
- 5 Puntee Aceptar para permitir que el servidor de su empresa controle el dispositivo.
- 6 Seleccione los datos que desea sincronizar con el dispositivo, como los contactos y las entradas del calendario.
- 7 Si lo desea, active el administrador de dispositivos para permitir que el servidor corporativo controle ciertas funciones de seguridad de su dispositivo. Por ejemplo, permita que el servidor de su empresa establezca las normas de contraseña y el cifrado de almacenamiento.
- 8 Cuando haya finalizado la configuración, introduzca un nombre para la cuenta de empresa.

#### Para editar la configuración del correo electrónico de empresa, del calendario y de los contactos

- 1 En la Pantalla Inicio, puntee ...
- 2 Puntee Correo electrónicoy, a continuación, puntee .
- 3 Puntee **Aiustes** y seleccione su cuenta corporativa.
- 4 Cambie los aiustes que desee.

## Para establecer un intervalo de sincronización para una cuenta corporativa

- 1 En la Pantalla Inicio, puntee ...
- 2 Puntee Correo electrónico y, a continuación, puntee .
- 3 Puntee Ajustes y seleccione su cuenta corporativa.
- 4 Puntee **Frecuencia comprobación** y seleccione una opción de intervalo.

## Para eliminar una cuenta corporativa

- 1 En la Pantalla Inicio, puntee ...
- 2 Puntee Ajustes > Exchange ActiveSync y, a continuación, seleccione la cuenta corporativa.
- 3 Puntee <sub>v</sub>, a continuación, puntee **Suprimir cuenta**.
- 4 Puntee Suprimir cuenta de nuevo para confirmar.

# Sincronizar con Facebook™

Existen dos formas de utilizar Facebook™ en su dispositivo. Puede utilizar la aplicación estándar de Facebook para acceder a su cuenta de Facebook en línea, o puede sincronizar la cuenta de Facebook con el dispositivo y compartir contenido entre Facebook™ y un conjunto de otras aplicaciones. Por ejemplo, puede compartir música de la aplicación "WALKMAN" en el dispositivo a través de Facebook. Para sincronizar el dispositivo con Facebook, primero tiene que configurar una cuenta de "Xperia™ con Facebook".

## Para configurar una cuenta de "Xperia™ con Facebook" en su dispositivo

- 1 En la Pantalla Inicio, puntee ...
- 2 Puntee Ajustes > Añadir cuenta > Xperia™ con Facebook.
- 3 Siga las instrucciones en pantalla para iniciar la sesión en su cuenta de Facebook™ o cree una nueva cuenta.

#### Para realizar manualmente la sincronización con una cuenta de integración de Facebook™

- 1 En la Pantalla Inicio, puntee ...
- 2 Puntee Ajustes > Xperia™ con Facebook.
- 3 Seleccione la cuenta que desea sincronizar.
- 4 Pulse y, a continuación, puntee Sincronizar ahora.

# Para suprimir una cuenta de "Xperia™ con Facebook"

- $\mathbf{r}$ Cuando se suprime una cuenta de "Xperia™ con Facebook" del dispositivo, la cuenta de Facebook en línea asociada no se elimina y se puede acceder a ella desde un ordenador.
- 1 En la Pantalla Inicio, puntee ...
- 2 Puntee Ajustes > Xperia™ con Facebook.
- 3 Seleccione la cuenta que desea eliminar.
- 4 Pulse y, a continuación, puntee Suprimir cuenta.
- 5 Puntee Suprimir cuenta de nuevo para confirmar.

# Mapas y ubicaciones

# Acerca de los servicios de ubicación

Utilice su dispositivo para averiguar dónde se encuentra. Hay dos métodos: GPS y redes inalámbricas. Habilite la opción de red inalámbrica si sólo necesita su localización aproximada, y la quiere rápidamente. Si desea una posición más exacta y tener una vista despejada del cielo, habilite la opción GPS. En situaciones donde la señal de red inalámbrica sea débil, debe habilitar ambas opciones para garantizar que se encuentra su ubicación.

Ţ Sony no garantiza la precisión de ningún servicio de ubicación, incluidos, entre otros, los servicios de navegación.

# Uso del GPS

El dispositivo posee un receptor GPS que utiliza señales por satélite para calcular su ubicación.

Ţ Cuando utilice funciones que requieran que el receptor GPS encuentre su ubicación, asegúrese de que puede ver el cielo claramente.

# Para habilitar GPS

- 1 En la pantalla de inicio, puntee ...
- 2 Puntee Ajustes > Servicios de ubicación.
- 3 Marque la casilla de verificación Satélites GPS.

# Cómo obtener el máximo rendimiento

La primera vez que utilice el GPS, el sistema puede tardar entre 5 y 10 minutos en encontrar su ubicación. Para facilitar la búsqueda, asegúrese de tener una vista despejada del cielo. No se mueva y no cubra la antena del GPS (el área resaltada en la imagen). Las señales de GPS pueden pasar a través de las nubes y del plástico, pero no a través de la mayoría de objetos sólidos, tales como edificios y montañas. Si no se encuentra su ubicación después de varios minutos, desplácese a otra ubicación.

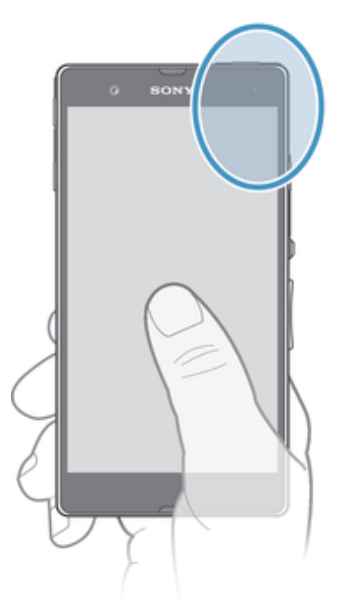

# Google Maps™

Rastree su ubicación actual, vea situaciones en tempo real y reciba direcciones detalladas hasta su destino. Antes de hacer un viaje, puede descargar y guardar mapas en su tarjeta de memoria para evitar costes de itinerancia elevados.

Ţ La aplicación Google Maps™ necesita disponer de una conexión a Internet. Si se conecta a Internet desde su dispositivo se pueden aplicar tarifas por tráfico de datos. Póngase en contacto con su operador de red para obtener más información. Es posible que la aplicación Google Maps™ no esté disponible en todos los mercados, países o regiones.

## Para usar Google Maps™

- 1 En la Pantalla Inicio, puntee ...
- 2 Busque la opción Mapas y puntéela.
- v Si desea utilizar Google Maps™, tiene que habilitar uno de los métodos de ubicación disponibles en Ajustes > Servicios de ubicación.

## Para obtener más información sobre Google Maps™

• Cuando utilice Google Maps<sup>™</sup>, pulse .v. a continuación, puntee Avuda.

# Visualización de las ubicaciones de sus amigos con Google Latitude™

Utilice Google Latitude™ para ver las ubicaciones de sus amigos en sus mapas y compartir su ubicación y otra información con ellos.

# Uso de Google Maps™ para proporcionar direcciones

La aplicación Google Maps™ puede proporcionar direcciones para desplazamientos a pie, en transporte público o en coche. Puede agregar un acceso directo a su destino en su pantalla de inicio para obtener direcciones a dicha ubicación desde el lugar donde se encuentra.

Cuando vea un mapa, se conecta a Internet y se transfieren los datos a su dispositivo. Es una buena idea descargar y guardar mapas en su dispositivo antes de ponerse en marcha. De esta forma puede evitar los elevados costes de itinerancia.

Ţ Sony no garantiza la exactitud de ningún servicio de navegación.

# Uso de la aplicación de navegación

Use la aplicación Navegación del dispositivo para obtener instrucciones calle a calle sobre cómo llegar a los lugares. Las direcciones son habladas y también se muestran en la pantalla.

 $\bullet$ Es posible que la aplicación de navegación no esté disponible en todos los mercados, países o regiones.

## Para iniciar la navegación

- 1 En la pantalla de inicio, puntee  $\blacksquare$ .
- 2 Busque y puntee Navegación.

# Calendario y alarma

# Calendario

# Acerca del calendario

Su dispositivo incluye un calendario que le permite administrar su horario. Si dispone de una cuenta de Google™, también puede sincronizar el calendario del dispositivo con su calendario web. Consulte *Sincronización de su correo electrónico, calendario y contactos de empresa* en la página 119.

#### Para establecer la vista del calendario

- 1 En Pantalla Inicio, puntee il v. a continuación, busque y puntee Calendario.
- 2 Puntee Mes, Semana o Día para seleccionar una opción.

## Para ver varios calendarios

- 1 En Pantalla Inicio, puntee y, a continuación, busque y puntee Calendario.
- 2 Pulse v a continuación puntee Mis calendarios.
- 3 Seleccione los calendarios que desee ver.

#### Para crear un evento de calendario

- 1 En la pantalla de inicio **Pantalla Inicio**, puntee y, a continuación, puntee Calendario.
- 2 Puntee  $+$ .
- 3 Introduzca el nombre, la hora, la ubicación y la descripción del evento.
- 4 Seleccione un recordatorio para el evento. Para añadir un recordatorio para el evento, puntee  $+$ .
- 5 Si lo desea, puntee Más y seleccione otra opción en Repetición.
- 6 Puntee Listo.
- Cuando la hora de la cita se aproxime, su dispositivo reproducirá un breve sonido de notificación para recordárselo. Además, aparecerá **[31]** en la barra de estado.

#### Para ver un evento de calendario

- 1 En la Pantalla Inicio, puntee il v después puntee Calendario.
- 2 Puntee el evento que desee ver.

## Para cambiar los ajustes del calendario

- 1 En la Pantalla Inicio, puntee y después puntee Calendario.
- 2 Pulse y a continuación puntee Ajustes.
- 3 Puntee el ajuste que desee modificar y cámbielo como quiera.

# Alarma

# Acerca de la alarma

Utilice su dispositivo como alarma, puede elegir cualquier sonido del mismo como señal de alarma. La alarma no sonará si tiene el dispositivo apagado. Pero sí funcionará perfectamente si lo tiene en modo de Silencio.

# Para abrir la alarma

- 1 En la Pantalla Inicio, puntee ...
- 2 Busque la opción Alarma y reloj y puntéela.

## Para establecer una alarma nueva

- 1 En la pantalla de inicio, puntee ...
- 2 Busque y puntee Alarma y reloj.
- 3 Puntee Añadir alarma.
- 4 Puntee **Hora** y desplácese hacia arriba o hacia abajo para ajustar la hora.
- 5 Puntee Listo.
- 6 Si lo desea, puede editar otros ajustes de alarmas.
- 7 Puntee Listo.

#### Para editar una alarma existente

- 1 En la Pantalla Inicio, puntee ...
- 2 Busque y puntee Alarma y reloj.
- 3 Puntee la alarma que desee editar.
- 4 Puntee **Hora** y desplácese hacia arriba o hacia abajo para ajustar la hora.
- 5 Puntee Listo.
- 6 Si lo desea, puede editar otros ajustes de alarmas.
- 7 Puntee Listo.
- El formato de hora con que se muestra la alarma será el mismo que el elegido para la hora con carácter general, por ejemplo, de 12 o 24 horas.

## Para desactivar una alarma

- 1 En la Pantalla Inicio, puntee ...
- 2 Busque la opción Alarma y reloj y puntéela.
- 3 Puntee (3) junto a la alarma que desee desactivar.

#### Para activar una alarma existente

- 1 En la Pantalla Inicio, puntee ...
- 2 Busque la opción Alarma y reloj y puntéela.
- 3 Puntee (3 junto a la alarma que desee activar.

#### Para eliminar una alarma

- 1 En la **Pantalla Inicio**, puntee ...
- 2 Busque la opción Alarma y reloj y puntéela.
- 3 Mantenga pulsada la alarma que desee eliminar.
- 4 Puntee Eliminar alarma y, a continuación, puntee Sí.

#### Para establecer un tono de llamada de una alarma

- 1 En la Pantalla Inicio, puntee ...
- 2 Busque la opción Alarma y reloj y puntéela.
- 3 Puntee la alarma que desee editar.
- 4 Puntee Ajustes avanzados alarma y anule la marca de verificación Ajustes de estilo.
- 5 Puntee Sonido de alarma y seleccione una opción.
- 6 Puntee Listo y, a continuación, puntee Listo.

#### Para establecer una alarma periódica

- 1 En la Pantalla Inicio, puntee ...
- 2 Busque la opción Alarma y reloj y puntéela.
- 3 Puntee la alarma que desee editar.
- 4 Puntee Repetir.
- 5 Marque las casillas de verificación para los días que desee y, a continuación, puntee Aceptar.
- 6 Puntee Listo.

# Para establecer el título para una alarma

- 1 En la Pantalla Inicio, puntee ...
- 2 Busque la opción Alarma y reloj y puntéela.
- 3 Puntee la alarma que desee editar.
- 4 Puntee Ajustes avanzados alarma y, a continuación, puntee el campo Texto de alarma y escriba un nombre para la alarma.
- 5 Puntee Listo.

# Para activar la función de vibración de una alarma

- 1 En la Pantalla Inicio, puntee ...
- 2 Busque la opción Alarma y reloj y puntéela.
- 3 Puntee la alarma que desee editar.
- 4 Puntee Ajustes avanzados alarmay, a continuación, marque la casilla de verificación Vibración.
- 5 Puntee Listo.

## Para establecer las alarmas para que suenen cuando el dispositivo está en modo silencio

- 1 En la Pantalla Inicio, puntee  $\blacksquare$ .
- 2 Busque la opción Alarma y reloj y puntéela para seleccionar una alarma.
- 3 Puntee Ajustes avanzados alarma y, a continuación, marque la casilla de verificación Alarma modo silencioso.
- 4 Puntee Listo.

# Para aplazar una alarma cuando suena

• Puntee Aplazar - %s min..

## Para apagar una alarma cuando suena

• Deslice @ hacia la derecha.

# Asistencia y mantenimiento

# Actualización del dispositivo

Actualice su dispositivo para disponer de la versión de software más reciente y disfrutar de un rendimiento óptimo de las últimas mejoras.

Puede utilizar la aplicación de Update center en el dispositivo para ejecutar una actualización inalámbrica o la aplicación PC Companion en un ordenador para ejecutar una actualización mediante una conexión con cable USB. Si realiza la actualización inalámbrica, puede usar una red móvil o una conexión de red Wi-Fi®. Asegúrese de realizar la copia de seguridad y guardar todos los datos almacenados en el dispositivo antes de realizar la actualización.

 $\mathbf{y}$ Si ejecuta una actualización mediante la aplicación de Update center, se establecerá una conexión de datos y podrían aplicarse gastos. Además, la disponibilidad de las actualizaciones mediante una red móvil depende de su operador. Póngase en contacto con su operador de red para obtener más información.

# Actualización del dispositivo de forma inalámbrica

Utilice la aplicación Update center para realizar una actualización inalámbrica de su dispositivo. Puede descargar las actualizaciones de software manualmente, o puede hacer que el servicio de actualización actualice automáticamente el dispositivo cuando haya nuevas descargas disponibles. Cuando se active la característica de actualización automática, aparecerá una notificación en la barra de estado cada vez que haya una actualización.

## Para descargar manualmente las actualizaciones de software de Update center

- 1 En la pantalla de inicio, puntee ...
- 2 Busque la opción **Centro de actualización** y puntéela.
- 3 Seleccione la aplicación o actualización del sistema deseada y puntee  $\downarrow$ . o puntee  $*$  para descargar todas las actualizaciones de la aplicación.
- Las actualizaciones de la aplicación se ejecutan automáticamente después de descargarse. Con actualizaciones del sistema, instalar la actualización manualmente tras la descarga. Su dispositivo se reiniciará entonces automáticamente una vez finalizada la instalación. Es posible que se apliquen tarifas de conexión de datos cuando se descarguen actualizaciones a través de redes móviles.

#### Para activar las actualizaciones de software automáticas con la aplicación Update **Center**

- 1 En la pantalla de inicio, puntee ...
- 2 Busque y puntee Centro de actualización.
- 3 Pulse y, a continuación, puntee Ajustes.
- 4 Marque la casilla de verificación Permitir descargas automáticas y, a continuación, puntee Acepto. Las actualizaciones se descargan automáticamente tan pronto como estén disponibles.
- Ţ. Es posible que se apliquen tarifas de conexión de datos cuando se descarguen actualizaciones a través de redes móviles.

## Para instalar las actualizaciones del sistema

- 1 En la pantalla de inicio, puntee  $\blacksquare$ .
- 2 Busque la opción **Centro de actualización** y puntéela.
- 3 Seleccione una actualización del sistema que desee instalar y puntee  $\Delta$ .

# Actualizar el dispositivo mediante una conexión por cable USB

Algunas actualizaciones no están disponibles para la descarga inalámbrica. Recibirá notificaciones en la barra de estado que le informarán de estas actualizaciones. Para descargar y ejecutar las actualizaciones, necesita un cable USB y un ordenador que ejecute la aplicación PC Companion. Puede instalar la aplicación PC Companion en el ordenador ejecutando los archivos almacenados en el dispositivo, o puede descargar la aplicación directamente de *PC Companion*.

## Para descargar la aplicación PC Companion desde su dispositivo

- 1 Conecte su dispositivo a un ordenador mediante un cable USB.
- 2 Cuando se le solicite, siga las instrucciones en su dispositivo iniciar la instalación de PC Companion en el ordenador.
- PC Companion también se puede descargar de *PC Companion*.

## Para descargar actualizaciones de software mediante un cable USB

- 1 Instale la aplicación PC Companion en el ordenador que esté utilizando, si todavía no está instalado.
- 2 Conecte el dispositivo a un ordenador mediante un cable USB.
- 3 Ordenador: abra la aplicación PC Companion. Tras unos instantes, PC Companion detectará el dispositivo y buscará software nuevo para el mismo.
- 4 Dispositivo: cuando aparezcan notificaciones en la barra de estado, siga las instrucciones en pantalla para aplicar las actualizaciones de software correspondientes.

## Para actualizar el dispositivo con un ordenador Mac® de Apple®

- 1 Instale la aplicación Sony™ Bridge para Mac en el ordenador Mac ® de Apple® que utilice, si no lo está ya.
- <sup>2</sup> Conecte el dispositivo al ordenador Mac<sup>®</sup> de Apple<sup>®</sup> con un cable USB.
- 3 Ordenador: Abra la aplicación Sony™ Bridge para Mac. Después de unos momentos Sony™ Bridge para Mac detecta el dispositivo y busca nuevo software para el dispositivo.
- 4 Ordenador: si se detecta una nueva actualización del software del dispositivo, aparecerá una ventana emergente. Siga las instrucciones en pantalla para llevar a cabo las actualizaciones de software correspondientes.
- $\mathbf{I}$ La aplicación Sony™ Bridge for Mac puede descargarse en *Bridge for mac*.

# Aplicación de copia de seguridad y restauración

Utilice la aplicación de copia de seguridad y restauración para hacer copias de seguridad del contenido del dispositivo en una tarjeta de memoria o en un dispositivo de almacenamiento USB. Esas copias de seguridad se pueden utilizar para restaurar el contenido y algunos ajustes del dispositivo en caso de que los datos se pierdan o se eliminen.

# Tipos de contenido de los que se puede hacer una copia de seguridad

Utilice la aplicación de copia de seguridad y restauración para hacer una copia de seguridad de los tipos de datos siguientes:

- Favoritos
- Registro de llamadas
- **Contactos**
- Aplicaciones descargadas de Google Play™
- Mensajes multimedia
- Ajustes del sistema (por ejemplo, alarmas, volumen del timbre e idioma)
- Mensajes de texto
- No necesita realizar una copia de seguridad de los archivos de música y las fotos o los vídeos realizados con la cámara. Se realiza automáticamente una copia de seguridad de ellos en la tarjeta de memoria del dispositivo.
- $\bullet$ Pueden aplicarse gastos de transmisión de datos adicionales cuando restaure las aplicaciones de Google Play™.

# Preparación para utilizar la aplicación de copia de seguridad y restauración

Antes de realizar una copia de seguridad del contenido del dispositivo, puede seleccionar el destino de la copia de seguridad y los tipos de datos de copia de seguridad.

#### Para seleccionar el destino de la copia de seguridad

- 1 En la **Pantalla Inicio**, puntee ...
- 2 Busque y puntee Copia seg. y restaurar.
- 3 Puntee Copia de seguridad.
- 4 Puntee la barra debajo de **Dónde almacenar datos**.
- 5 Seleccione el destino donde desee ubicar la copia de seguridad del contenido del dispositivo.

#### Para seleccionar los tipos de datos para hacer una copia de seguridad

- 1 En la Pantalla Inicio, puntee ...
- 2 Busque y puntee Copia seg. y restaurar.
- 3 Puntee Copia de seguridad.
- 4 Seleccione los tipos de datos en los que desee hacer una copia de seguridad.

## Para hacer una copia de seguridad del contenido del dispositivo

- 1 En la Pantalla Inicio, puntee ...
- 2 Busque y puntee Copia seg. y restaurar.
- 3 Puntee Copia de seguridady, a continuación, puntee Hacer copia seguridad ahora.

# Restablecimiento de copia de seguridad del contenido con la aplicación de copia de seguridad y restablecimiento

Cuando restablece una copia de seguridad del contenido del dispositivo, debe seleccionar un registro de copia de seguridad desde el cual se realizará la restauración. Si ha realizado la copia de seguridad del contenido varias veces, puede tener varios registros de copia de seguridad. Después de seleccionar un registro de copia de seguridad, puede seleccionar qué tipos de datos puede restaurar.

### Para restaurar el contenido de un registro de copia de seguridad

- 1 En la Pantalla Inicio, puntee ...
- 2 Busque y puntee Copia seg. y restaurar.
- 3 Puntee Restaurar.
- 4 Seleccione el registro que desea restaurar y, a continuación, puntee Restaurar ahora.
- Ţ Recuerde que todos los cambios que realice en sus datos y ajustes después de crear una copia de seguridad se eliminarán durante un procedimiento de restauración.

## Gestión de los registros de copia de seguridad

Puede eliminar o cambiar el nombre de los registros de las copias de seguridad que realice con la función de Copia de seguridad y restauración.

#### Para cambiar el nombre de un registro de copia de seguridad

- 1 En la **Pantalla Inicio**, puntee ...
- 2 Busque la opción Copia seg. y restaurar y puntéela.
- 3 Pulse v, a continuación, puntee Administrar registros copia seg..
- 4 Seleccione el registro de copia de seguridad al que desee cambiar el nombre.
- 5 Puntee 2.
- 6 Escriba un nuevo nombre y puntee Renombrar.

## Para eliminar una copias de seguridad

- 1 En la **Pantalla Inicio**, puntee ...
- 2 Busque la opción Copia seg. y restaurar y puntéela.
- 3 Pulse v, a continuación, puntee Administrar registros copia seg..
- 4 Seleccione el registro de copia de seguridad que desee eliminar, o puntee  $\Box$  si desea eliminar todos los registros.
- $5$  Puntee  $\hat{p}$  > Eliminar.

# Restablecer el dispositivo

Puede restablecer los ajustes del dispositivo a la configuración de fábrica, borrando o sin borrar todos sus datos personales. Asegúrese de realizar una copia de seguridad de todos los datos importantes almacenados en el dispositivo antes de llevar a cabo el restablecimiento.

#### Para restablecer los ajustes de fábrica.

- Para evitar daños permanentes en el dispositivo, no reinicie el dispositivo mientras se realiza un procedimiento de restablecimiento.
- 1 Arrastre la barra de estado hacia abajo y puntee  $\chi$ .
- 2 Busque las opciones Copia seguridad y restablecer > Restablecer datos de fábrica y puntéelas.
- 3 Para borrar la memoria interna y otros datos, por ejemplo imágenes y música almacenadas en la memoria interna del dispositivo, seleccione la casilla de verificación Borrar almacenamiento interno.
- 4 Puntee Restablecer teléfono.
- 5 Para confirmar, puntee Borrar todo.

# Bloquear y proteger el dispositivo

# número IMEI

Todos los dispositivos tienen un número IMEI (Identidad Internacional de Equipos Móviles) único. Debe guardar una copia de este número. En caso de robo del dispositivo, su proveedor de red puede usar su número IMEI para impedir que el dispositivo utilice la red de su país.

#### Para ver el número IMEI

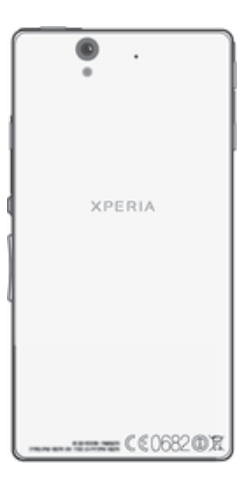

También puede abrir el marcador telefónico en su dispositivo e introduzca \*#06#\* para ver el número IMEI de su dispositivo.

## Para ver el número IMEI en el dispositivo

- 1 En la Pantalla Inicio, puntee ...
- 2 Busque las opciones Ajustes > Acerca del teléfono > Estado y puntéelas.
- 3 Desplácese hasta IMEI para ver el número IMEI.

# Protección de la tarjeta SIM

Puede bloquear y desbloquear cada tarjeta SIM que utilice en su dispositivo con un PIN (número de identificación personal). Cuando una tarjeta SIM esté bloqueada, la suscripción asociada a la tarjeta estará protegida.

Si introduce el PIN incorrecto más veces que el número máximo de intentos permitido, su tarjeta SIM se bloqueará. Después deberá introducir su PUK (Clave de desbloqueo personal) y, a continuación, un PIN nuevo. El operador de red le suministrará los códigos PIN y PUK.

#### Para bloquear una tarjeta SIM

- 1 En la Pantalla Inicio, puntee ...
- 2 Busque y puntee Ajustes  $>$  Seguridad  $>$  Config. bloqueo tarieta SIM/RUIM  $>$ Bloquear tarjeta SIM.
- 3 Introduzca el PIN de la SIM y puntee Aceptar.

## Para cambiar el PIN de la tarjeta SIM

- 1 En la **Pantalla Inicio**, puntee ...
- 2 Busque las opciones Ajustes > Seguridad > Config. bloqueo tarjeta SIM/RUIM > Cambiar PIN de SIM y puntéelas.
- 3 Introduzca el PIN anterior de la SIM y puntee Aceptar.
- 4 Introduzca el nuevo PIN de la SIM y puntee Aceptar.
- 5 Vuelva a introducir el nuevo PIN de la SIM y puntee Aceptar.

## Para cambiar el PIN2 de la tarjeta SIM

- 1 En la Pantalla Inicio, puntee ...
- 2 Busque y puntee Ajustes > Ajustes de llamada
- 3 Puntee Números de marcación fija > Cambiar PIN2.
- 4 Introduzca el PIN2 anterior de la SIM y puntee Aceptar.
- 5 Introduzca el PIN2 de la SIM y puntee Aceptar.
- 6 Confirme el nuevo PIN2 y puntee Aceptar.

#### Para desbloquear una tarjeta SIM bloqueada

- 1 Introduzca el código PUK y puntee Aceptar.
- 2 Introduzca un nuevo código PIN y puntee Aceptar.
- 3 Vuelva a introducir el nuevo código PIN y puntee Aceptar.
- Si introduce un código PUK incorrecto demasiadas veces, la tarjeta SIM se bloqueará. En ese caso, deberá ponerse en contacto con su proveedor de servicios para obtener una nueva tarjeta SIM.

# Configuración de un bloqueo de pantalla

Hay varias formas de bloquear la pantalla de su dispositivo. Por ejemplo, puede utilizar la característica de Desbloqueo de cara, que utiliza una imagen en su cara para desbloquear la pantalla. También puede establecer un patrón de desbloqueo de pantalla, un bloqueo con PIN numérico o una contraseña de texto.

Es muy importante que recuerde su patrón de desbloqueo de pantalla, el PIN o la contraseña. Si olvida esta información, puede que no sea posible restaurar datos importantes como los contactos y los mensajes. Póngase en contacto con el Servicio de Atención al Cliente de Sony para obtener más información.

#### Para establecer un bloqueo de pantalla

- 1 En la Pantalla Inicio, puntee  $\equiv$  > Ajustes > Seguridad > Bloqueo de pantalla.
- 2 Seleccione una opción.

#### Para configurar la característica Desbloquear cara

- 1 En la Pantalla Inicio, puntee  $\frac{1}{2}$  > Ajustes > Seguridad > Bloqueo de pantalla.
- 2 Puntee Desbloquear cara, y siga las instrucciones del dispositivo para capturar su rostro.
- 3 Después de que su rostro haya sido capturado con éxito, puntee **Continuar**.
- 4 Seleccione un método de bloqueo de copia de seguridad y siga las instrucciones del dispositivo para completar la configuración.
- La característica Desbloquear cara es menos segura que el patrón de bloqueo de la pantalla, el PIN o la contraseña. Una persona que se pareciera a usted podría desbloquear el dispositivo.
- 塗 Para obtener los mejores resultados, capture su cara en un interior con buena luz, aunque no demasiado brillante, y sostenga el dispositivo a la altura de los ojos.

#### Para desbloquear la pantalla usando la característica Desbloquear cara

- 1 Active la pantalla.
- 2 Mire al dispositivo desde el mismo ángulo utilizado para capturar su foto con Desbloquear cara.
- Si la característica Desbloquear cara no puede reconocer su rostro, tendrá que dibujar el patrón de seguridad o introducir el PIN para desbloquear la pantalla.

#### Para deshabilitar la función de desbloqueo de rostro

- 1 En la Pantalla Inicio, puntee  $\frac{1}{10}$  > Ajustes > Seguridad > Bloqueo de pantalla.
- 2 Dibuje el patrón de desbloqueo de pantalla o introduzca el PIN.
- 3 Puntee Deslizar.

## Para crear un patrón de desbloqueo de pantalla

- 1 Arrastre la barra de estado hacia abajo y puntee  $\chi$ .
- 2 Puntee Seguridad > Bloqueo de pantalla > Patrón.
- 3 Siga las instrucciones del dispositivo.

## Para desbloquear la pantalla mediante un patrón de desbloqueo de pantalla

- 1 Active la pantalla.
- 2 Dibuje el patrón de desbloqueo de la pantalla.
- Si el dispositivo rechaza el patrón de desbloqueo que dibuje en la pantalla cinco veces seguidas, tendrá que esperar 30 segundos y, a continuación, volver a intentarlo.

#### Para cambiar el patrón de desbloqueo de la pantalla

- 1 En la Pantalla Inicio, puntee ...
- 2 Busque las opciones Ajustes > Seguridad > Bloqueo de pantalla y puntéelas.
- 3 Dibuje el patrón de desbloqueo de la pantalla.
- 4 Puntee Patrón.
- 5 Siga las instrucciones del dispositivo.

## Para deshabilitar el patrón de desbloqueo de pantalla

- 1 En la pantalla de inicio, puntee  $\equiv$  > Ajustes > Seguridad > Bloqueo de pantalla.
- 2 Dibuje su patrón de desbloqueo de pantalla.
- 3 Puntee Deslizar.

## Para crear un PIN de desbloqueo de pantalla

- 1 En la pantalla de inicio, puntee  $\equiv$  > Ajustes > Seguridad > Bloqueo de pantalla  $>$  PIN.
- 2 Introduzca un PIN numérico.
- 3 Si es necesario, puntee  $\sim$  para minimizar el teclado.
- 4 Puntee Continuar.
- 5 Introduzca de nuevo y confirme el PIN.
- 6 Si es necesario, puntee  $\sim$  para minimizar el teclado.
- 7 Puntee Aceptar.

#### Para deshabilitar el PIN de desbloqueo de pantalla

- 1 En la Pantalla Inicio, puntee  $\frac{1}{10}$  > Ajustes > Seguridad > Bloqueo de pantalla.
- 2 Introduzca su PIN y puntee Siguiente.
- 3 Puntee Deslizar.

#### Para crear una contraseña de bloqueo de pantalla

- 1 En la Pantalla Inicio, puntee  $\frac{1}{2}$  > Ajustes > Seguridad > Bloqueo de pantalla > Contraseña.
- 2 Introduzca una contraseña.
- $3$  Si es necesario, puntee  $\sim$  para minimizar el teclado.
- 4 Puntee Continuar.
- 5 Introduzca de nuevo y confirme su contraseña.
- 6 Si es necesario, puntee  $\sim$  para minimizar el teclado.
- 7 Puntee Aceptar.

#### Para deshabilitar la contraseña de desbloqueo de pantalla

- 1 En la Pantalla Inicio, puntee  $\frac{1}{2}$  > Ajustes > Seguridad > Bloqueo de pantalla.
- 2 Introduzca su contraseña y puntee Siguiente.
- 3 Puntee Deslizar.

# Cómo encontrar su dispositivo

Hay varias formas de encontrar y proteger su dispositivo en caso de que lo pierda. Con el servicio "my Xperia" puede hacer lo siguiente:

- Buscar su dispositivo en un mapa.
- Activar una alerta que suene incluso si el dispositivo se encuentra en modo silencio.
- Bloquear el dispositivo de forma remota y mostrar en él su información de contacto.
- Como último recurso, borrar de forma remota las memorias interna y externa del dispositivo.

Si el servicio "my Xperia" está activado en el dispositivo, simplemente tendrá que acceder a *myxperia.sonymobile.com* e iniciar sesión con su cuenta de Google™. Si el servicio no está activado, puede activarlo de forma manual mediante el menú **Ajustes**.

Puede que el servicio "my Xperia" no se encuentre disponible en todos los países y regiones.

## Para activar el servicio "my Xperia" de forma manual

- 1 Arrastre la barra de estado hacia abajo y puntee  $\chi$ .
- 2 Puntee Xperia™ > MyXperia™ > Activar.
- 3 Seleccione la casilla de verificación y, a continuación, puntee Aceptar.

# Aplicación de asistencia

## Para acceder a la aplicación de asistencia

- 1 En la pantalla de aplicación, busque y puntee  $\mathbb{R}$ .
- 2 Busque y puntee el elemento de asistencia técnica que desee.

# Reciclaje del dispositivo

¿Tiene un dispositivo antiguo abandonado en su casa? ¿Por qué no reciclarlo? El reciclaje del dispositivo nos ayudará a reutilizar sus materiales y componentes, y protegerá también el medio ambiente. Puede encontrar más información sobre las opciones de reciclaje en su área en *www.sonymobile.com/recycle*.

# **Referencias**

# Descripción general de los ajustes

Familiarícese con los ajustes de su dispositivo para que pueda personalizarlos a sus propios requisitos.

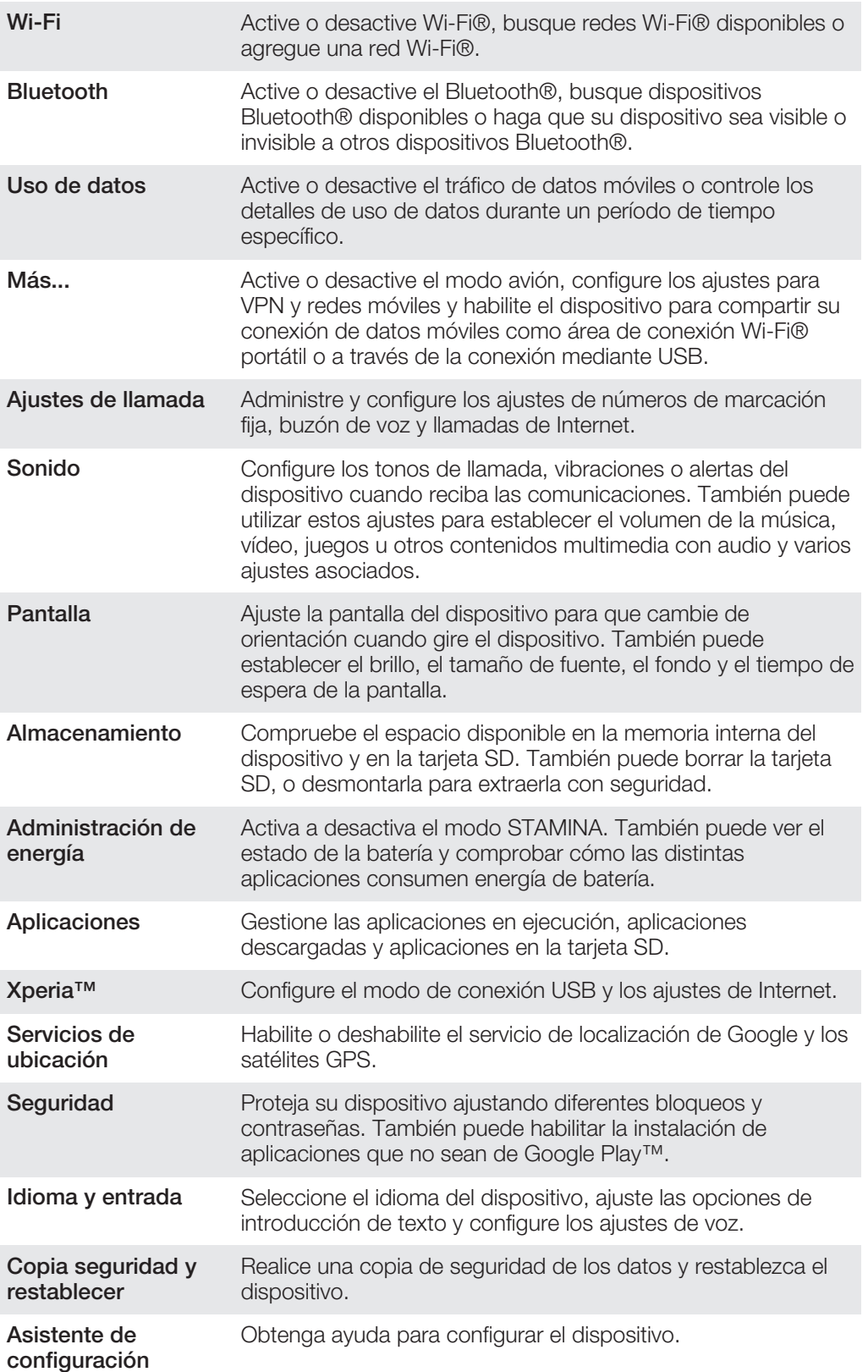

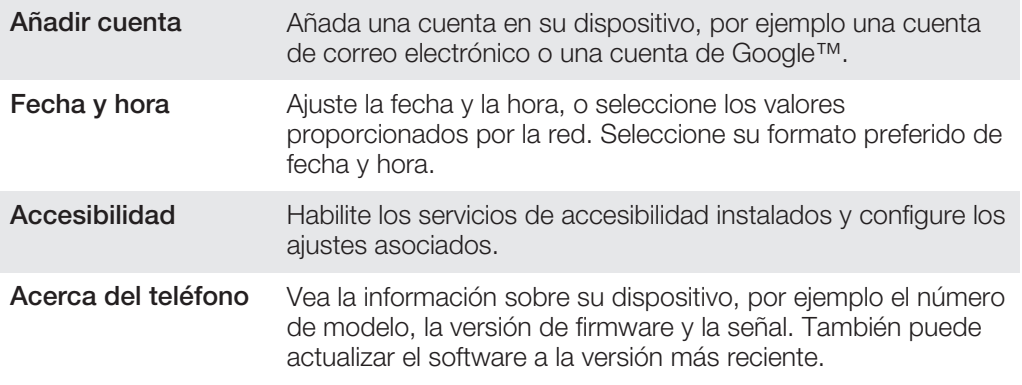

# Descripción general de los iconos de estado y notificación

# Iconos de estado

Los siguientes iconos de estado pueden aparecer en la pantalla:

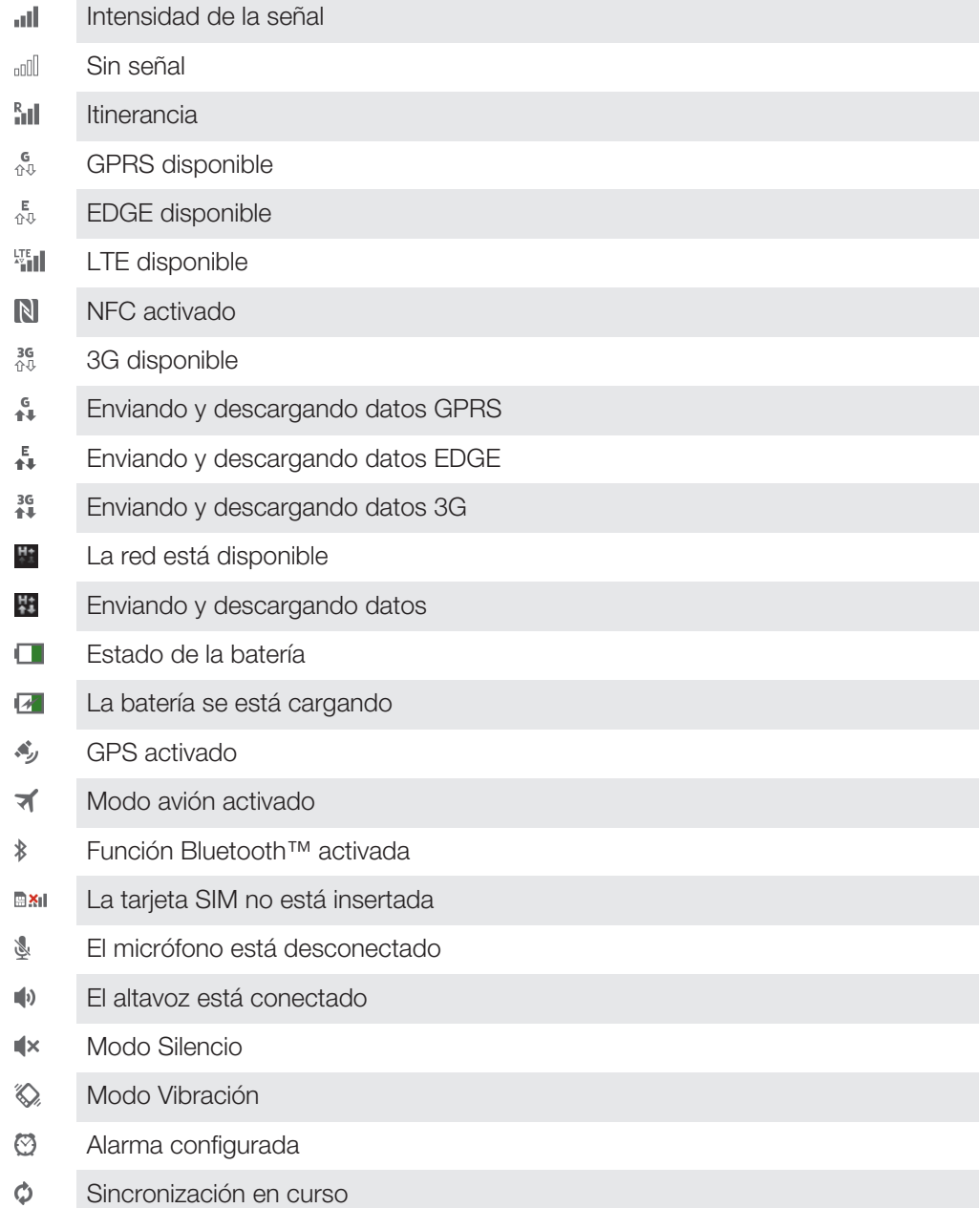

- ΦI. Problema de inicio de sesión/sincronización
- $\widehat{\mathcal{P}}$ La conexión Wi-Fi® está habilitada y hay redes inalámbricas disponibles
- Ţ En función de su proveedor de servicios, red o región, las funciones o servicios representados por algunos de los iconos de la lista pueden no estar disponibles.

## Iconos de notificación

w

 $\bullet$ 

Z

Ċ

Los siguientes iconos de notificación pueden aparecer en la pantalla:

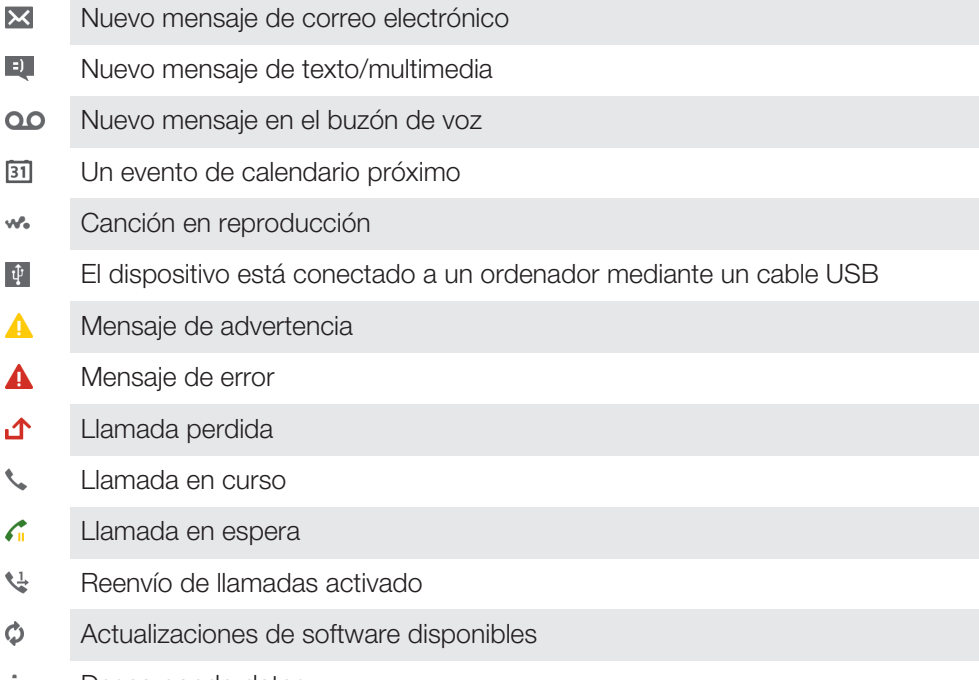

- ↓ Descargando datos
- 个 Cargando datos
- $\bullet$ Más notificaciones (no mostradas)

# Descripción general de las aplicaciones

- Use las aplicaciones Alarma y Reloj para establecer varios tipos de alarmas.
- $\Theta$ Use el navegador web para ver páginas web y desplazarse por ellas, administrar favoritos y texto e imágenes.
- $\frac{1}{10}$ Use la aplicación Calculadora para realizar cálculos básicos.
- $\overline{31}$ Use la aplicación Calendario para realizar un seguimiento de sus eventos y administrar sus citas.
- Use la cámara para sacar fotos y grabar videoclips.  $\left( 5\right)$
- Use la aplicación Contactos para administrar números de móvil, direcciones de  $\Delta$ correo electrónico y otra información relacionada con sus contactos.
- Acceda a las aplicaciones descargadas.
- Use la aplicación de correo electrónico para enviar y recibir mensajes de correo electrónico a través de cuentas privadas y cuentas corporativas.
- $\overline{f}$ Use la aplicación de Facebook para participar en redes sociales con amigos, familia y colegas en todo el mundo.
- Busque y escuche estaciones de radio FM.  $\frac{1}{2}$
- Use la aplicación Álbum para ver sus fotos y vídeos, y trabajar con ellos.
- M Use la aplicación Gmail™ para leer, escribir y organizar mensajes de correo electrónico.
- Busque información en el dispositivo y en la web.  $|8|$
- $\bullet$ Vea su ubicación actual, encuentre otras ubicaciones y calcule rutas con Google Maps™.
- Acceda a Google Play™ para descargar aplicaciones gratuitas y de pago para el  $\widehat{\phantom{a}}$ dispositivo.
- $\vert$  =) Use la aplicación Mensajes para enviar y recibir mensajes de texto y multimedia.
- $\blacksquare$ Use la aplicación Películas para reproducir vídeos en su dispositivo, y compartir vídeos con sus amigos o en otros dispositivos que utilicen DLNA™.
- Use la aplicación "WALKMAN" para organizar y reproducir música, libros de wo audio y podcasts.
- Navegue utilizando instrucciones habladas de direcciones calle a calle.
- Vea artículos sobre noticias y pronósticos del tiempo.  $\overline{\bullet}$
- $\mathcal{C}$ Realice llamadas telefónicas marcando manualmente el número o utilizando la función de marcación inteligente.
- Busque lugares, por ejemplo, restaurantes y cafeterías.
- $\mathbf Q$ Use la aplicación Video Unlimited™ para alquilar y adquirir vídeos.
- $\mathbf{Q}_1$ Use la aplicación de suscripción Music Unlimited™ para acceder a millones de canciones a través de una conexión de datos móvil o Wi-Fi®.
- X Optimice los ajustes para adaptarlos a sus necesidades.
- $t$ alk Use la aplicación Google Talk™ para conversar con sus amigos en línea.
- Identifique pistas de música que estén sonando cerca de usted y obtenga  $\mathcal{P}$ información del intérprete y el álbum, entre otros datos.
- $\mathbf{P}$ Use la aplicación Ayuda para acceder a la asistencia de usuario en el dispositivo. Por ejemplo, puede acceder a la Guía del usuario, información de solución de problemas, y consejos y trucos.
- $\frac{You}{1000}$ Use YouTube™ para compartir y ver vídeos en todo el mundo.
- Descargue e instale nuevas aplicaciones y actualizaciones.  $\bullet$
- Ţ Algunas aplicaciones no son compatibles con todas las redes o con los operadores de red en todas las zonas.

# Información importante

# Folleto de información importante

Antes de utilizar este dispositivo, lea la Información importante suministrada en el Asistente de configuración o en la caja.

## Para acceder manualmente a la guía de configuración

- 1 En la Pantalla Inicio, puntee ...
- 2 Puntee Ajustes > Asistente de configuración.

# Restricciones en los servicios y características

Algunos de los servicios y funciones descritos en la presente Guía del usuario no están disponibles en todos los países/regiones ni son compatibles con todas las redes y/o proveedores de servicios en todas las zonas. Esto también se aplica sin limitaciones al número GSM de emergencia internacional 112. Póngase en contacto con su operador de red o proveedor de servicios para averiguar la disponibilidad de funciones o servicios específicos y cuándo es necesario aplicar tasas adicionales de acceso o de uso.

El uso de determinadas funciones y aplicaciones descritas en esta guía puede requerir acceso a Internet. Si se conecta a Internet desde su dispositivo se pueden aplicar tarifas por tráfico de datos. Póngase en contacto con su proveedor de servicios inalámbricos para obtener más información.

# Resistencia al agua

Para que su dispositivo sea resistente al agua, las tapas del micropuerto USB, de la tarjeta microSD, de la tarjeta micro SIM y del conector para auriculares deben estar firmemente cerrados.

Evite exponer el dispositivo a entornos con polvo o humedad excesivos. El uso y desgaste normal, así como los daños en el dispositivo pueden reducir su capacidad de resistir el polvo o la humedad. No utilice el dispositivo en las siguientes condiciones:

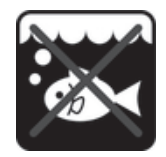

Agua del mar Piscina establecedes e Buceo

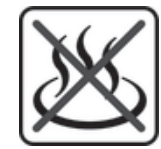

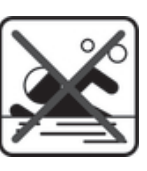

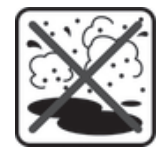

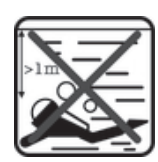

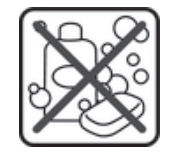

Agua caliente **Arena/barro** Permander Chros productos químicos líquidos

Nunca sumerja el dispositivo móvil, el micropuerto USB, la tarjeta microSD, la tarjeta micro SIM o el conector para auriculares en agua, ni exponga el dispositivo a productos químicos líquidos, ni lo utilice en entornos húmedos con temperaturas extremadamente altas o bajas. Si el agua o el líquido penetra en el micropuerto USB, la tarjeta microSD, la tarjeta micro SIM y el conector para auriculares, límpielos con un paño seco. La resistencia al agua del micropuerto USB, la tarjeta microSD, la tarjeta micro SIM y el conector para auriculares no están garantizados en todos los entornos o condiciones.

Si entra agua en el altavoz, séquelo durante unas tres horas antes de utilizarlo de nuevo.

Todos los accesorios compatibles, incluidos los cargadores, los dispositivos manos libres, los cables micro USB, las tarjetas micro SIM y las tarjetas microSD™ no son resistentes al polvo y agua por sí solos.

Su garantía no cubre el daños o los defectos producidos por el abuso o uso inadecuado de su dispositivo. Si tiene alguna pregunta sobre el uso de sus productos, póngase en contacto con nuestro servicio de atención al cliente para obtener ayuda.

# Régimen IP (protección contra el ingreso)

Su dispositivo tiene un régimen IP, lo que significa que ha superado pruebas homologadas para medir su nivel de resistencia al polvo y al agua. El primer dígito del régimen IP de dos dígitos indica el nivel de protección contra objetos sólidos, incluido el polvo. El segundo dígito indica la resistencia del dispositivo al agua. Cuanto mayores sean los números, más alta es la protección correspondiente.

Las clasificaciones IP del dispositivo son IPX5, IPX7 y IP5X. Esto significa que el dispositivo tiene protección contra el polvo y los efectos de la inmersión y el flujo de agua de baja presión. Por lo tanto, puede utilizar el dispositivo en condiciones meteorológicas adversas, por ejemplo cuando nieva o llueve, o cuando los niveles de humedad son altos. También puede utilizar el dispositivo en entornos con polvo y arena, cuando sus dedos están mojados. Consulte la tabla siguiente para obtener más detalles.

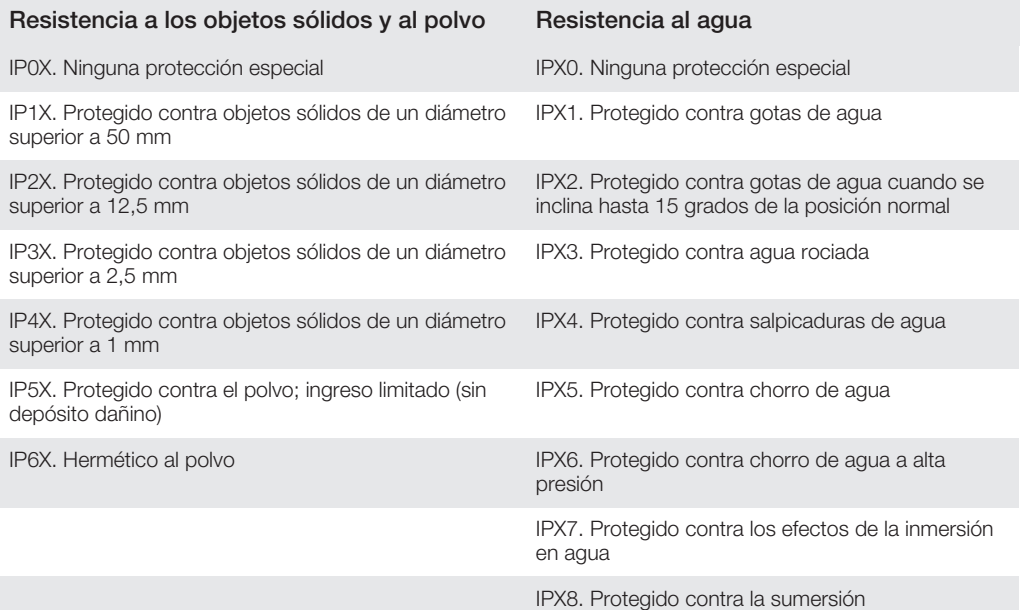

# Información legal

# Sony C6603/C6602

Esta Guía de usuario ha sido publicada por Sony Mobile Communications AB o su empresa local asociada, sin que se proporcione ningún tipo de garantía. Sony Mobile Communications AB puede realizar, en cualquier momento y sin previo aviso, las mejoras y los cambios que sean necesarios en esta Guía de usuario, a causa de errores tipográficos, falta de precisión en la información actual o mejoras de los programas y los equipos. No obstante, estos cambios se incorporarán en las nuevas ediciones de la guía.

#### ©Sony Mobile Communications AB, 2013.

Todos los derechos reservados.

Sony y "make.believe" son marcas comerciales o registradas de Sony Corporation. Android™, el robot de Android y YouTube™ son marcas registradas de Google Inc. La palabra de marca Bluetooth y los logotipos son propiedac<br>de Bluetooth SIG, Inc. y todo uso de tales marcas se realiza bajo licencia. Todas las demás marcas a las que aqu se hace referencia son propiedad de sus respectivos propietarios.

Su dispositivo posee capacidad para descargar, almacenar y enviar contenido adicional, por ejemplo, tonos de llamada. El uso de dicho contenido puede estar limitado o prohibido por derechos de terceras partes, incluida, entre otras, la restricción en virtud de las leyes de copyright aplicables. Usted, y no Sony, es plenamente responsable del contenido adicional que descargue o envíe desde su dispositivo. Antes de utilizar cualquier<br>contenido adicional, compruebe si el uso que pretende hacer de dicho contenido está debidamente autorizado<br>mediant

Esta guía del usuario puede hacer referencia a servicios o aplicaciones proporcionados por terceras partes. El uso de dichos programas o servicios puede requerir un registro por separado con el proveedor de terceros y puede

#### 139

estar sujeto a términos de uso adicionales. Para aquellas aplicaciones a las que se acceda en o a través de la página web de un tercero, consulte de antemano los términos de uso de esa página web y la política de privacidad correspondiente. Sony no garantiza la disponibilidad ni el rendimiento de ninguna página web de terceros o de servicios ofrecidos por estos últimos.

Los demás nombres de productos y empresas mencionados en el presente documento son marcas comerciales o marcas registradas de sus respectivos propietarios. Todos los derechos no mencionados expresamente aquí son<br>reservados. Todas las demás marcas son propiedad de sus respectivos propietarios. Visite *www.sonymobile.com* para obtener más información.

Todas las ilustraciones se muestran solo como referencia y no constituyen una descripción exacta del dispositivo. Este producto queda protegido por determinados derechos de la propiedad intelectual de Microsoft. El uso o la distribución de dicha tecnología fuera de este producto queda prohibido sin licencia expresa de Microsoft. Los propietarios de contenido utilizan la tecnología de administración de derechos digitales de Windows Media<br>(WMDRM) para proteger su propiedad intelectual, incluidos los derechos de copyright. Este dispositivo utiliza<br>so contenido, los propietarios del contenido pueden solicitar a Microsoft que revoque la función del software para utilizar WMDRM a fin de reproducir o copiar contenido protegido. La revocación no afecta al contenido no protegido. Al descargar licencias para contenido protegido, el usuario acepta que Microsoft pueda incluir una lista de revocaciones con las licencias. Los propietarios de contenido pueden solicitarle que actualice WMDRM para acceder a su contenido. Si rechaza una actualización, no podrá acceder al contenido que requiere ésta. Este producto ha obtenido una licencia de cartera de patentes visuales MPEG-4 y AVC para uso personal y no comercial de un consumidor a fin de (i) codificar vídeo de conformidad con la normativa visual MPEG-4 ("vídeo MPEG-4") o el estándar AVC ("vídeo AVC") y/o (ii) descodificar vídeo MPEG- 4 o AVC que haya codificado un<br>consumidor implicado en una actividad personal y no comercial y/o que se haya obtenido de un proveedor de<br>vídeo con promocionales y a la obtención de licencias, póngase en contacto con MPEG LA, L.L.C. Visite http://<br>www.mpegla.com. Tecnología de decodificación de audio MPEG Layer-3 con licencia de Fraunhofer IIS y **Thomson** 

SONY MOBILE NO SE RESPONSABILIZARÁ DE NINGUNA PÉRDIDA, ELIMINACIÓN Y/O SOBRESCRITURA DE DATOS PERSONALES O ARCHIVOS ALMACENADOS EN SU TELÉFONO (INCLUYENDO LOS CONTACTOS,<br>PISTAS DE MÚSICA E IMÁGENES, ENTRE OTROS) QUE SEAN CONSECUENCIA DE UNA ACTUALIZACIÓN DEL<br>DISPOSITIVO REALIZADA MEDIANTE CUALQUIERA DE LOS MÉ DEL USUARIO, O CONSECUENCIA DEL USO DE CUALQUIERA DE LAS INDICACIONES Y CONSEJOS QUE SE PROPORCIONAN EN LAS SUBSECCIONES "MÉTODOS PARA TRANSFERIR CONTACTOS" Y

"ALMACENAMIENTO DE DATOS" DE ESTE DOCUMENTO. EN NINGÚN CASO, LA RESPONSABILIDAD TOTAL<br>DE SONY MOBILE Y SUS PROVEEDORES CON RESPECTO A USTED POR ALGUNO O TODOS LOS DAÑOS,<br>PÉRDIDAS O PROCEDIMIENTOS JUDICIALES (TANTO EN CONTR OTROS, LA NEGLIGENCIA Y DEMÁS) EXCEDERÁ LA CANTIDAD QUE USTED HAYA PAGADO POR SU DISPOSITIVO.

# Índice

# $\overline{A}$

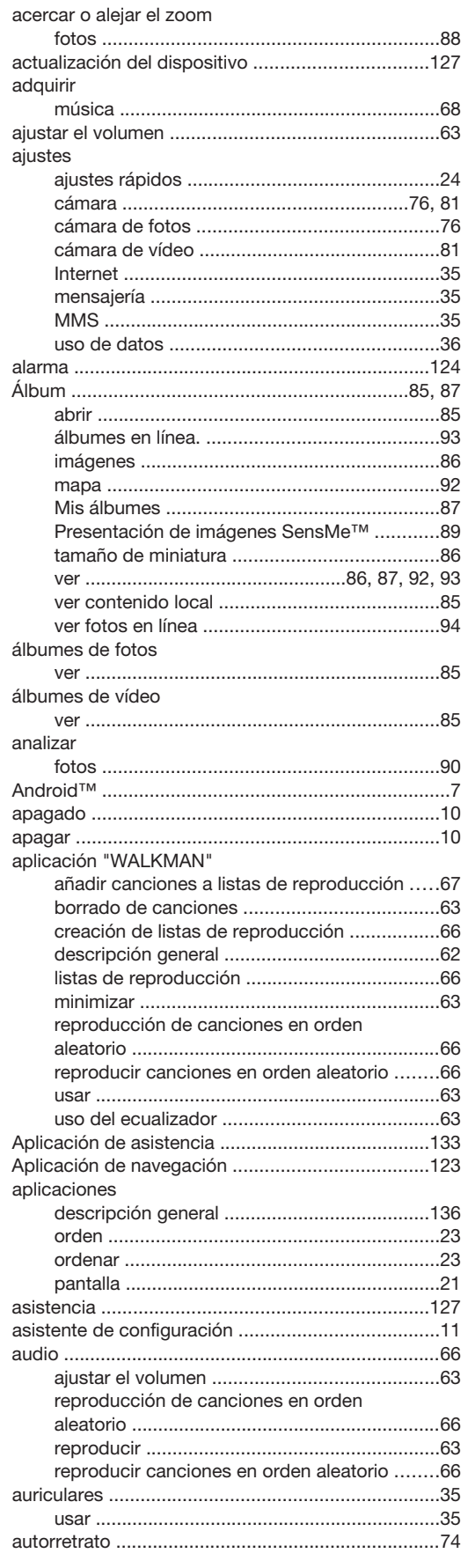

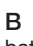

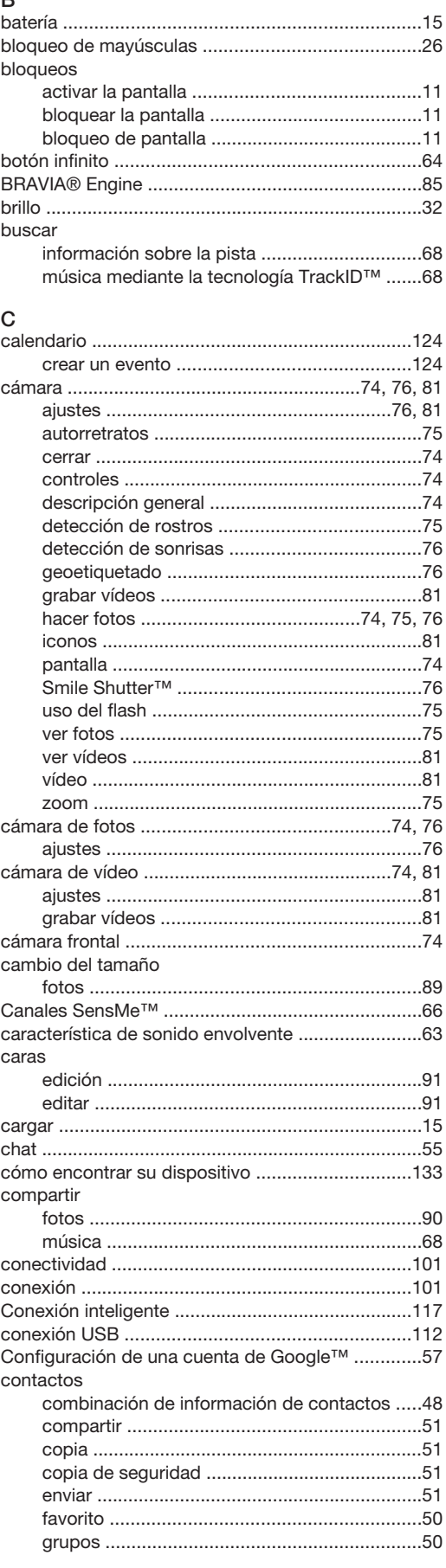

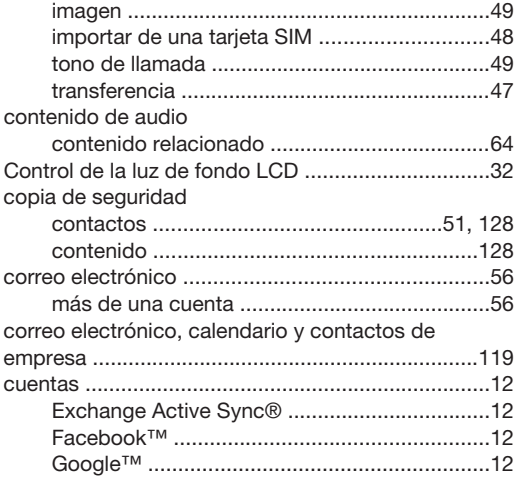

# $D$

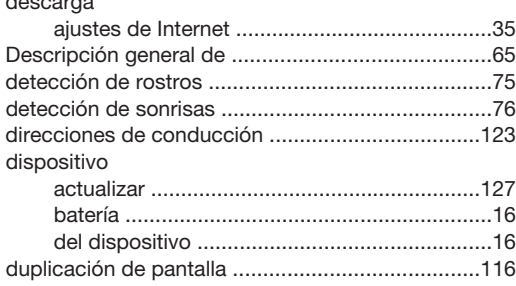

# E

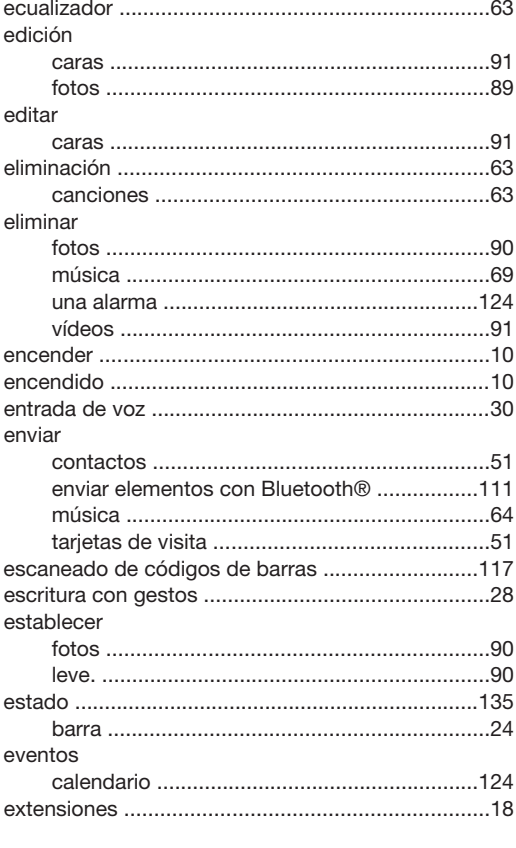

#### $\overline{F}$ .<br>Facebook™

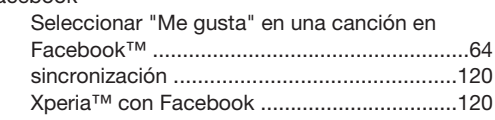

# favoritos

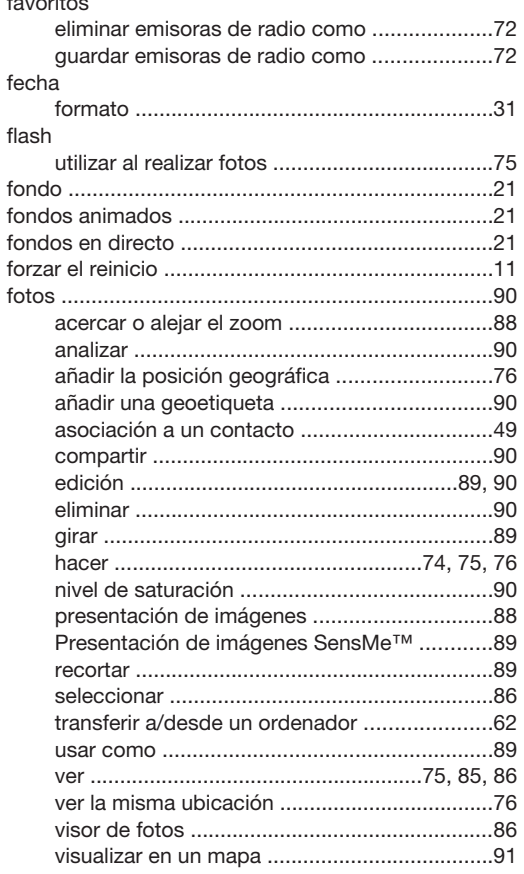

## ${\bf G}$

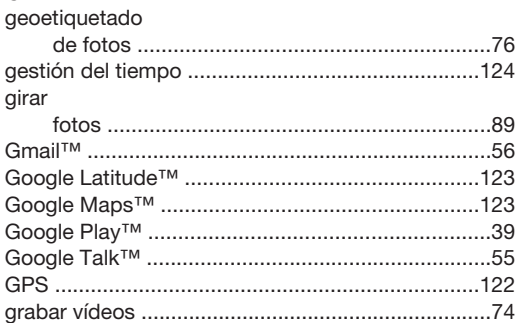

## $\mathsf{H}$

 $\overline{a}$ 

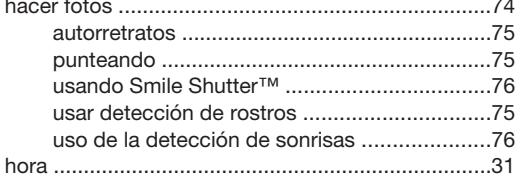

#### $\mathsf I$ importar contactos de la tarjeta SIM .......................48 Internet

#### $\mathbf{I}$

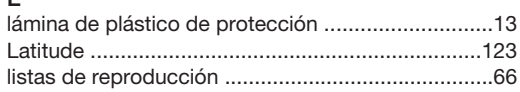

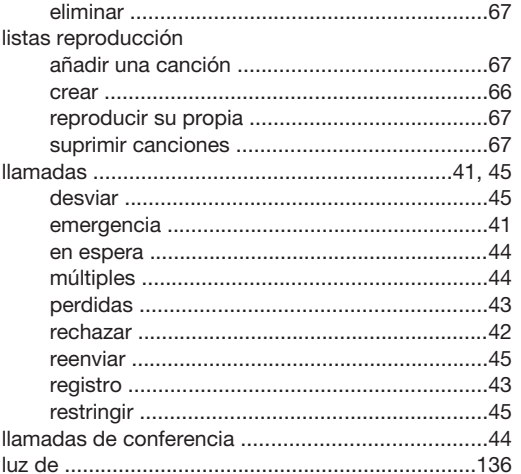

# M

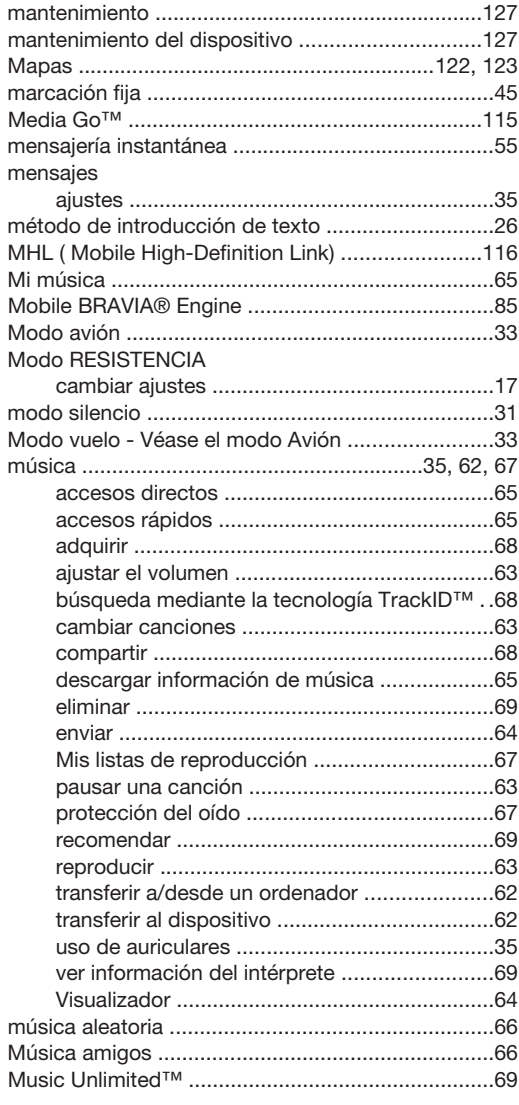

# $\overline{\mathsf{N}}$

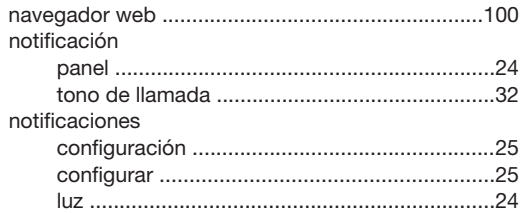

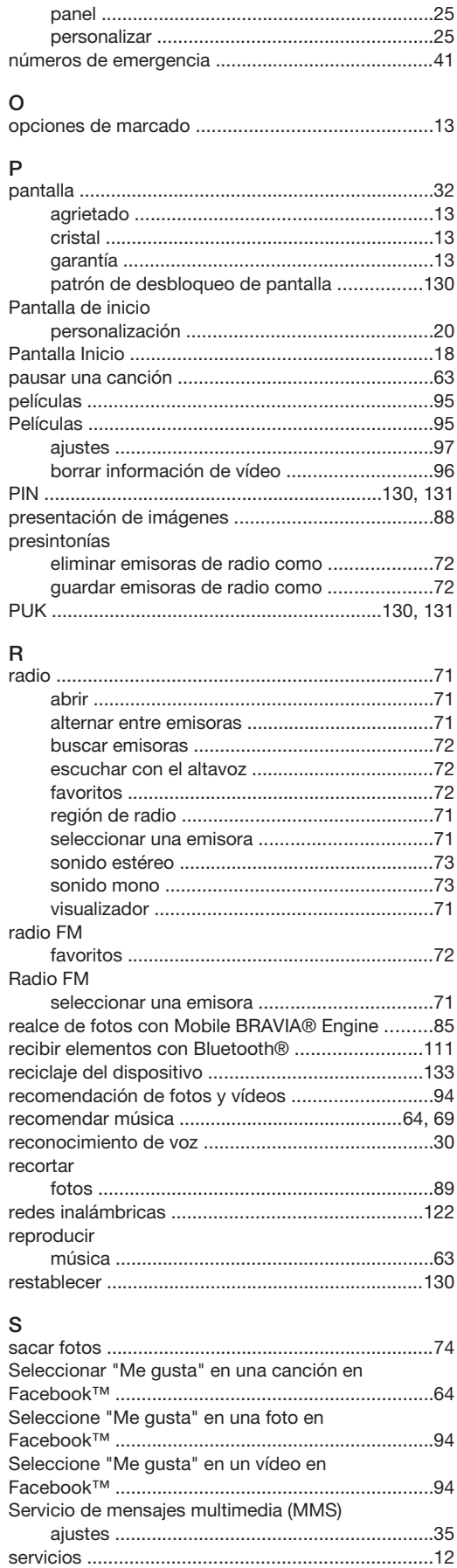

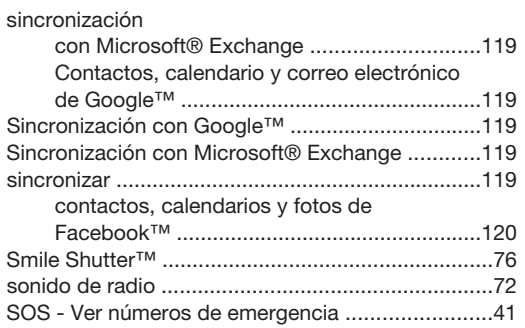

# $\top$

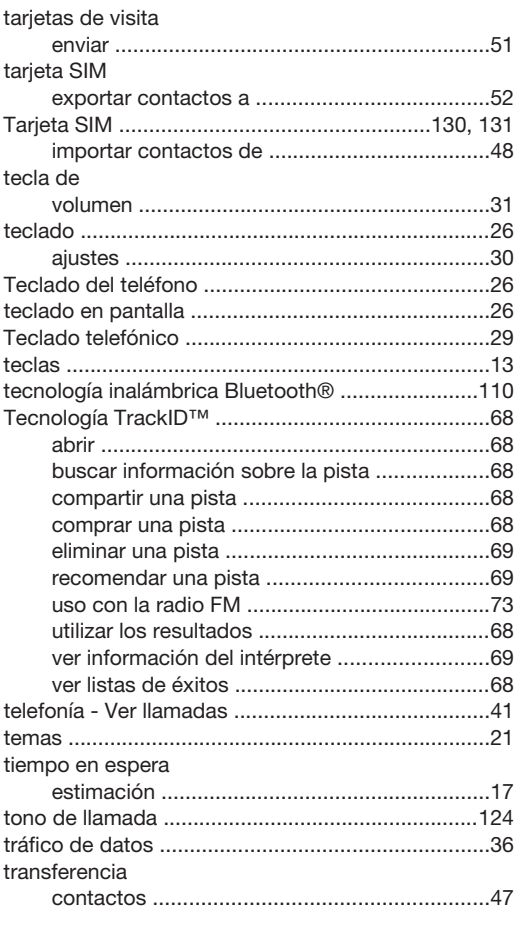

# $\cup$

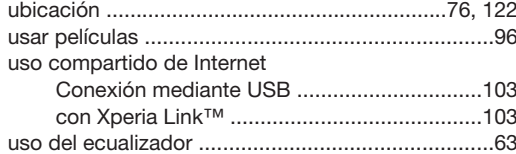

# $\mathsf{V}$

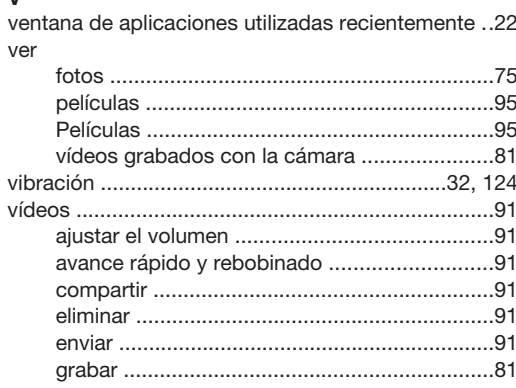

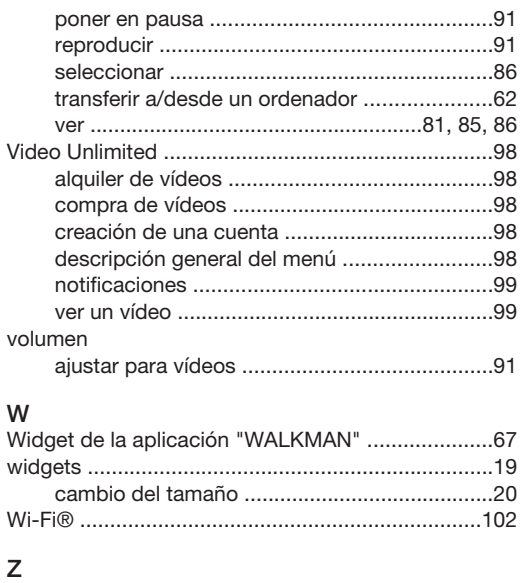

#